# **instrukcja obsługi**

# NVR-5304POE

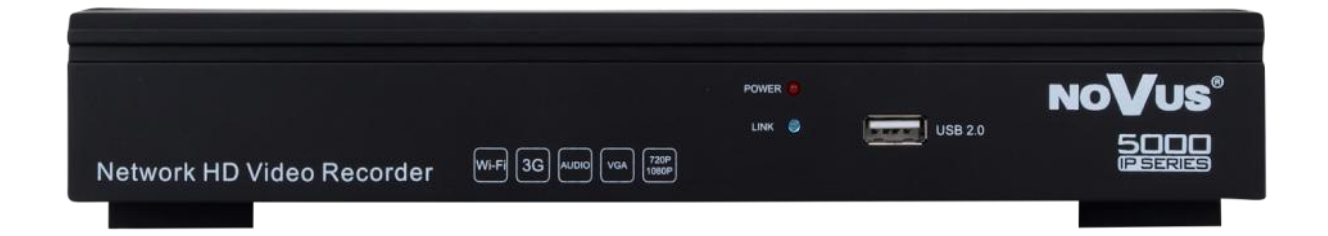

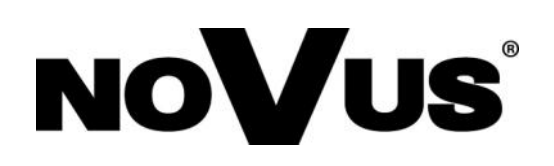

### **UWAGI I OSTRZEŻENIA**

#### **Dyrektywy EMC (2004/108/EC) i LVD (2006/95/EC)**

**Oznakowanie CE** Nasze produkty spełniają wymagania zawarte w dyrektywach oraz przepisach krajowych wprowadzających dyrektywy: Kompatybilność elektromagnetyczna EMC 2004/108/EC. Niskonapięciowa LVD 2006/95/EC. Dyrektywa ma zastosowanie do sprzętu elektrycznego przeznaczonego do użytkowania przy napięciu nominalnym od 50VAC do 1000VAC oraz od 75VDC do 1500VDC.

#### **Dyrektywa WEEE 2002/96/EC**

#### **Informacja dla użytkowników o pozbywaniu się urządzeń elektrycznych i elektronicznych**

Niniejszy produkt został oznakowany zgodnie z Dyrektywą WEEE (2002/96/EC) oraz późniejszymi zmianami, dotyczącą zużytego sprzętu elektrycznego i elektronicznego. Zapewniając prawidłowe złomowanie przyczyniają się Państwo do ograniczenia ryzyka wystąpienia negatywnego wpływu produktu na środowisko i zdrowie ludzi, które mogłoby zaistnieć w przypadku niewłaściwej utylizacji urządzenia.

Symbol umieszczony na produkcie lub dołączonych do niego dokumentach oznacza, że nasz produkt nie jest klasyfikowany jako odpad z gospodarstwa domowego. Urządzenie należy oddać do odpowiedniego punktu utylizacji odpadów w celu recyklingu. Aby uzyskać dodatkowe informacje dotyczące recyklingu niniejszego produktu należy skontaktować się z przedstawicielem władz lokalnych, dostawcą usług utylizacji odpadów lub sklepem, gdzie nabyto produkt.

#### **Dyrektywa RoHS 2002/95/EC**

#### **Informacja dla użytkowników dotycząca ograniczenia użycia substancji niebezpiecznych w sprzęcie elektrycznym i elektronicznym.**

**RoHS** W trosce o ochronę zdrowia ludzi oraz przyjazne środowisko zapewniamy, że nasze produkty podlegające przepisom dyrektywy RoHS, dotyczącej użycia substancji niebezpiecznych w sprzęcie elektrycznym i elektronicznym, zostały zaprojektowane i wyprodukowane zgodnie z wymaganiami tej dyrektywy. Jednocześnie zapewniamy, że nasze produkty zostały przetestowane i nie zawierają substancji niebezpiecznych w ilościach mogących niekorzystnie wpływać na zdrowie człowieka lub środowisko naturalne.

#### Informacja

Urządzenie, jako element profesjonalnego systemu telewizji dozorowej służącego do nadzoru i kontroli, nie jest przeznaczone do samodzielnego montażu w gospodarstwach domowych przez osoby nie posiadające specjalistycznej wiedzy. Producent urządzenia nie ponosi odpowiedzialności za wady i uszkodzenia wynikające z niewłaściwej lub niezgodnej z instrukcją obsługi instalacji urządzenia w systemie.

#### **UWAGA!**

**ZNAJOMOŚĆ NINIEJSZEJ INSTRUKCJI JAK I PEŁNEJ WERSJI INSTRUKCJI ZAWARTEJ NA DOŁĄCZONEJ PŁYCIE CD JEST NIEZBĘDNYM WARUNKIEM PRAWIDŁOWEJ EKSPLOATACJI URZĄDZENIA. PROSIMY O ZAPOZNANIE SIĘ Z NIMI PRZED PRZYSTĄPIENIEM DO INSTALACJI I OBSŁUGI REJESTRATORA. NIE WOLNO DOKONYWAĆ ŻADNYCH SAMODZIELNYCH NAPRAW. WSZYSTKIE NAPRAWY MOGĄ BYĆ REALIZOWANE JEDYNIE PRZEZ WYKWALIFIKOWANYCH PRACOWNIKÓW SERWISU.**

### **WARUNKI BEZPIECZEŃSTWA**

- 1. Przed zainstalowaniem i rozpoczęciem eksploatacji należy dokładnie zapoznać się z niniejszą instrukcją obsługi i zawartymi w niej wymogami bezpieczeństwa;
- 2. Uprasza się o zachowanie instrukcji na czas eksploatacji rejestratora na wypadek konieczności odniesienia się do zawartych w niej treści;
- 3. Należy skrupulatnie przestrzegać wymogów bezpieczeństwa opisanych w instrukcji, gdyż mają one bezpośredni wpływ na bezpieczeństwo użytkowników i trwałość oraz niezawodność urządzenia;
- 4. Wszystkie czynności wykonywane przez instalatorów i użytkowników muszą być realizowane zgodnie z opisem zawartym w instrukcji;
- 5. W czasie czynności konserwatorskich urządzenie musi być odłączone od zasilania;
- 6. Nie wolno stosować żadnych dodatkowych urządzeń lub podzespołów nie przewidzianych i nie zalecanych przez producenta;
- 7. Nie wolno używać rejestratora w środowisku o dużej wilgotności (np. w pobliżu basenów, wanien, w wilgotnych piwnicach);
- 8. Nie należy instalować tego urządzenia w miejscu, gdzie nie można zapewnić właściwej wentylacji (np. zamknięte szafki, itp.), co powoduje zatrzymanie się ciepła i w konsekwencji może doprowadzić do uszkodzenia;
- 9. Nie wolno umieszczać rejestratora na niestabilnych powierzchniach. Rejestrator musi być instalowany przez wykwalifikowany personel o odpowiednich uprawnieniach według zaleceń podanych w niniejszej instrukcji;
- 10. Urządzenie może być zasilane jedynie ze źródeł o parametrach zgodnych ze wskazanymi przez producenta w danych technicznych kamery. Dlatego też, zabrania się zasilania rejestratora ze źródeł o nieznanych, niestabilnych lub niezgodnych z wymaganiami określonymi przez producenta parametrach;
- 11. Wyłączenie odpowiedzialności w przypadku uszkodzenia danych zawartych na dysku lub innych urządzeniach:
	- Producent nie ponosi odpowiedzialności w razie uszkodzenia lub utraty w trakcie eksploatacji
	- Produktu danych zawartych na dyskach lub innych urządzeniach.

Przed wykonaniem czynności, która nie jest przewidziana dla danego Produktu w instrukcji obsługi, innych dokumentach dołączonych do Produktu lub nie wynika ze zwykłego przeznaczenia Produktu, należy, pod rygorem wyłączenia odpowiedzialności Producenta za następstwa takiej czynności, skontaktować się z Producentem.

*Ponieważ produkt jest stale ulepszany i optymalizowany niektóre parametry i funkcje opisane w załączonej instrukcji mogły ulec zmianie. Prosimy o zapoznanie się z najnowszą instrukcją obsługi znajdującą się na stronie www.novuscctv.com Instrukcja obsługi znajdującą się na stronie www.novuscctv.com są zawsze najbardziej aktualną wersją.*

#### **UWAGA !**

**Producent zastrzega sobie możliwość wystąpienia błędów w druku oraz zmian parametrów technicznych bez uprzedniego powiadomienia.**

## **SPIS TREŚCI**

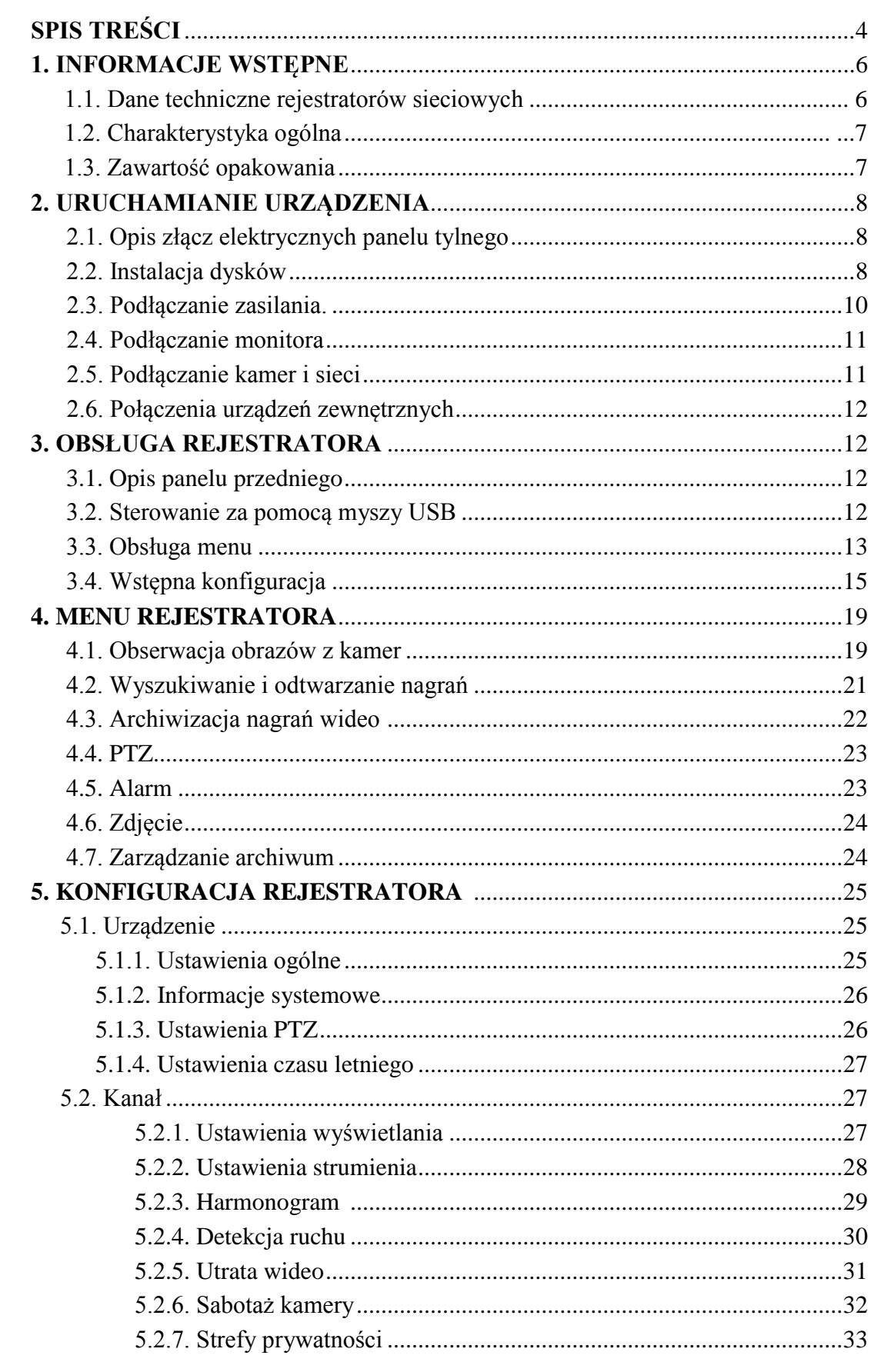

### **SPIS TREŚCI**

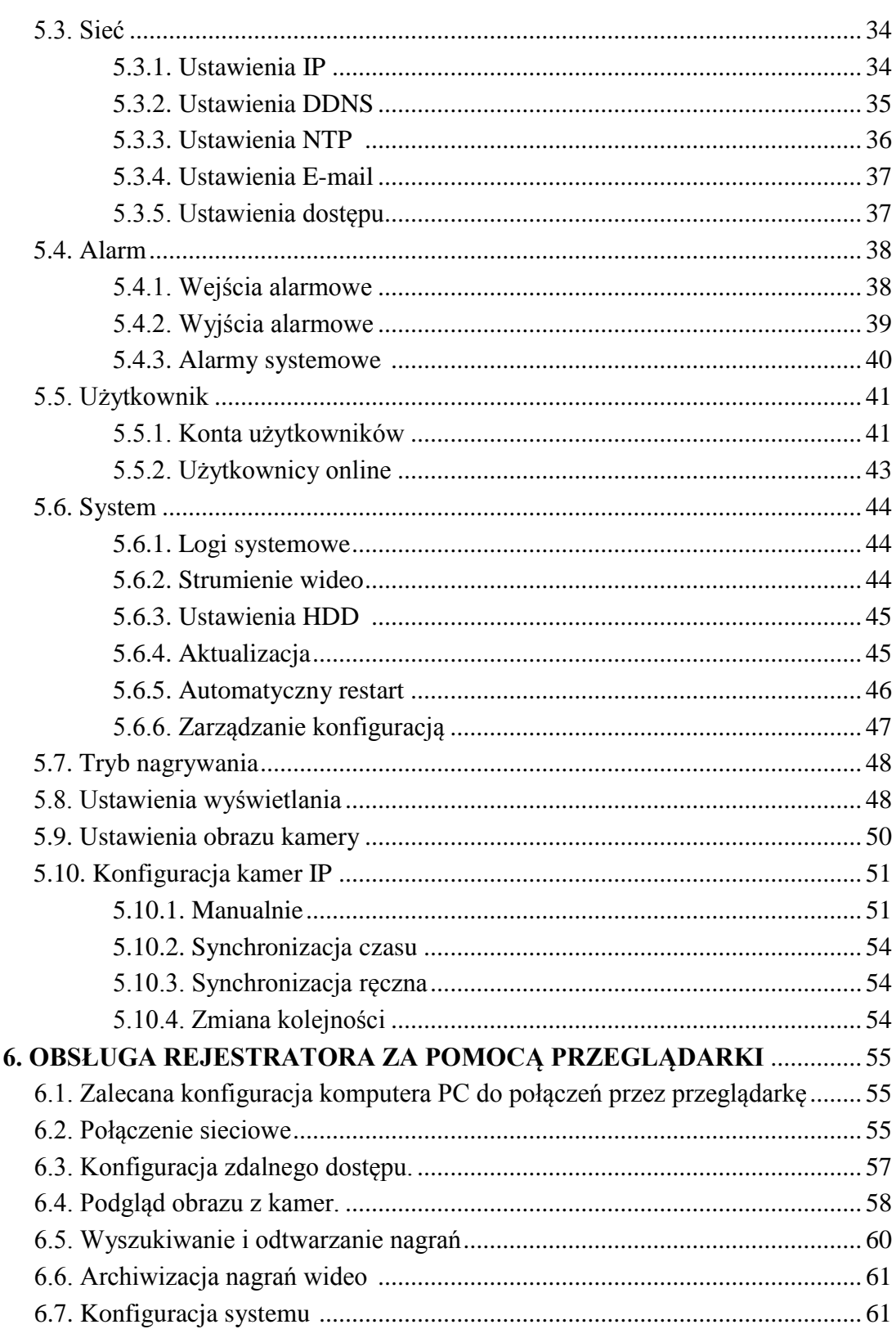

### **INFORMACJE WSTĘPNE**

#### **1. INFORMACJE WSTĘPNE**

#### **1.1. Dane techniczne rejestratorów sieciowych**

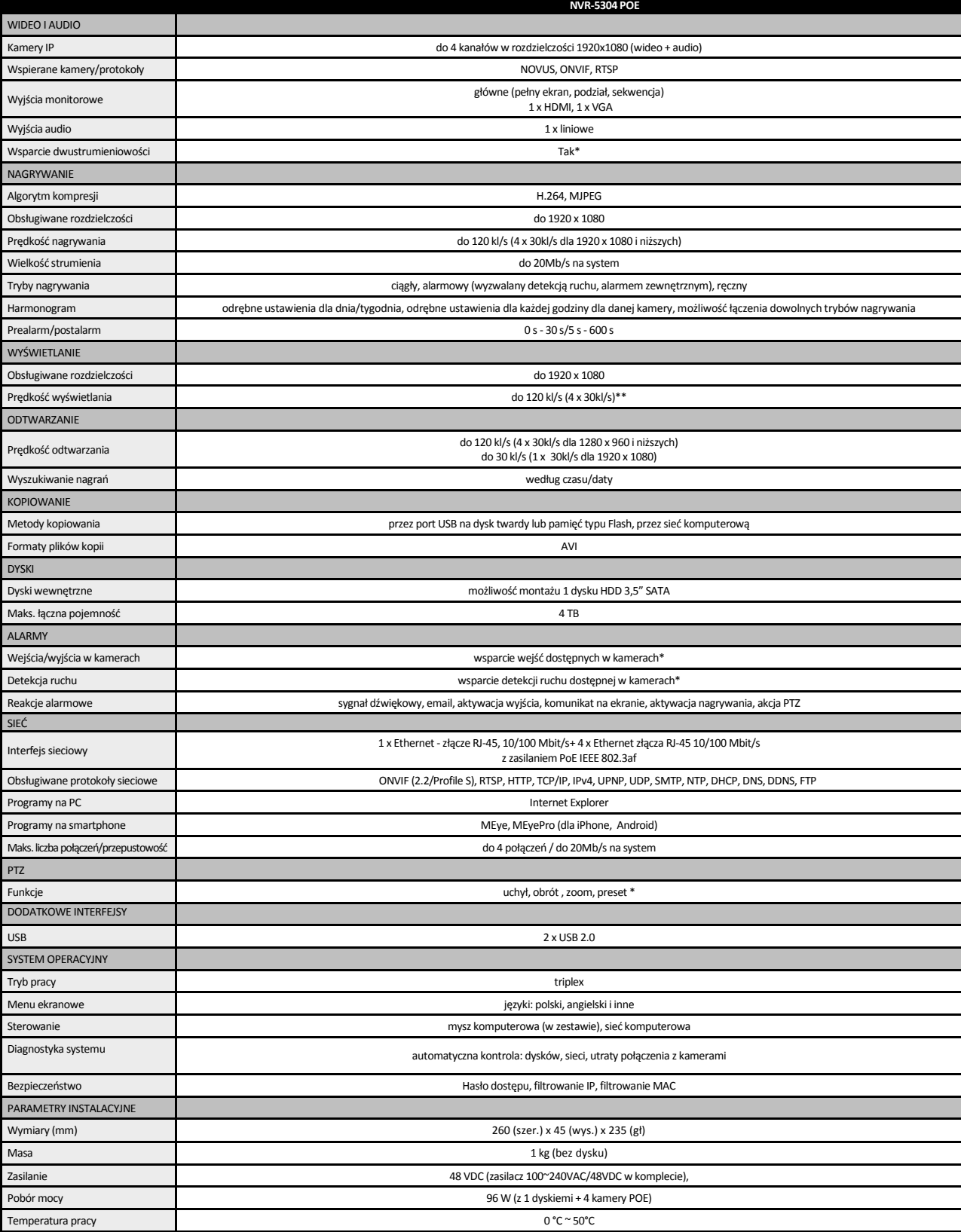

\* Kompatybilność funkcji jest uzależniona od użytych urządzeń i protokołów komunikacji. Szczegóły znajdują się w pełnej wersji instrukcji obsługi.

\*\* W przypadku wykorzystaniu dwustrumieniowości

#### **1.2. Charakterystyka ogólna**

NVR-5304POE

- Do 4 kanałów wideo i audio
- Obsługa protokołów ONVIF i RTSP
- Nagrywanie do 120kl/s dla rozdzielczości 1920 x 1080
- Wyjścia monitorowe HDMI, VGA
- Montaż jednego dysku wewnątrz

#### **UWAGA !**

**Wsparcie protokołu ONVIF było weryfikowane na kamerach sieciowych opartych o ONVIF**  wer 2.2. i zgodnych z "PROFILE S".

**Jak wykazuje doświadczenie implementacja protokołu ONVIF przez różnych producentów kamer może się różnić, a co za tym idzie poszczególne funkcje mogą działać niepoprawnie lub niezgodnie z oczekiwaniem. Firma AAT HOLDING nie ponosi odpowiedzialności za problemy wynikłe z niekompatybilności kamer innych marek niż NOVUS podłączanych przy wykorzystaniu protokołu ONVIF. W wypadku korzystania z protokołu ONVIF w kamerze marki innej niż NOVUS zaleca się każdorazowo przeprowadzić test na poprawność obsługi w rejestratorze poszczególnych funkcji kamery.** 

#### **1.3. Zawartość opakowania**

Rozpakowując urządzenie należy postępować ostrożnie.

Po otwarciu należy upewnić się czy w opakowaniu znajdują się następujące elementy:

- Rejestrator sieciowy NVR-5304 POE
- Zasilacz 48VDC wraz z kablem przyłączeniowym
- Mysz USB
- Zestaw śrub
- Skrócona wersja instrukcji obsługi
- Płyta CD z pełną instrukcją obsługi i programem sieciowym

Jeżeli którykolwiek z elementów został uszkodzony w transporcie, należy spakować zawartość z powrotem do oryginalnego opakowania i skontaktować się z dostawcą.

#### **2. URUCHAMIANIE URZĄDZENIA**

#### **2.1. Opis złącz elektrycznych panelu tylnego**

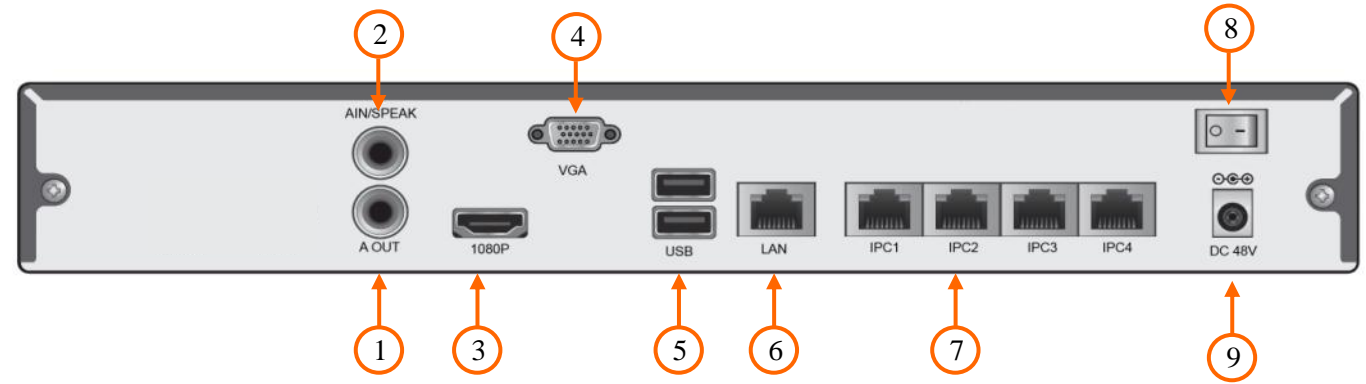

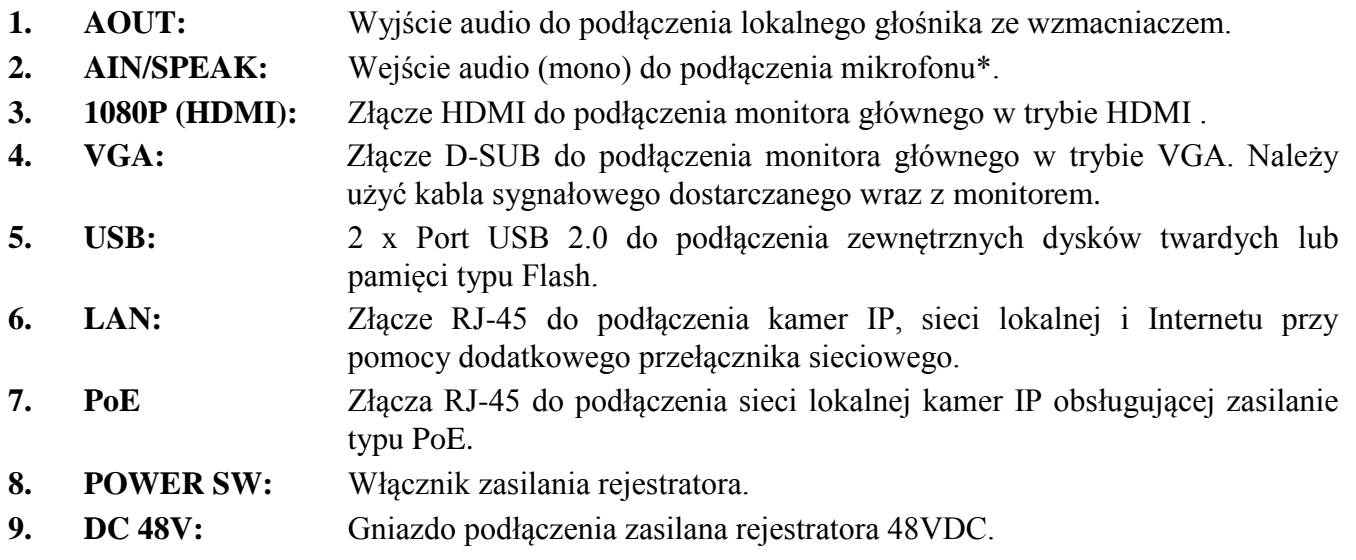

#### *Informacja:*

*Dolny port USB znajdujący się na panelu tylnym urządzenia jest współdzielony z portem USB na przednim panelu urządzenia (jest to fizycznie ten sam port), dlatego nie ma możliwości używania ich obu jednocześnie.* 

#### **2.2 Instalacja dysków**

Rejestratory sieciowy umożliwia montaż jednego dysku wewnątrz

#### **UWAGA:**

**W celu uzyskania informacji o kompatybilnych modelach nagrywarek i twardych dysków oraz maksymalnych ich pojemnościach należy skontaktować się z dystrybutorem lub sprawdzić na stronie www.novuscctv.com. Firma AAT HOLDING nie ponosi odpowiedzialności za problemy wynikłe ze stosowania nie zalecanych nagrywarek oraz dysków twardych.**

**Lista kompatybilnych dysków zawiera wszystkie dyski poprawnie współpracujące z danym rejestratorem, w tym także przeznaczone do pracy biurowej tzw. desktopowe. Jednak ze względu na to, że w systemach CCTV priorytetem jest niezawodność procesu rejestracji i zarządzania danymi zaleca się stosowanie dysków przeznaczonych do pracy ciągłej tzw. 24x7.** 

**Jeżeli użyty dysk był stosowany w innym urządzeniu konieczne jest jego formatowanie. Należy mieć to na uwadze ze względu na utratę danych.**

W celu zamontowania dysków twardych należy odkręcić dwie śruby w miejscach przedstawionych na poniższym zdjęciu, a następnie podnieść osłonę rejestratora do góry.

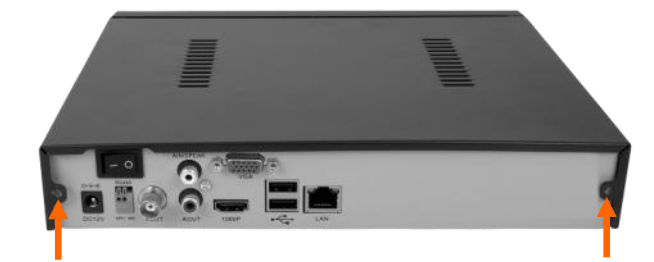

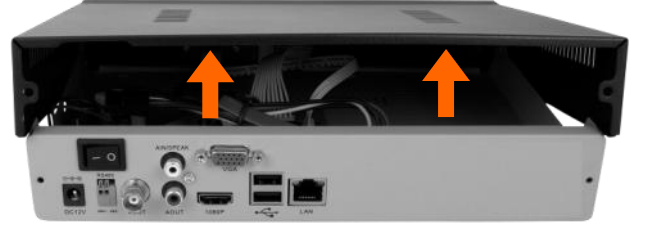

Po zdjęciu obudowy należy podnieść taśmy kablowe do góry, a następnie wsunąć dysk pod przewód.

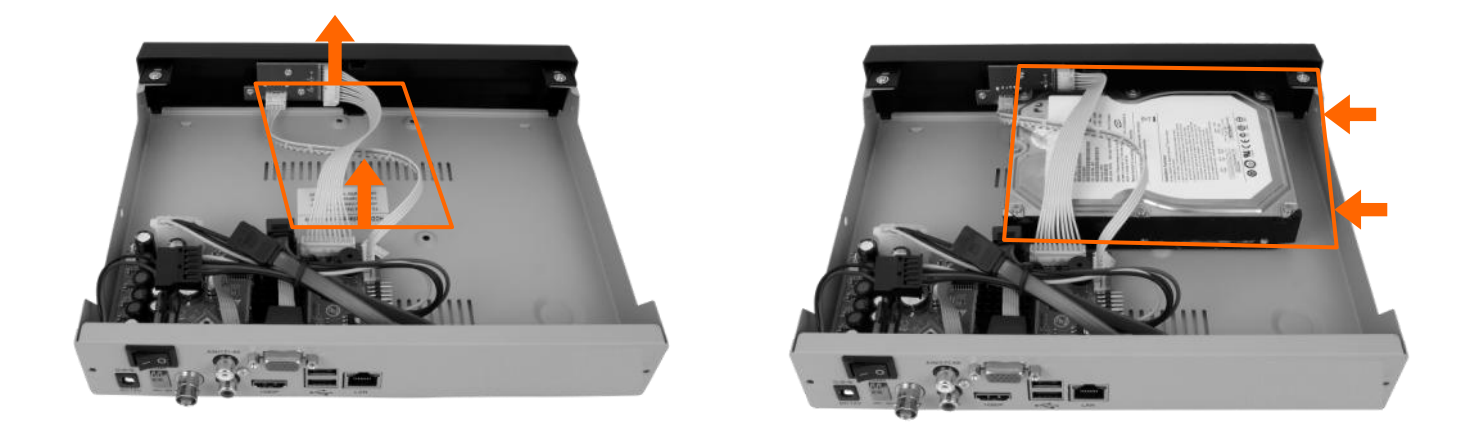

Przytrzymując ręką dysk należy postawić rejestrator na boku i przykręcić śrubami do podstawy. Następnie należy podłączyć do dysku kabel zasilający i sygnałowy.

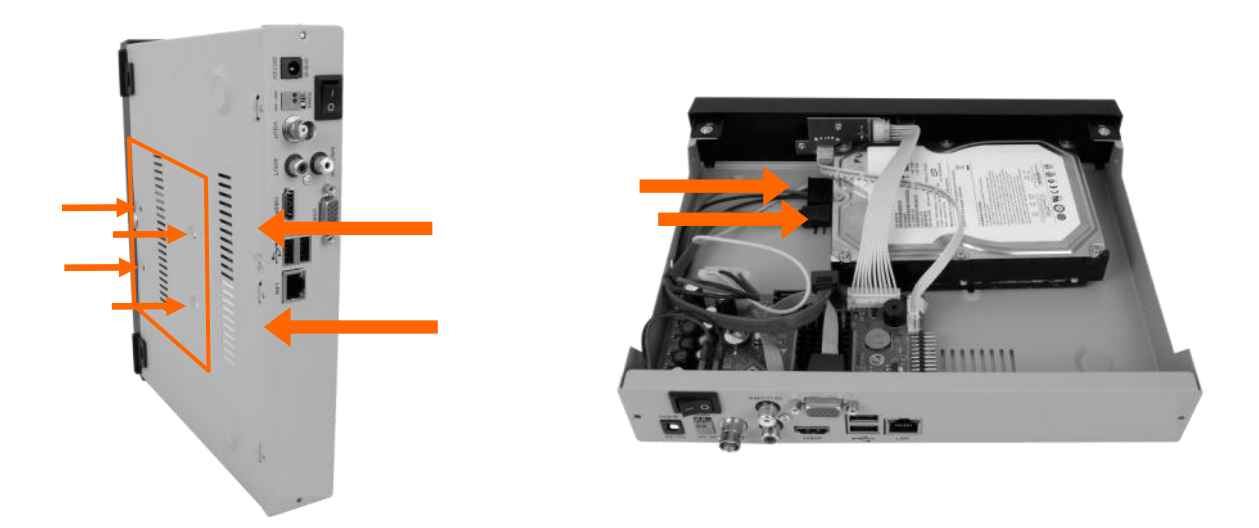

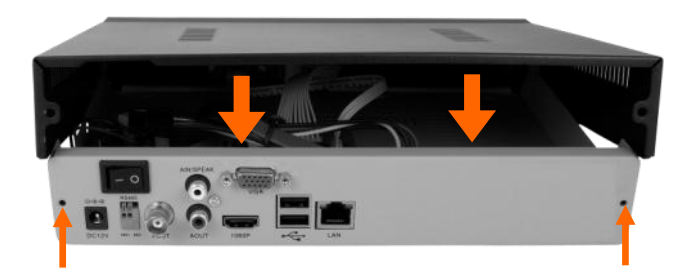

Po poprawnym podłączeniu dysku należy założyć osłonę i przykręcić śrubami

#### **2.3. Podłączanie zasilania.**

Przed uruchomieniem urządzenia należy podłączyć dostarczony zasilacz DC 12V do gniazda 12VDC na tylnym panelu rejestratora .

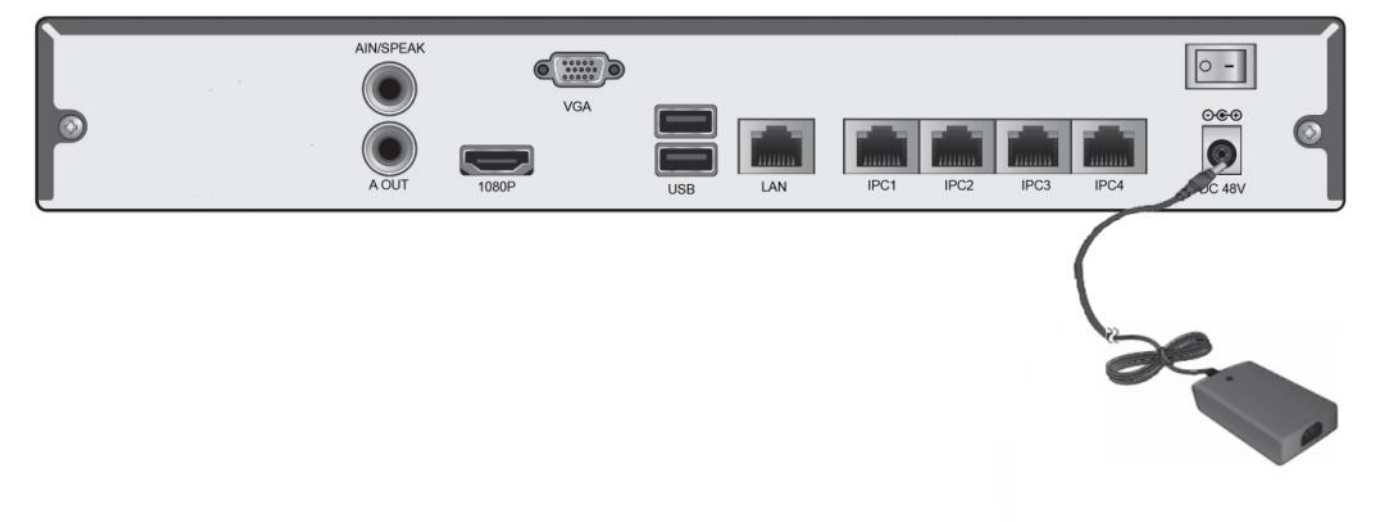

W celu uruchomienia urządzenia należy włączyć przełącznik znajdujący się na tylnym panelu urządzenia. Uruchamianie urządzenia trwa ok 60sekund. W tym czasie nie należy uruchamiać żadnych funkcji urządzenia i naciskać żadnych przycisków. Wyłączenie urządzenia odbywa się za pomocą menu.

#### **UWAGA !**

**Zasilacze muszą być odłączone od sieci 230V w czasie podłączania.**

**Nie należy modyfikować podłączenia zasilaczy i ich uziemienia.**

**W celu zapewnienia nieprzerwanej pracy urządzenia należy upewnić się ze wszystkie połączenia wykonano w sposób właściwy i trwały, uniemożliwiający ich przypadkowe rozłączenie.** 

**Jeżeli urządzenie przyniesione zostało z pomieszczenia o niższej temperaturze należy odczekać aż osiągnie temperaturę pomieszczenia, w którym ma pracować. Nie wolno włączać urządzenia bezpośrednio po przyniesieniu z chłodniejszego miejsca. Kondensacja zawartej w powietrzu pary wodnej może spowodować zwarcia i w konsekwencji uszkodzenie urządzenia.**

#### **2.4. Podłączanie monitora**

Rejestrator współpracuje z monitorami wyposażonymi w złącze HDMI (lub DVI), VGA .

Dla wyjść HDMI i VGA dostępne są następujące rozdzielczości: 800x600, 1024x768, 1280x1024,1366x768, 1440x900, 1920x1080

Po zmianie rozdzielczości należy zapisać zmianę ustawień przyciskiem OK w oknie potwierdzenia. Jeśli monitor nic nie wyświetli należy odczekać 8sekund, wówczas zostanie przywrócona poprzednia rozdzielczość.

*Informacja:*

*W przypadku używania monitora DVI można wykorzystać konwerter HDMI<>DVI.*

*Kabel HDMI i konwerter HDMI<>DVI należy dokupić oddzielnie.*

#### **2.5. Podłączanie kamer i sieci**

NVR-5304 POE posiada wbudowany 4 portowy przełącznik z zasilaniem PoE pozwalający na podłączanie kamer bezpośrednio do NVRa. Kamery, rejestrator i inne urządzenia należy połączyć do przełącznika używając skrętki komputerowej CAT5e zakończonej złączami. Dopuszczalna odległość kabla do każdej z kamer wynosi 100m.

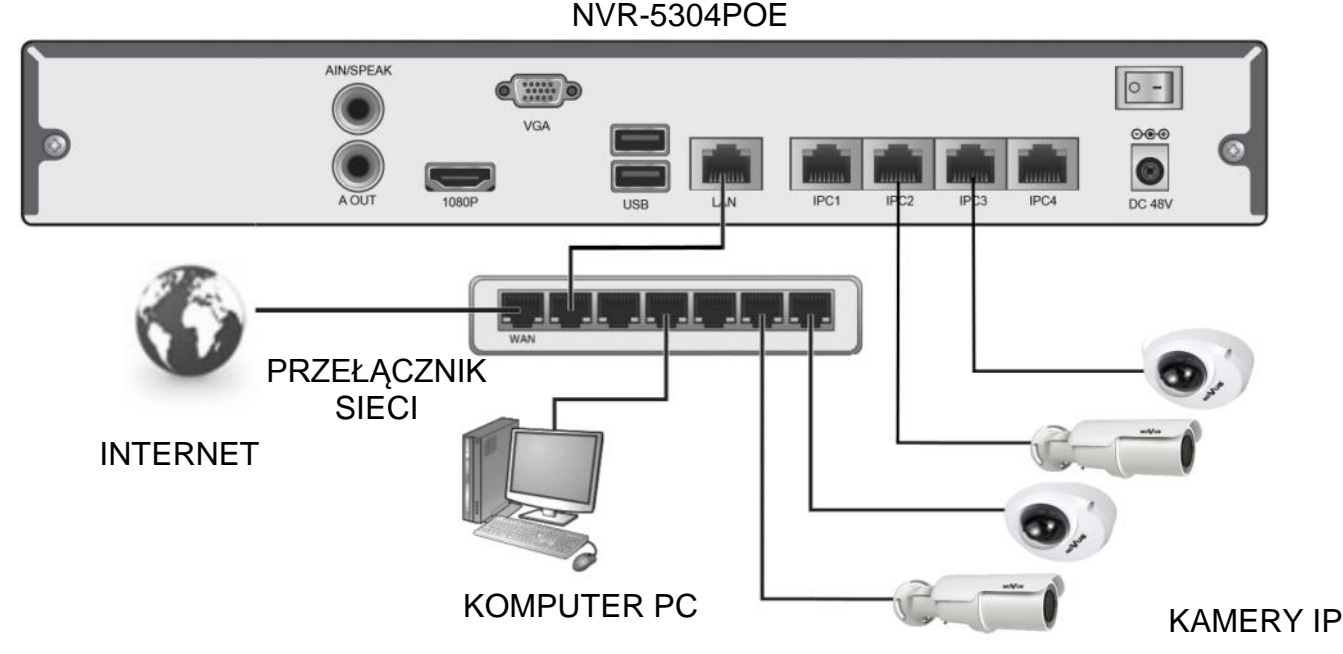

Przed wyszukaniem i uruchomieniem kamer w rejestratorze, należy je wstępnie skonfigurować zgodnie z opisem znajdującym sie w instrukcji obsługi kamery.

Dalsze kroki podłączenia i uruchomienia kamer opisano w rozdziale 3.4.

#### *Informacja:*

*W celu zapewnienia bezpieczeństwa i poprawnej pracy systemu zaleca się stworzenie wydzielonej sieci oddzielonej i zabezpieczonej poprzez router/firewall od docelowej sieci klienckiej.*

AAT Holding Sp. z o.o, wszystkie prawa zastrzeżone

pl

#### **2.6. Połączenia urządzeń zewnętrznych**

Podłączanie audio

Wyjście audio umożliwia podłączenia wysokoimpedancyjnych słuchawek lub głośnika ze wzmacniaczem. Sygnał na wyjściu audio wynosi ok 200mV przy impedancji 1kΩ.

Podłączenie urządzeń USB.

Rejestrator posiada 2 porty USB 2.0 umożliwiający podłączenie pamięci USB, myszy i innych kompatybilnych urządzeń USB. Na tylnym panelu urządzenia znajdują się dwa porty USB (1 x niezależny i 1 x współdzielony) a na przednim panelu znajduje się jeden port USB (współdzielony).

#### *Informacja:*

*Dolny port USB znajdujący się na panelu tylnym urządzenia jest współdzielony z portem USB na przednim panelu urządzenia (jest to fizycznie ten sam port), dlatego nie ma możliwości używania ich obu jednocześnie.* 

### **3. OBSŁUGA REJESTRATORA**

#### **3.1. Opis panelu przedniego**

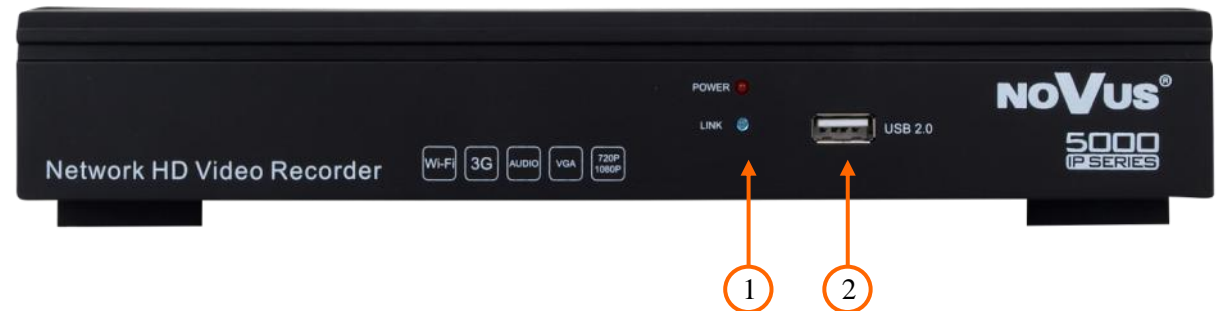

- **1. LED** Sygnalizują bieżący status zasilania i połączenia sieciowego.
- **2. USB** port USB 2.0 do podłączenia zewnętrznych dysków twardych lub pamięci typu Flash do kopiowania nagrań oraz myszy ze złączem USB umożliwiającej nawigowanie po menu rejestratora.

#### **3.2. Sterowanie za pomocą myszy USB**

Za pomocą myszy z interfejsem USB podłączonej do portu USB rejestratora istnieje możliwość sterowania większością funkcji rejestratora.

Dwukrotne kliknięcie wskaźnikiem myszy na dowolną kamerę w podziale powoduje wyświetlenie jej pełnoekranowo. Ponowne podwójne kliknięcie wskaźnikiem myszy powoduje powrót do poprzedniego formatu wyświetlania. W czasie konfiguracji wyboru poszczególnych pozycji dokonuje się przy użyciu lewego przycisku myszy. W wybranych pozycjach zmiany wartości danego pola można dokonać przy użyciu rolki myszy. Zależnie od aktualnie wybranego menu wciśnięcie prawego przycisku myszy wywołuje odpowiednie menu kontekstowe.

#### **3.3. Obsługa menu**

W celu uruchomienia urządzenia należy podłączyć zasilacz, włączyć przełącznik znajdujący się na tylnym panelu urządzenia. Po zakończeniu procesu inicjalizacji na ekranie monitora wyświetlane są obrazy z kamer "na żywo". Domyślnym językiem urządzenia jest język angielski.

W celu zmiany języka na polski należy wykonać następujące czynności:

- Przesunąć kursor do góry ekranu i uruchomić PASEK MENU lub kliknąć prawym przyciskiem myszy w celu wywołania MENU GŁÓWNEGO.
- Wybrać ikonę START i LOGINA, wyświetlone zostanie okno logowania jak poniżej:

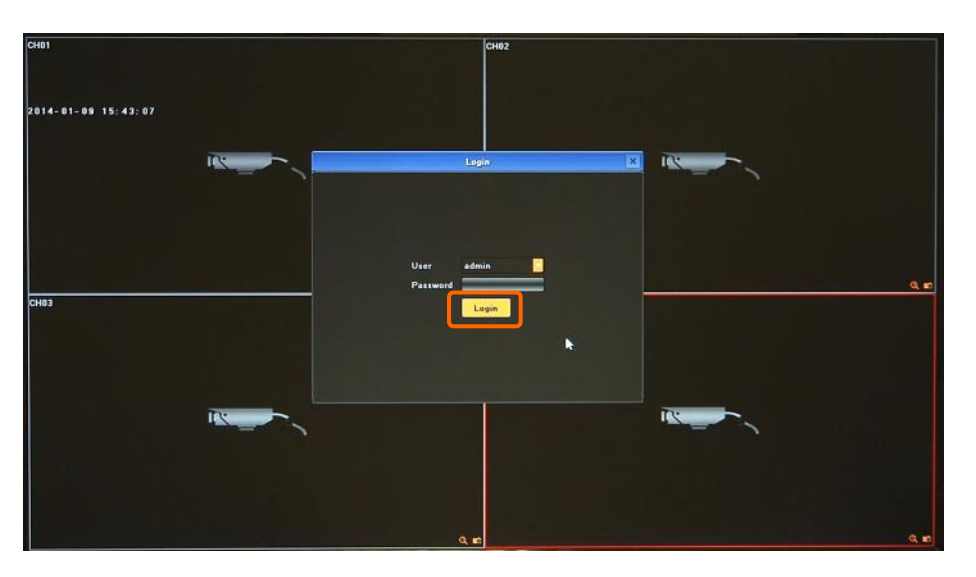

Wybrać użytkownika "admin", hasło pozostawić puste i potwierdzić przyciskiem OK.

Domyślnym kontem użytkownika jest "admin" / bez hasła.

Z MENU GŁÓWNEGO wybrać ikonę UST. WYŚWIETLANIA Wyświetlone zostanie następujące okno:

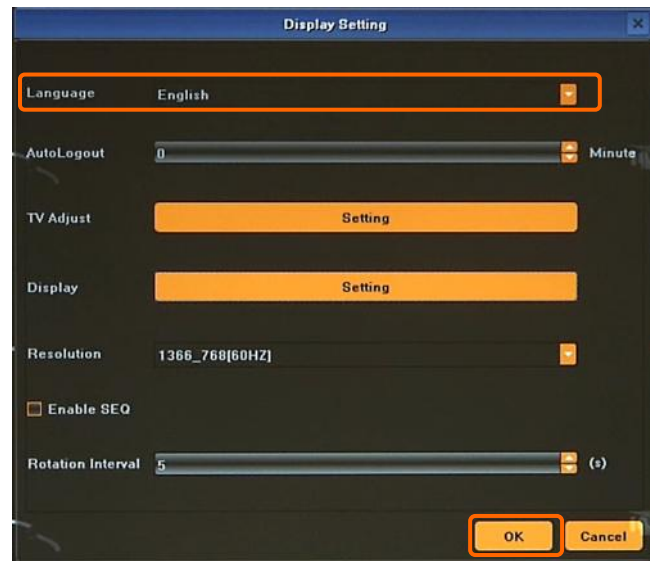

W pozycji opisanej LANGUAGE rozwinąć listę dostępnych języków i wybrać POLSKI.

- Po dokonaniu wyboru języka należy wybrać pozycję *OK.*
- Pojawi się okno potwierdzenia operacji w którym należy wybrać YES

Po tych operacja rejestrator zostanie ponownie uruchomiony z polskim językiem interfejsu.

Aby mieć dostęp do menu rejestratora należy się ponownie do niego zalogować. W tym celu należy przesunąć kursor do góry ekranu i uruchomić PASEK MENU lub kliknąć prawym przyciskiem myszy w celu wywołania MENU GŁÓWNEGO. Następnie należy wybrać ikonę START i ZALOGUJ $\blacksquare$ . Wyświetlone zostanie okno logowania jak poniżej:

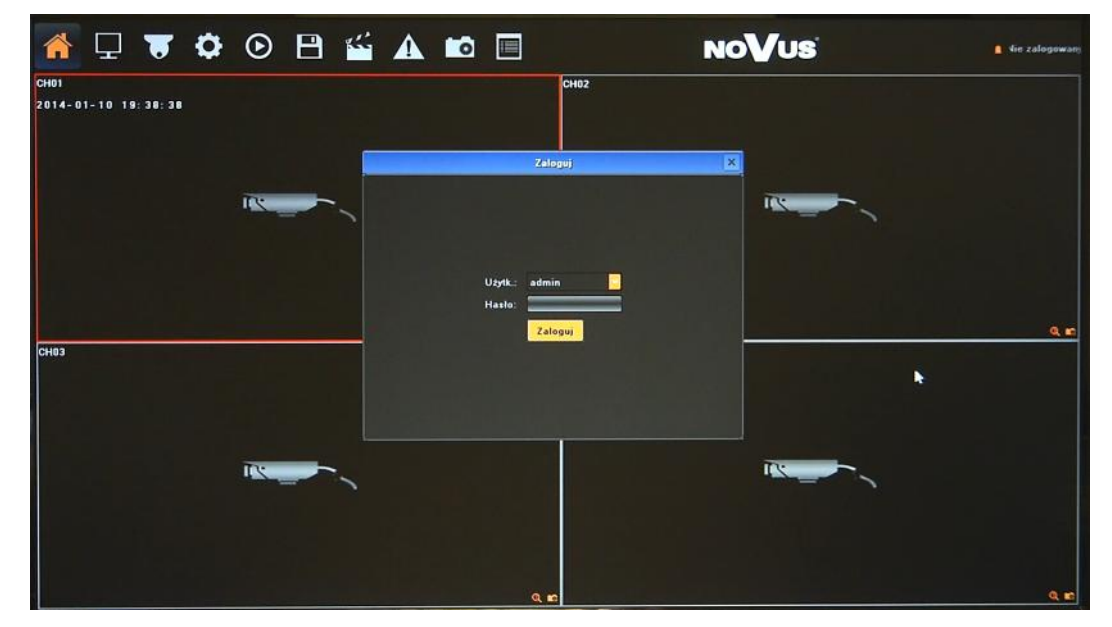

Należy wybrać właściwego użytkownika, wprowadzić hasło z przy pomocy wirtualnej klawiatury i potwierdzić przyciskiem OK.

#### **Domyślnym kontem użytkownika jest "admin" / bez hasła. Ze względów bezpieczeństwa zalecana jest zmiana domyślnego hasła.**

Aby wyłączyć rejestrator należy uruchomić PASEK MENU lub MENU GŁÓWNE i wybrać START a następnie WYŁĄCZ **b**. Po wyświetleniu komunikatu należy wyłączyć zasilanie przełącznikiem na tylnym panelu urządzenia.

Aby zrestartować rejestrator należy uruchomić PASEK MENU lub MENU GŁÓWNE i wybrać START a następnie RESTART

Aby zabezpieczyć przed dostępem do rejestratora osób postronnych zaleca się wylogować po zakończeniu pracy. Aby to zrobić należy uruchomić PASEK MENU lub MENU GŁÓWNE i wybrać START a następnie WYLOGUJ . Wówczas dostęp do większości funkcji rejestratora będzie zablokowany.

#### *Informacja:*

*Gdy użytkownik nie jest zalogowany wszystkie nieaktywne ikony są szare.*

#### **UWAGA:**

**Nieprawidłowe wyłączanie rejestratora (np. wyjęcie wtyczki z gniazda sieciowego podczas normalnej pracy urządzenia ) może skutkować pojawieniem się błędów na dysku co efektywnie przełoży się na skrócenie jego żywotności.** 

#### **3.4. Wstępna konfiguracja**

Przed przystąpieniem do pracy z rejestratorem sieciowym należy przeprowadzić wstępną konfigurację urządzenia. Należy również skonfigurować kamery IP w taki sposób aby adresy IP kamer był w tej samej podsieci co adres IP rejestratora oraz ustawić właściwe parametry strumieni wideo.

#### *Informacja:*

*Zalecane wartości ustawień w kamerach znajdują się w "Tabeli kompatybilności kamer - załącznik A" który jest integralną częścią pełnej wersji instrukcji obsługi. W przypadku ustawienia niewłaściwych wartości mogą wystąpić problemy z wyszukaniem, podłączeniem kamer lub uzyskaniem płynnego obrazu bez zniekształceń.*

W celu właściwego skonfigurowania rejestratora należy postępować zgodnie z podaną procedurą:

- I. Z MENU GŁÓWNEGO wybrać ikone UST. WYŚWIETLANIA i ustawić parametry:
	- JĘZYK wybrać preferowany język interfejsu
	- ROZDZIELCZOŚĆ -zmienić rozdzielczość na najbardziej optymalną do pracy.
- II. Z MENU GŁÓWNEGO wybrać ikonę KONFIG. SYTEMU i przejść do menu SYSTEM. Następnie należy wybrać USTAWIENIA HDD i sprawdzić czy zamontowany dysk twardy jest widoczny. W przypadku gdy STATUS dysku jest: "NIE SFORMATOWANY" należy go sformatować wciskając przycisk FORMATUJ.
- III. Z MENU GŁÓWNEGO wybrać ikonę KONFIG. SYTEMU i przejść do menu URZĄDZENIE. Następnie należy wybrać USTAWIENIA OGÓLNE i skonfigurować następujące parametry:
	- NAZWA URZĄDZENIA ustawić nazwę identyfikacyjną urządzenia
	- FORMAT WIDEO PAL lub NTSC
	- TRYB PRACY należy wybrać właściwy tryb pracy pasujący do zastosowanych kamer.

Dla przykładu opis trybu: **2x[1920\*1080] + 2x[1280\*720] + sub[960\*576] + 1Ref + 4Play**

Kanały **1** i **2** obsługują kamery o maksymalnej rozdzielczości **1920\*1080**, kanały **3** i **4** obsługują kamery o maksymalnej rozdzielczości **1280\*720**, kanały **1 - 4** obsługują drugi strumień kamer o maksymalnej rozdzielczości **960\*576**. **4Play** oznacza możliwość odtwarzania **4** kamer jednocześnie. **1Ref** to pojemność wewnętrznego bufora.

- CZAS SYSTEMOWY sprawdzić i ewentualnie poprawić ustawienia czasu zatwierdzając przyciskiem USTAW
- IV. Z MENU GŁÓWNEGO wybrać ikonę KONFIG. SYTEMU i przejść do menu SIEĆ. Następnie należy wybrać USTAWIENIA IP i skonfigurować następujące parametry:
	- IP ADRES (domyślne ustawienia to 192.168.1.188)
	- MASKA PODSIECI (domyślne ustawienia to 255.255.255.0).

#### *Informacja:*

*Należy upewnić się że adresy IP rejestratora i kamer znajdowały się w jednej podsieci (dla adresu IP rejestratora 192.168.1.188 i maski 255.255.255.0 jako adresy IP kamer możemy ustawić adresy z zakresu 192.168.1.1 - 192.168.1.254, np.: 192.168.1.201). Niedopuszczalne jest ustawianie tych samych adresów IP dla różnych urządzeń.*

W przypadku gdy konieczne jest połączenie NVRa z Internetem (do zdalnego dostępu, wysyłania emaili, itp.) należy skonfigurować następujące parametry:

- BRAMA
- PIERWSZY i DRUGI DNS.

Można również włączyć tryb pracy DHCP pozwalający na pobranie adresu IP z serwera DHCP (wymagany jest wówczas działający serwer DHCP). W takim przypadku należy zapewnić powiązanie adresu IP z adresem MAC rejestratora w celu uniknięcia zmiany lub utraty adresu IP. W przypadku niewłaściwych ustawień uzyskanie połączenia z NVRa z kamerami będzie niemożliwe. W systemach bezpieczeństwa tryb ten jest niezalecany.

V. W oknie wideo należy kliknąć prawym przyciskiem myszy i wybrać KONFIG. KAMER IP>MANUALNIE

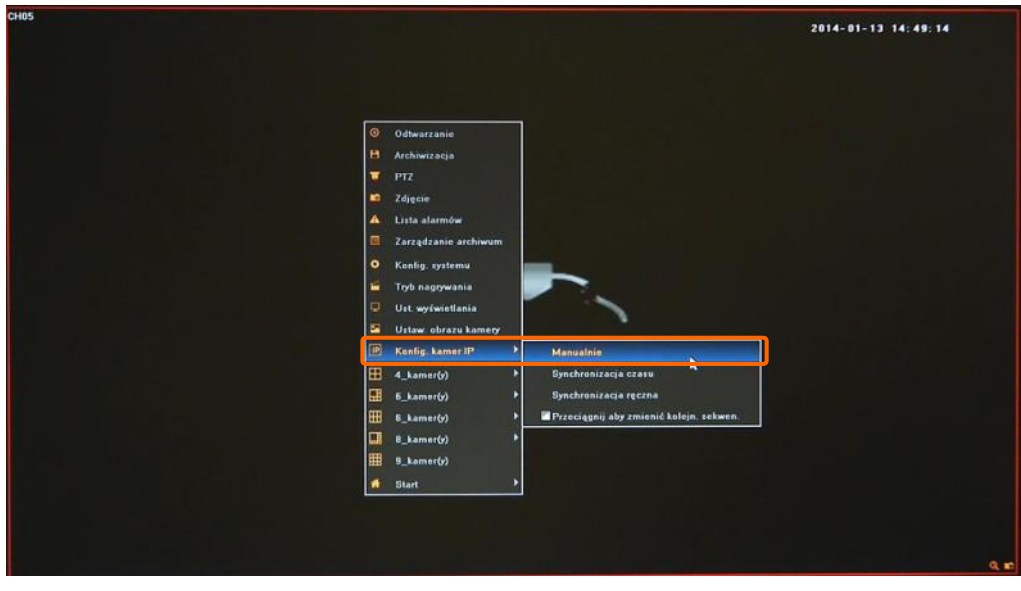

Wyświetlone zostanie okno jak poniżej:

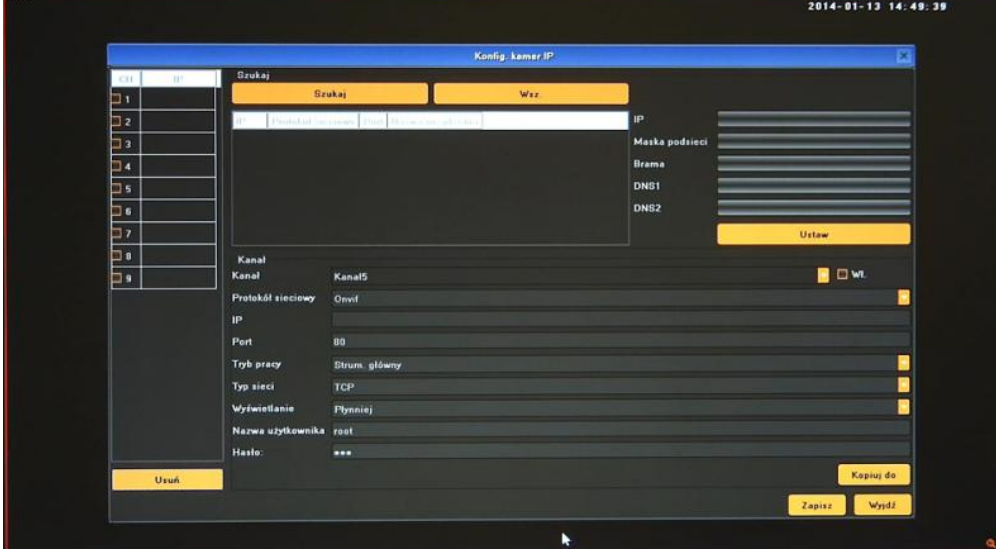

Aby dodać kamery do systemu należy je wyszukać lub ręcznie wprowadzić wartości IP i portów.

pl

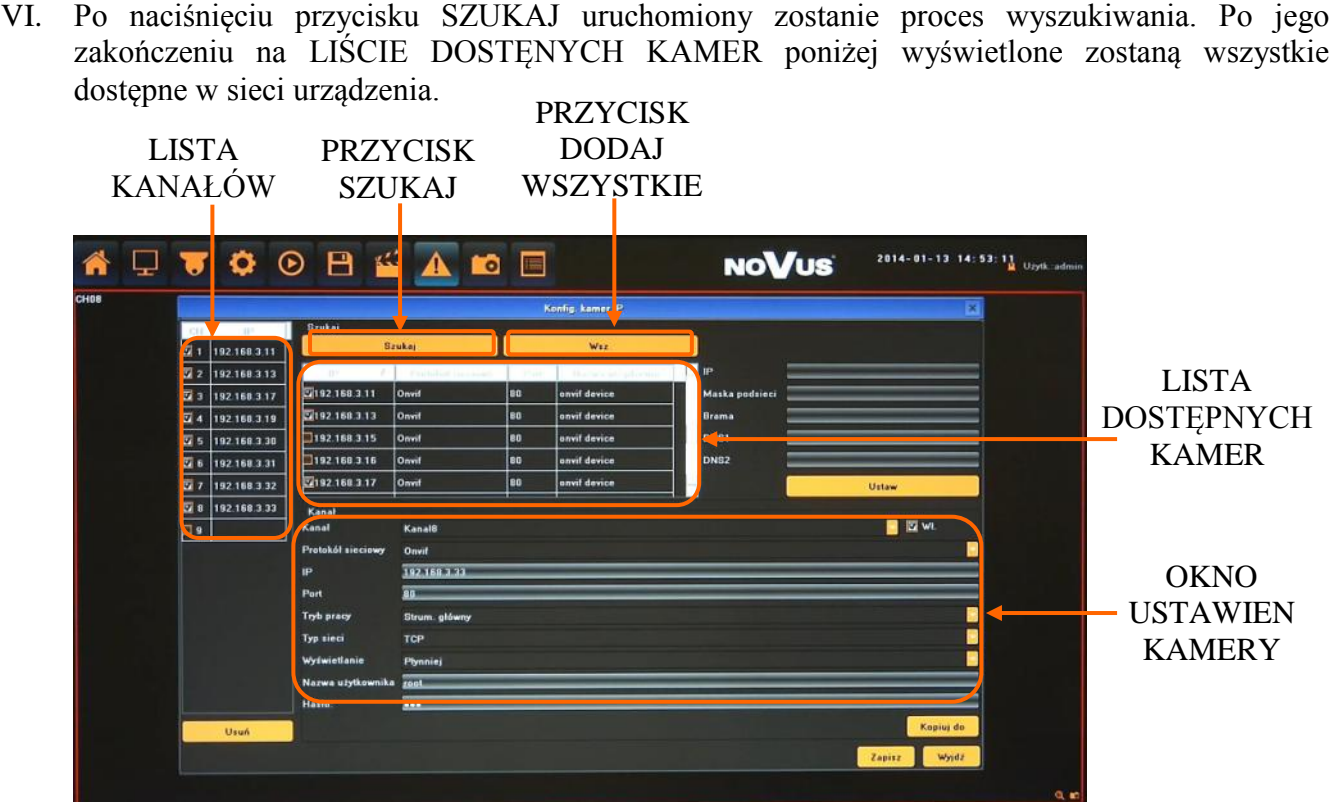

Aby dodać kamerę do LISTY KANAŁÓW należ zaznaczyć pole wyboru znajdujące się przy wybranej kamerze. Kamera ta zostanie wówczas przypisana na pierwszej wolnej pozycji z LISTY KANAŁÓW dostępnej po lewej stronie okna. Użycie przycisku WSZ. spowoduje przypisanie wszystkich wyszukanych kamer na wolne miejsca do LISTY KANAŁÓW.

W celu usunięcia wybranej kamery z LISTY KANAŁÓW, należy ją zaznaczyć (podświetlić) "A" i wcisnąć przycisk USUŃ "B" znajdujący się na dole okna.

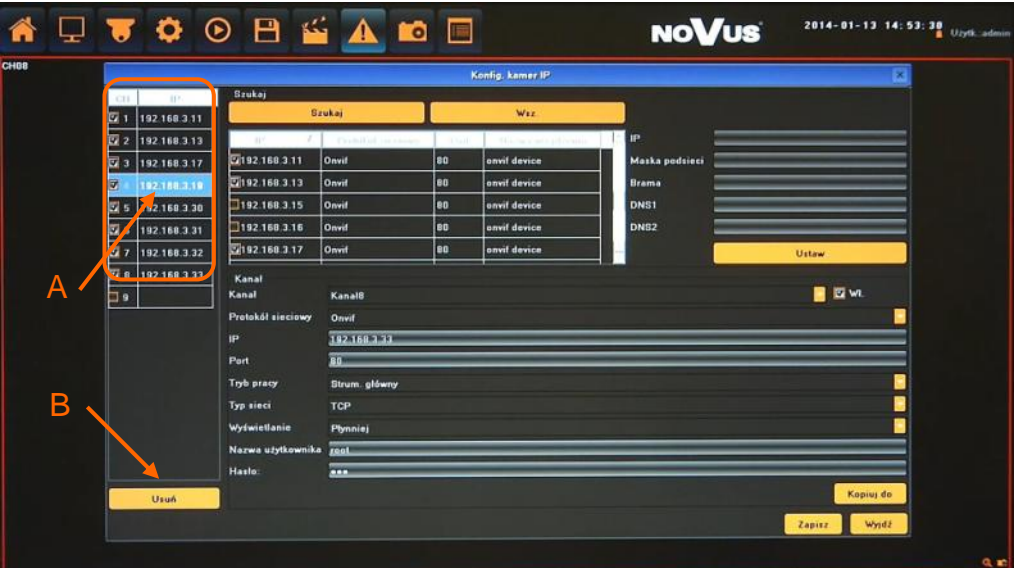

AAT Holding Sp. z o.o, wszystkie prawa zastrzeżone

17

VI. Po dodaniu kamer należy wprowadzić użytkownika i hasło niezbędne do połączenia z każdą z nich.

W tym celu należy dwukrotnie kliknąć na wybraną pozycję "A" na LIŚCIE KANAŁÓW, lub wybrać właściwy kanał z rozwijanej listy "B". Następnie należy upewnić się że parametry kamery są poprawne, wprowadzić nazwę użytkownika i hasło "C"

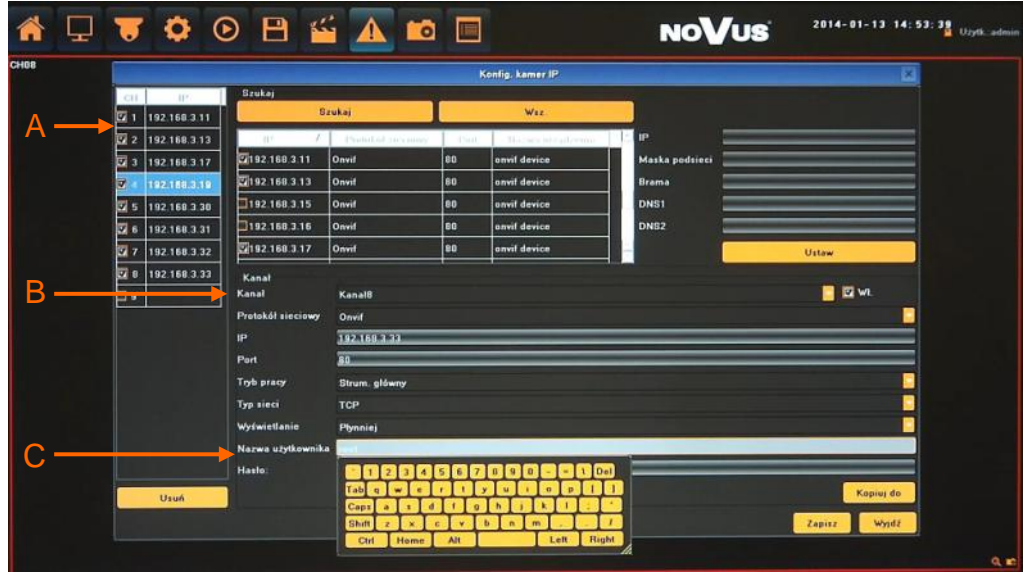

Jeśli kamery mają taką samą nazwę użytkownika, hasło i inne parametry można użyć przycisku KOPIUJ DO. Po naciśnięci przycisku KOPIUJ DO "A", wyświetlone zostanie nowe okno "B" w którym należy zaznaczyć kamery docelowe i potwierdzić kopiowanie przyciskiem OK. Należy pamiętać że adres IP jest niepowtarzalny dla każdej z kamer i nie będzie skopiowany.

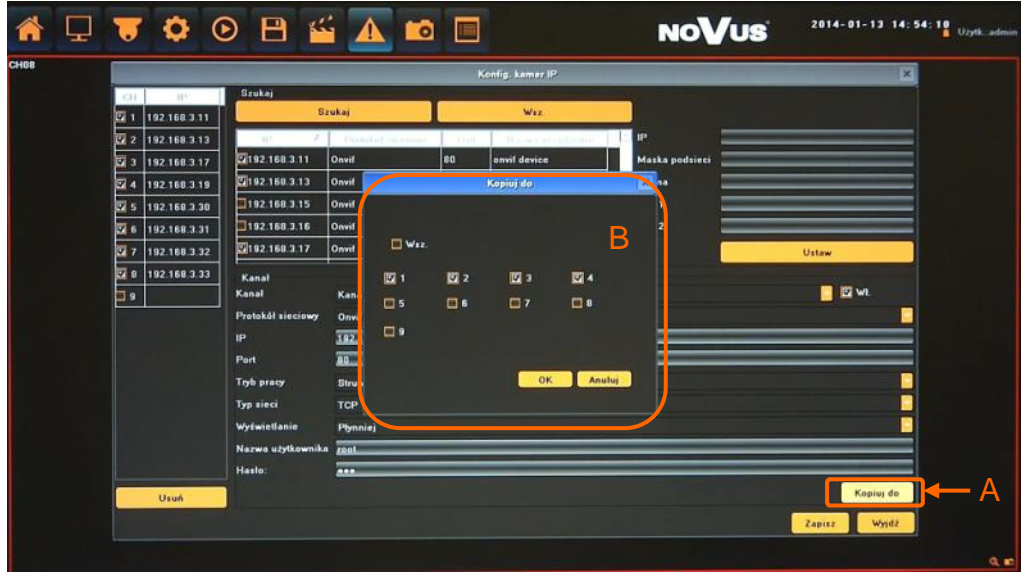

Po zakończeniu konfigurowania rejestrator jest gotowy do pracy. W celach bezpieczeństwa należy stworzyć użytkowników o ograniczonych uprawnieniach.

Ponadto aby nagrywać w trybie alarmowym należy skonfigurować w każdej z kamer detekcję ruchu i ustawić w rejestratorze tryb nagrywania alarmowego HARM. NAGRYWANIA oraz wykrywanie detekcji w menu DETEKCJA RUCHU.

Aby wysyłać powiadomienia o alarmach należy skonfigurować USTAWIENIA IP i EMAIL.

#### **4.1. Obserwacja obrazów z kamer**

Rejestratory sieciowe NOVUS posiadają wielopoziomowe menu wyświetlane na ekranie monitora służące do obsługi i programowania.

Menu urządzenia jest wielojęzyczne i wyświetlane w jednym z następujących języków: angielski, polski i inne.

Po zakończeniu procesu inicjalizacji na ekranie monitora wyświetlane są obrazy z kamer "na żywo". Domyślnym trybem wyświetlania jest największy możliwy podział. Po przemieszczeniu kursora myszy w górną część ekranu wyświetlony zostanie PASEK MENU. W jego prawym rogu znajduje sie informacja o zalogowanym użytkowniku oraz status alarmów. Każde okno z podglądem obrazu zawiera w prawym dolnym rogu ikony: przechwycenie zdjęcia, status nagrywania, tryb zoomu i ikonę alarmu.

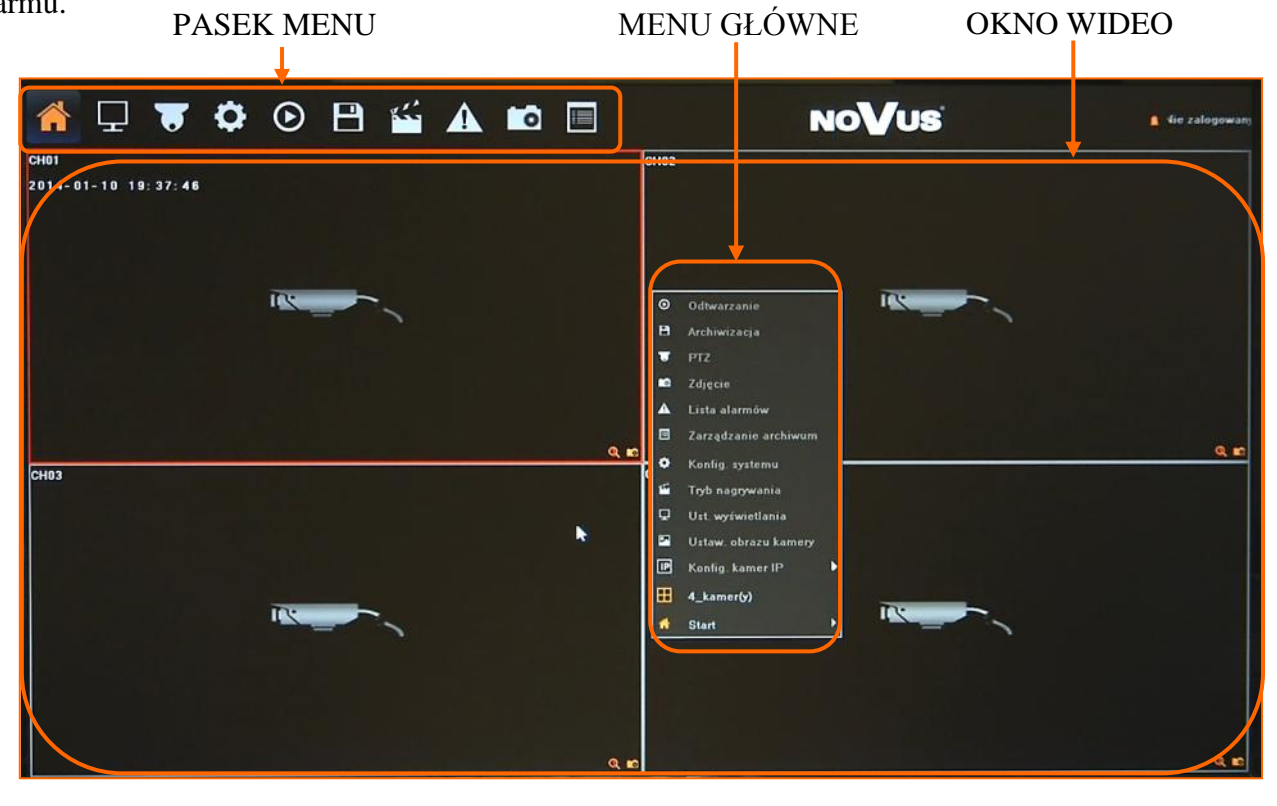

Po zalogowaniu każdorazowe przesunięcie kursora do góry ekranu wyświetli PASEK MENU. Kliknięcie prawym przyciskiem myszy wywoła MENU GŁÓWNEGO.

Po wybraniu ikony START wyświetlone zostanie menu zawierające następujące pozycje:

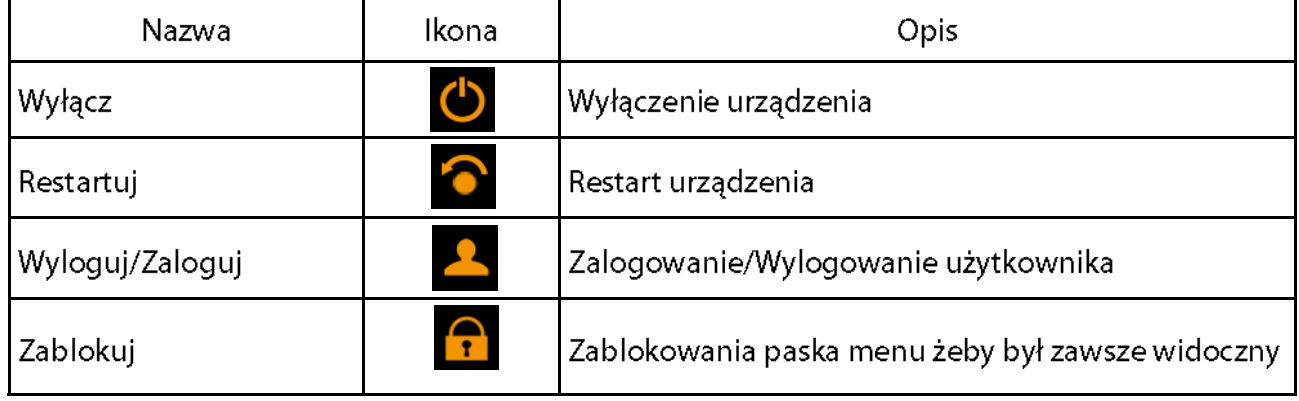

Kliknięcie prawym przyciskiem myszy wywoła MENU GŁÓWNEGO opisane poniżej:

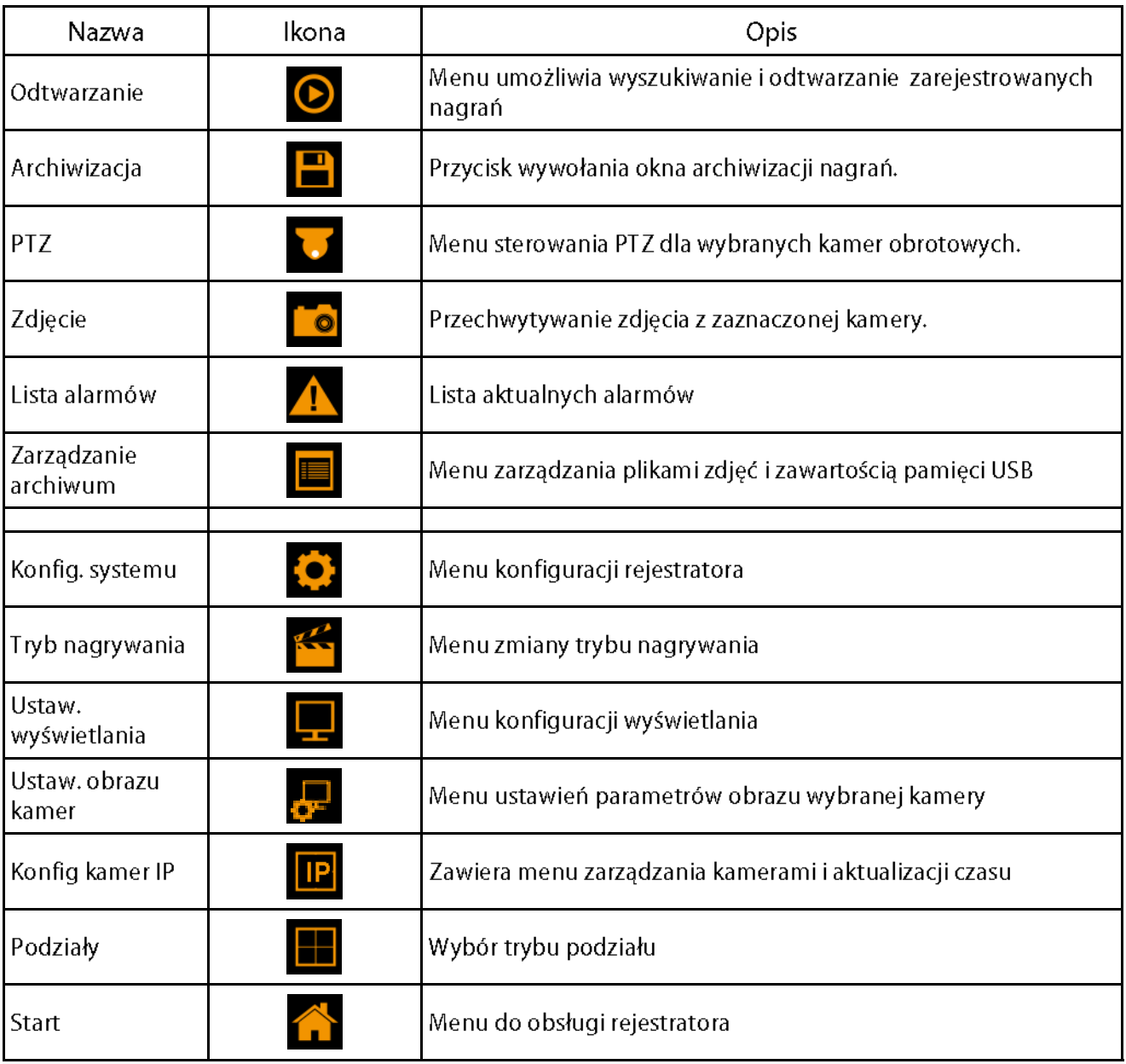

#### **4.2. Wyszukiwanie i odtwarzanie nagrań.**

Użytkownicy, którzy posiadają uprawnienia do przeglądania zarejestrowanych obrazów po zalogowaniu się do urządzenia mogą odtwarzać zapisane obrazy. Aby rozpocząć odtwarzanie zarejestrowanych materiałów należy kliknąć ikonę  $\bigcirc$ , wyświetlone zostanie wówczas okno jak poniżej:

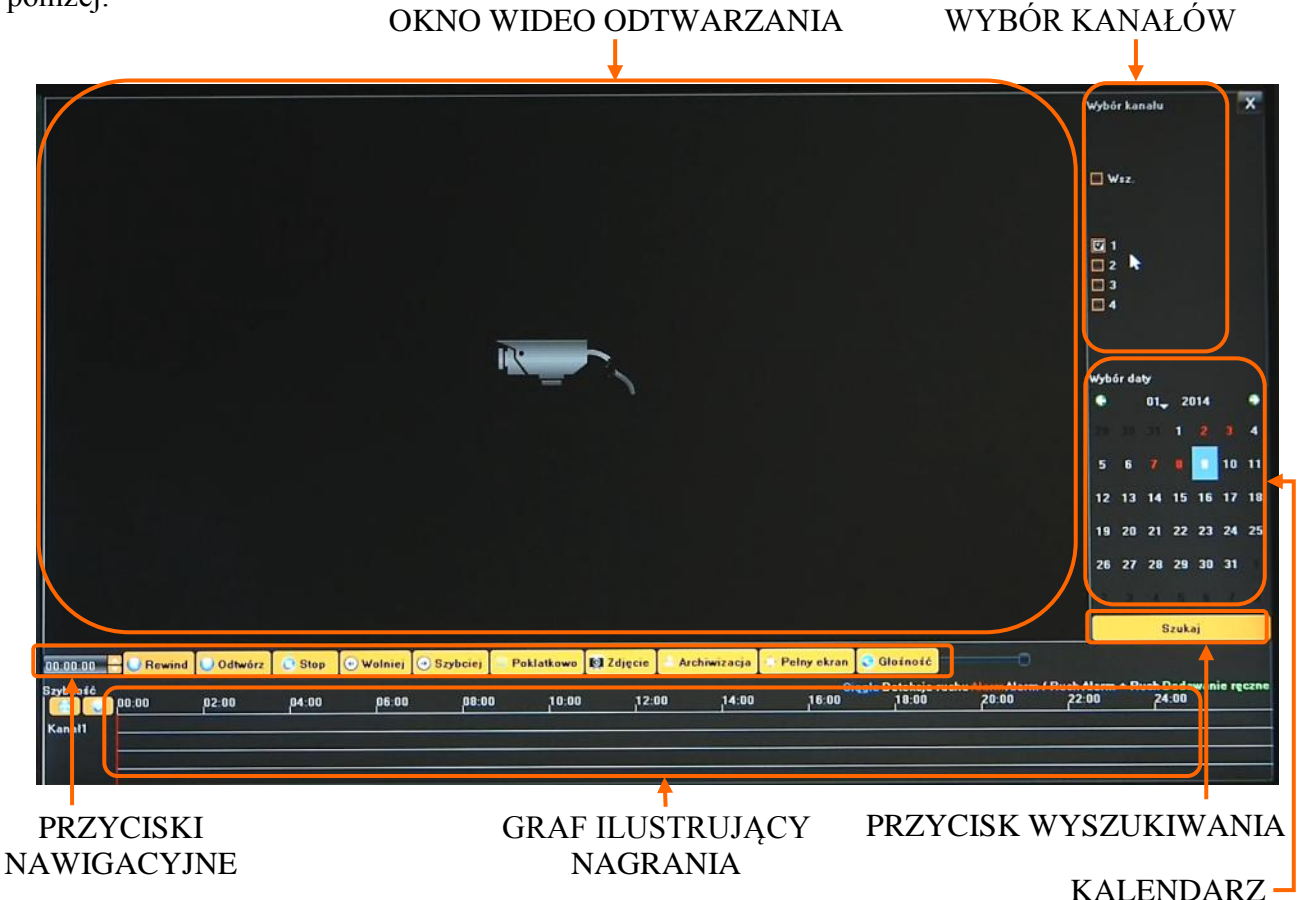

1. Z menu WYBORU KANAŁÓW należy wybrać pożądane kamery.

2. Na kalendarzu należy wybrać pożądaną datę i wcisnąć przycisk SZUKAJ. Na grafie wyświetlone zostaną nagrania dostępne dla wybranego dnia zaznaczonych kanałów wideo.

Kolory pasków z nagraniami określają typ nagrań zgonie z opisem:

- Niebieski zapis ciągły.
- Czerwony zapis wywołany alarmem zewnętrznym.
- Żółty zapis wywołany detekcją ruchu.
- Różowy zapis wywołany detekcją ruchu lub alarmem zewnętrznym.
- Błękitny zapis wywołany detekcją ruchu i alarmem zewnętrznym (gdy wystąpiły w tym samym czasie).
- Zielony zapis w trybie ręcznym uruchomiony przez użytkownika.

3. Uruchomienie odtwarzania następuje po naciśnięciu przycisku ODTWARZAJ LUB dwukrotnym kliknięciu wybranego punktu na grafie.

Przyciski nawigacyjne odtwarzania umożliwiają :

- Odtwórz/Pauza: uruchamia odtwarzanie lub je wstrzymuje.
- Stop: zatrzymuje całkowicie odtwarzanie.
- Wolniej: zmniejsza prędkość odtwarzania. (możliwe wartości to: 1/2, 1/4, 1/8, 1/16 )
- Szybciej: zwiększa prędkość odtwarzania. (możliwe krotności to: 2, 4, 8, 16 )
- Zdjęcie: zapisuje zdjęcie obrazu do pliku.
- Archiwizacia: uruchamia archiwizacie nagrań.

#### **4.3. Archiwizacja nagrań wideo**

Menu to pozwala na kopiowanie nagrań wideo na zewnętrzną pamięć lub przez sieć komputerową. Rejestrator wspiera kopiowanie na zewnętrzną pamięć lub dysk podłączone przez port USB. Dostępne są następujące formaty archiwizacji nagrań: AVI.

Aby uruchomić menu ARCHIWIZACJA należy z menu głównego kliknąć ikonę .... . Wyświetlone zostanie okno jak poniżej:

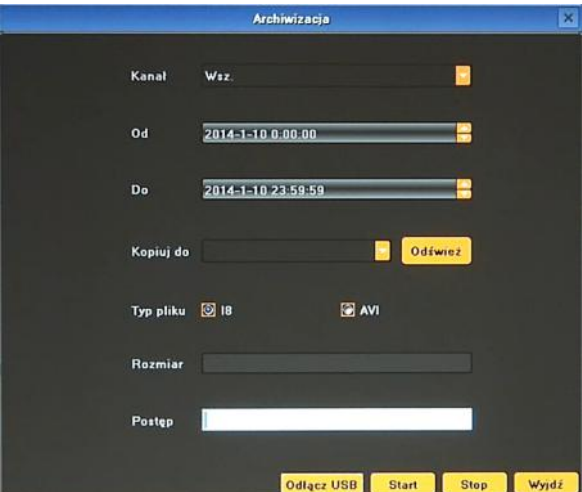

Po włożeniu pamięci USB należy nacisnąć przycisk ODŚWIEŻ. Po wykryci pamięci USB wyświetlona zostanie na liście. Wówczas należy wybrać następujące parametry archiwizacji

- Wybierz wybrać pożądane kamery.
- Wybierz datę z kalendarza datę rozpoczęcia archiwum "OD, i zakończenia archiwum "DO".
- Wskaż docelową pamięć USB.
- Wybierz pożądany format zapisu pliku

Naciśnięcie przycisku START uruchomi zapis na pamięć USB, pasek postępu będzie informował o przebiegu kopiowania.

Po zakończeniu kopiowania należy nacisnąć przycisk ODŁĄCZ USB, i wyjąć pamięć z portu USB.

### **4.4. PTZ**

Przycisk PTZ otwiera nowe okno, które pozwala sterować wybraną kamerą.

Aby uruchomić menu PTZ należy z menu głównego kliknąć ikonę . Wyświetlone zostanie okno jak poniżej:

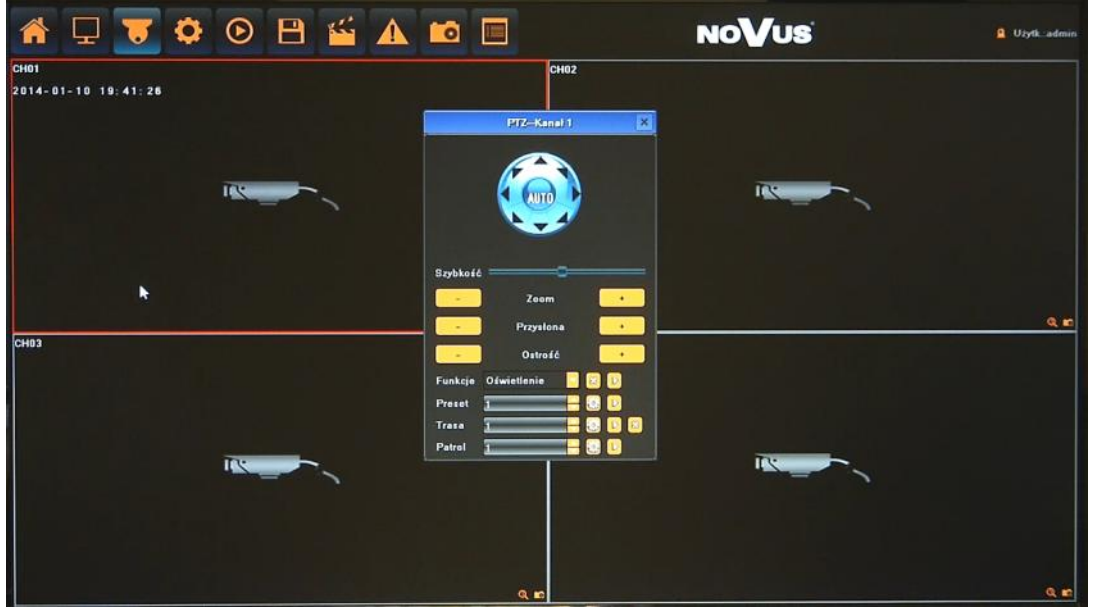

Dostępne opcje to uchył, obrót, przybliżenie, regulacja ostrości, operacje na presetach itp.

*Informacja: Kompatybilność funkcji zdalnych jest uzależniona od modelu kamery i protokołu sieciowego.*

#### **4.5. Alarm**

Funkcja umożliwia sprawdzenie alarmów systemu i wszystkich podłączonych kamer.

Aby uruchomić menu ALARM należy kliknąć ikonę **A**. Wyświetlone zostanie okno jak poniżej:

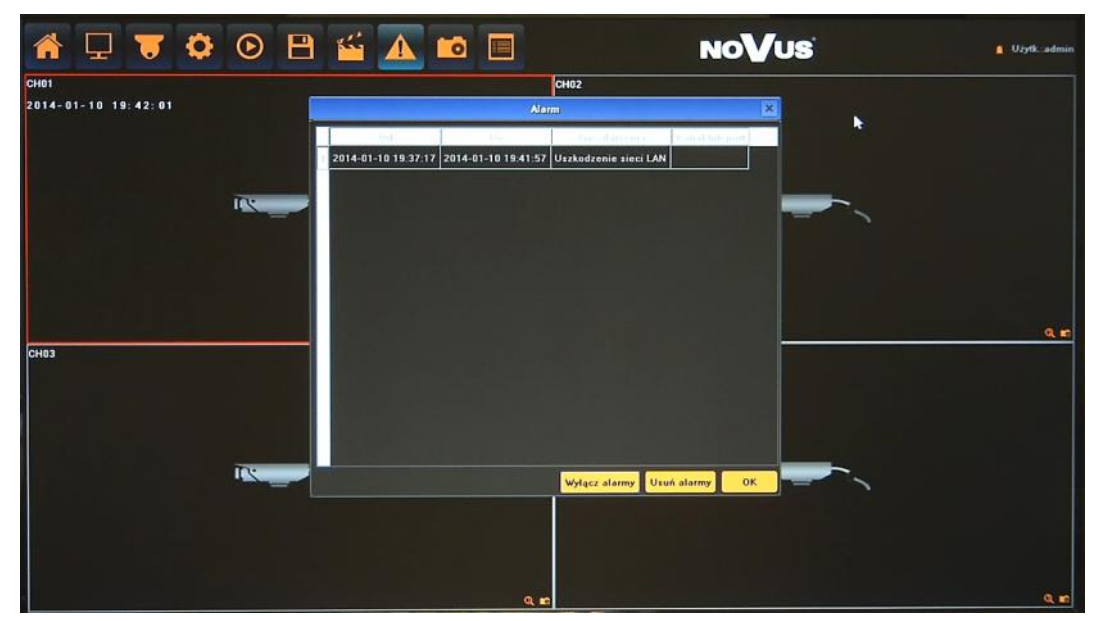

Przycisk WYŁĄCZ ALARMY blokuje odbieranie alarmów. Przycisk USUŃ ALARMY usuwa zaistniałe alarmy z listy.

#### **4.6. Zdjęcie**

Menu umożliwia zapisanie aktualnego obrazu z wybranej kamery na dysku

Aby zapisać obraz należy wybrać kamerę i nacisnąć ikonę **o** Wyświetlony zostanie komunikat potwierdzający zapis obrazu.

#### *Informacja:*

*Kompatybilność funkcji zdalnych jest uzależniona od modelu kamery i protokołu sieciowego.*

#### **4.7. Zarządzanie archiwum**

Menu służy do zarządzania przechowanymi na dysku obrazami, umożliwia podgląd, usuwanie i export na pamięć USB. Możliwe jest również wyszukiwanie i zarządzanie plikami archiwum nagrań zapisanymi na pamięci USB.

Aby uruchomić menu ZARZĄDZANIE ARCHIWUM należy kliknąć ikonę . Wyświetlone zostanie okno jak poniżej:

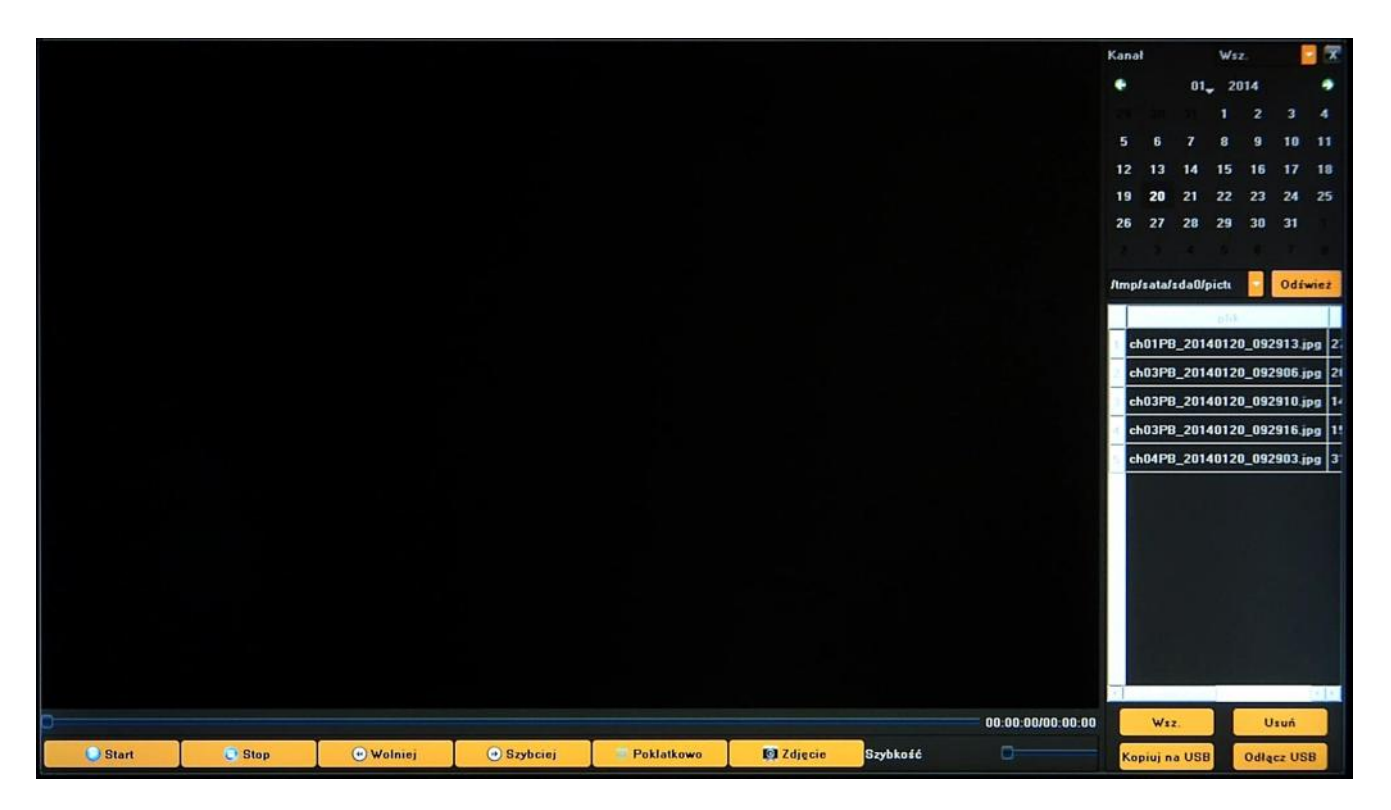

Aby wyszukać zarchiwizowane na dysku obrazy należy wybrać właściwą datę i nacisnąć ODŚWIEŻ.

Aby przeszukać pliki i nagrania zarchiwizowane na pamięci USB należy wybrać z rozwijanego menu właściwe urządzenie a następnie użyć przycisku ODŚWIEŻ.

W oknie poniżej zostanie wyświetlona lista dostępnych plików archiwum.

#### **5. KONFIGURACJA REJESTRATORA**

Menu rejestratora zawiera kilka podrzędnych pozycji umożliwiających jego konfigurację.

**5.1. Urządzenie -** menu umożliwiające ustawienie czasu, zarządzanie konfiguracją i urządzeniami zewnętrznymi podłączonymi do rejestratora.

**5.1.1. Ustawienia ogólne -** umożliwia ustawienie podstawowych parametrów urządzenia, tryb pracy kamer, itp.

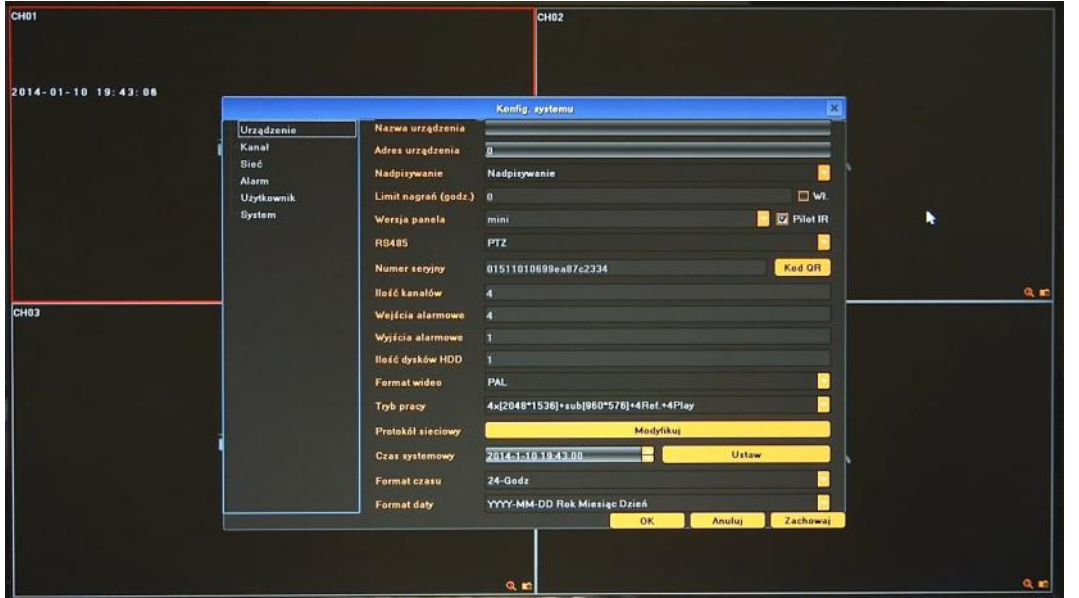

- Nazwa urządzenia umożliwia zdefiniowanie nazwy rejestratora.
- Adres urządzenia definiuje unikalny adres urządzenia dla zdalnego sterowania.
- Nadpisywanie tryb NADPISYWANIE po zapełnieniu dysku spowoduje nadpisanie najstarszych danych. Ustawienie trybu zapisu na ZATRZYMAJ NAGRYWNAIE nie spowoduje nadpisania danych, a w przypadku zapełnienia dysku zostanie wywołany komunikat konfigurowany w zakładce ALARMY.
- Limit nagrań włączenie tej funkcji spowoduje, że po upływie zdefiniowanego czasu nagrania zostaną automatycznie usunięte z dysku.
- Wersja panela informacja o typie panela przedniego.
- RS 485 konfiguracja trybu pracy portu RS485.
- Informacje wyświetla informacje o rejestratorze takie jaki: Numer seryjny, Ilość kanałów, Wejścia alarmowe, Wyjścia alarmowe, Ilość dysków HDD.
- Format wideo PAL lub NTSC
- Tryb pracy należy wybrać właściwy tryb pracy pasujący do zastosowanych kamer.

Dla przykładu opis trybu: **2x[1920\*1080] + 2x[1280\*720] + sub[960\*576] + 1Ref + 4Play** Kanały **1 i 2** obsługują kamery o maksymalnej rozdzielczości **1920\*1080**, kanały **3 i 4** obsługują kamery o maksymalnej rozdzielczości **1280\*720**, kanały **1 - 4** obsługują drugi strumień kamer o maksymalnej rozdzielczości **960\*576. 4Play** oznacza możliwość odtwarzania **4** kamer jednocześnie. **1Ref** to pojemność wewnętrznego bufora.

- Protokół sieciowy włącza kompatybilność różnych protokołów sieciowych.
- Czas systemowy umożliwia konfigurację czasu, każdą zmianę należy zatwierdzić przyciskiem USTAW.
- Format czasu i daty Zmienia tryb wyświetlania daty i czasu

**5.1.2. Informacje systemowe -** menu zawiera informacje o wersji firmware i wersji sprzętowej rejestratora

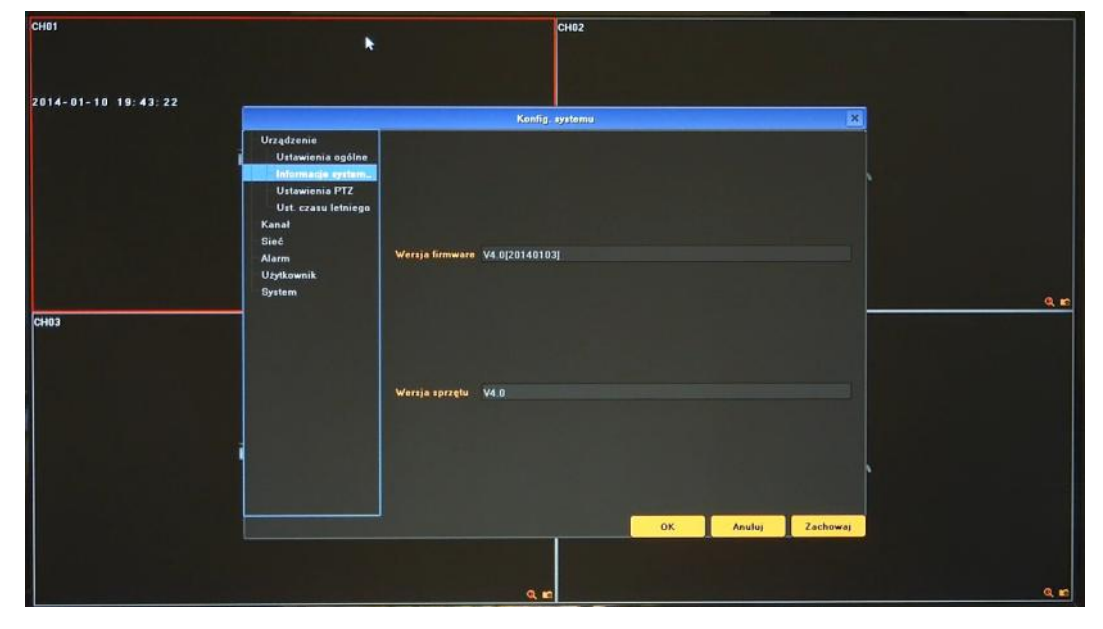

**5.1.3. Ustawienia PTZ -** konfiguracja parametrów portu RS485 do podłączenia urządzeń zewnętrznych.

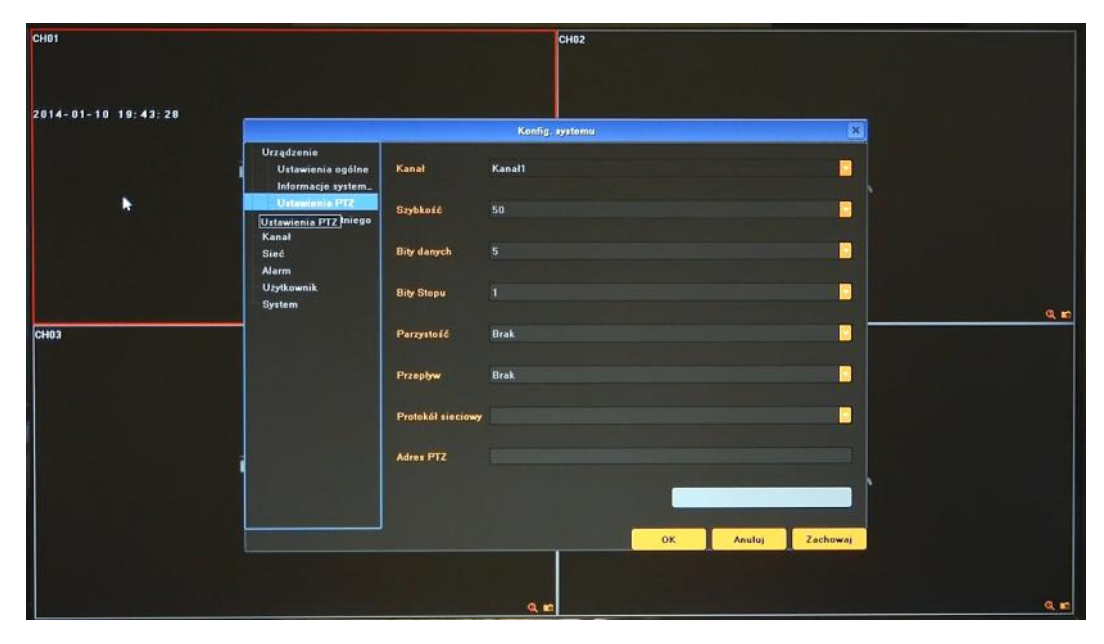

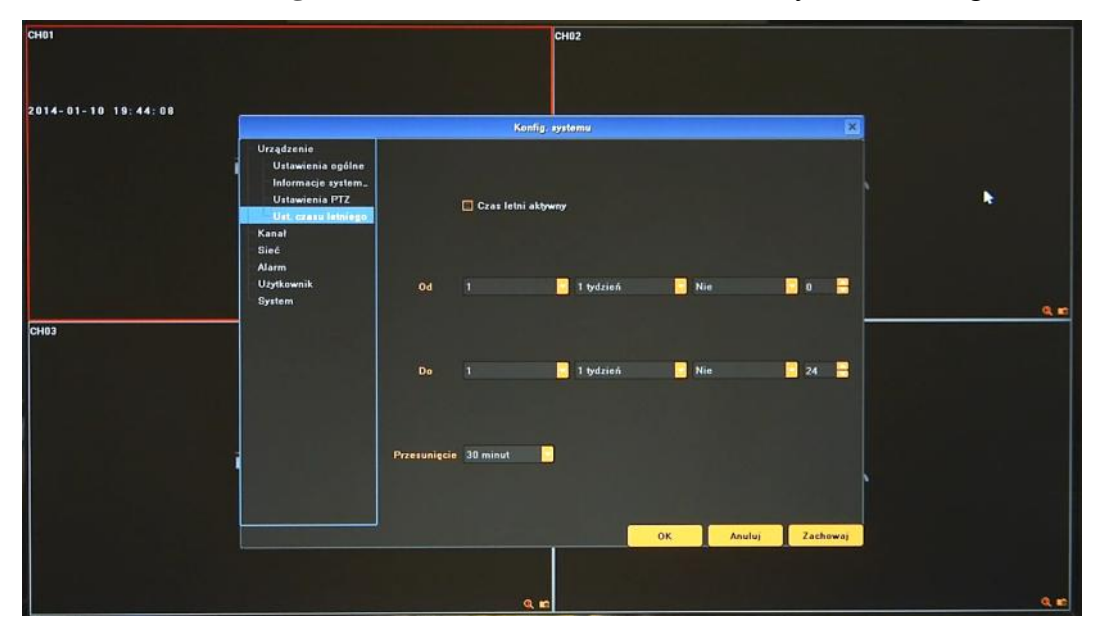

**5.1.4. Ustawienia czasu letniego -** menu umożliwia ustawienie zmiany czasu letniego.

W ostatnią niedzielę marca o 1:00 [czasu uniwersalnego](http://pl.wikipedia.org/wiki/Czas_uniwersalny) zegary przestawia się o zadany czas do przodu, a w ostatnią niedzielę października o 1:00 czasu uniwersalnego, o zadany czas. Korekcja czasu nastąpi o czas zdefiniowany w menu PRZESUNIĘCIE.

**5.2. Kanał** - menu umożliwia konfigurację parametrów kamer, nagrywania i alarmów zewnętrznych.

**5.2.1. Ustawienia wyświetlania -** menu umożliwiające konfigurację obrazów z kamer, ich zachowania i opisów wyświetlanych na ekranie.

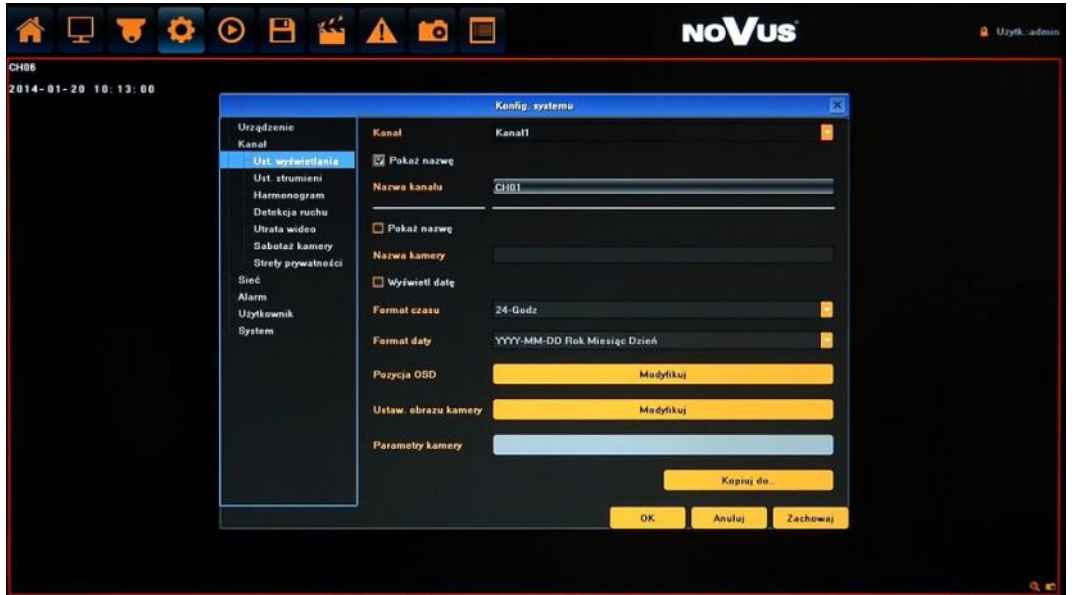

Po wybraniu właściwej kamery w menu KANAŁ dostępne są następujące funkcje:

- Nazwa kanału: umożliwia zdefiniowanie nazwy wybranego kanału rejestratora.
- Nazwa kamery: umożliwia zdefiniowanie zdalnie nazwy kamery przypisanej do wybranego kanału rejestratora.

AAT Holding Sp. z o.o, wszystkie prawa zastrzeżone

pl

- Format czasu i daty Zmienia tryb wyświetlania daty i czasu zdalnie w kamerze przypisanej do wybranego kanału rejestratora.
- Pozycja OSD: konfiguracja opisów OSD zdalnie w kamerze przypisanej do wybranego kanału rejestratora.
- Ustaw. obrazu kamery: ustawienie parametrów jasność, kontrast, barwa, nasycenie zdalnie w kamerze przypisanej do wybranego kanału rejestratora.
- Parametry kamery: konfiguracja parametrów własnych zdalnie w kamerze przypisanej do wybranego kanału rejestratora.

#### *Informacja:*

*Kompatybilność funkcji zdalnych jest uzależniona od modelu kamery i protokołu sieciowego.*

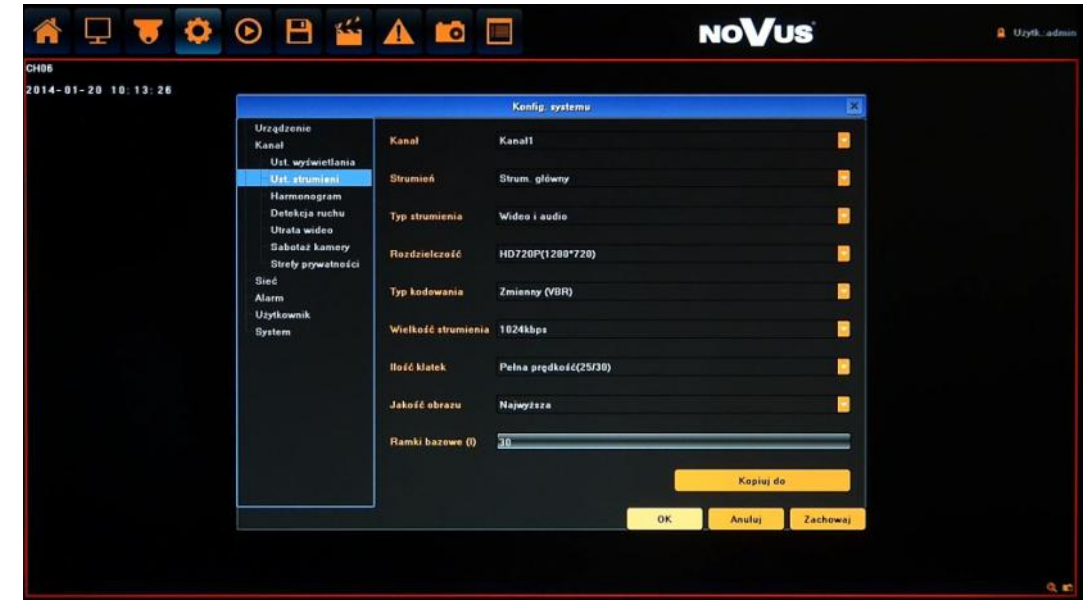

**5.2.2. Ustawienia strumienia** - definiuje parametry strumieni poszczególnych kamer.

Po wybraniu właściwego strumienia w menu KANAŁ a następnie STRUMIEN dostępne są funkcje:

- Typ strumienia: wybór trybu zapisu: Wideo lub Wideo i Audio.
- Rozdzielczość: ustawienie rozdzielczości wybranego strumienia
- Typ kodowania: wybór kodowania CBR(stały strumień) i VBR(zmienny strumień).
- Wielkość strumienia: ustawienie wielkości bitrate wybranego strumienia
- Ilość klatek: ustawienie liczby klatek na sekundę dla wybranego strumienia. Domyślnie ustawiono PEŁNA PRĘDKOŚĆ.
- Jakość obrazu: ustawienie jakości obrazu wybranego strumienia (dla trybu VBR)
- Ramki bazowe (I) : ilość obrazów przypadająca dla każdej ramki bazowej.

Przycisk KOPIUJ DO umożliwia szybkie przeniesienie powyższych ustawień do wybranych kanałów. *Informacja:* 

AAT Holding Sp. z o.o, wszystkie prawa zastrzeżone *Kompatybilność funkcji zdalnych jest uzależniona od modelu kamery i protokołu sieciowego.*

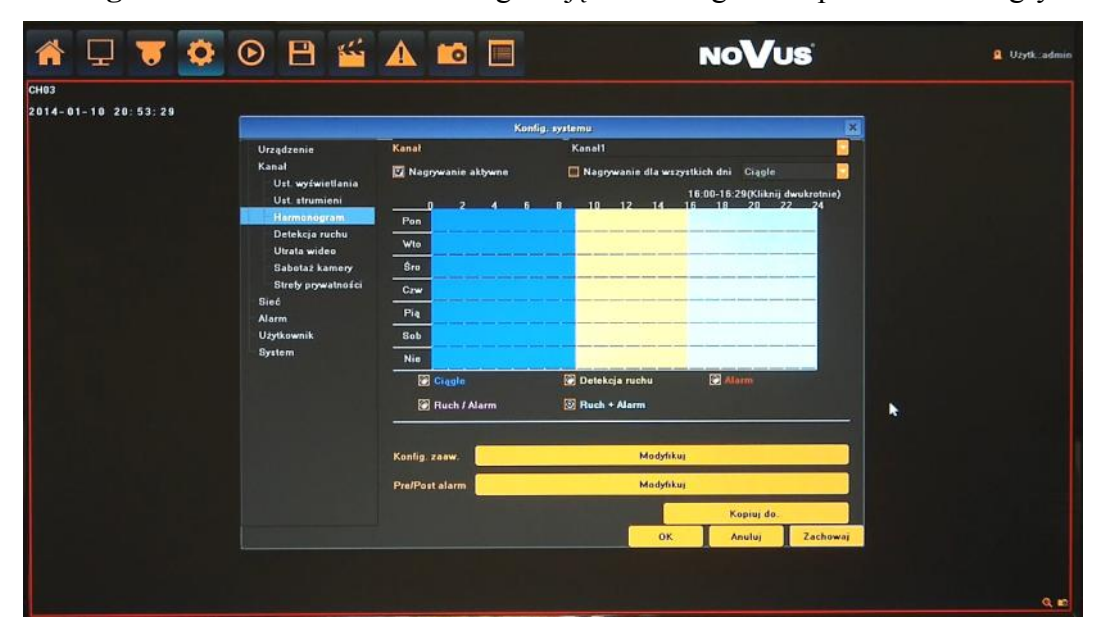

**5.2.3. Harmonogram** - menu umożliwia konfigurację harmonogramu i parametrów nagrywania .

Po wybraniu właściwej kamery w menu KANAŁ dostępne są następujące funkcje:

- Nagrywanie aktywne: zaznaczenie opcją włącza nagrywanie wybranego kanału.
- Nagrywanie dla wszystkich dni: zaznaczenie opcji umożliwia szybką konfigurację nagrywania dla zgodnie z jednym wybranym typem nagrywania: CIĄGŁE, DETEKCJA RUCHU, ALARM, RUCH / ALARM, RUCH + ALARM.

W przypadku konieczności nagrywania z kilku trybów nagrywania należy zdefiniować je na harmonogramie. Po wybraniu pożądanego trybu z menu pod grafem należy zaznaczyć pożądany przedział czasowy na grafie. Dostępne jest maksymalnie 8 scenariuszy nagrywania dla danego dnia/ kanału.

Opisy kolorów.

Niebieski (ciągłe) : nagrywanie odbywa się w sposób ciągły.

Żółty (detekcja ruchu) : nagrywanie następuje w przypadku detekcji ruchu.

Czerwony (alarm) : nagrywanie następuje w przypadku aktywacji wejścia alarmowego.

Różowy (detekcja lub alarm) : nagrywanie następuje w przypadku detekcji ruchu lub aktywacji wejścia alarmowego.

Błękitny (detekcja i alarm) : nagrywanie następuje w przypadku detekcji ruchu i aktywacji wejścia alarmowego jednocześnie.

- Konfiguracja zaawansowana: menu umożliwia precyzyjne ustawienie harmonogramu.
- Pre/Post alarm: menu definiuje parametry nagrywania przed i po alarmowego.

Przycisk KOPIUJ DO umożliwia szybkie przeniesienie powyższych ustawień do wybranych kanałów.

**5.2.4. Detekcja ruchu** - menu umożliwia konfigurację ustawieni detekcji ruchu.

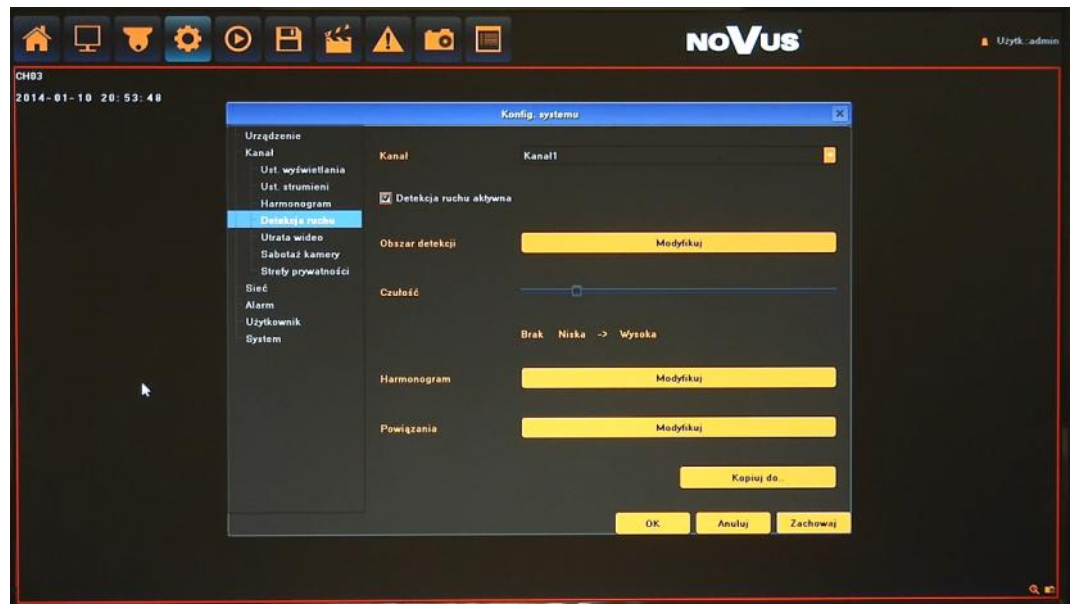

Po wybraniu właściwej kamery w menu KANAŁ dostępne są następujące funkcje:

- Detekcja ruchu aktywna: włącza wykrywanie detekcji ruchu.
- Obszar detekcji: umożliwia konfigurację stref detekcji ruchu zdalnie w kamerze przypisanej do wybranego kanału.
- Czułość: definiuje czułość detekcji ruchu zdalnie w kamerze przypisanej do wybranego kanału.
- Harmonogram: definiuje przedziały czasowe aktywacji alarmów detekcji ruchu.

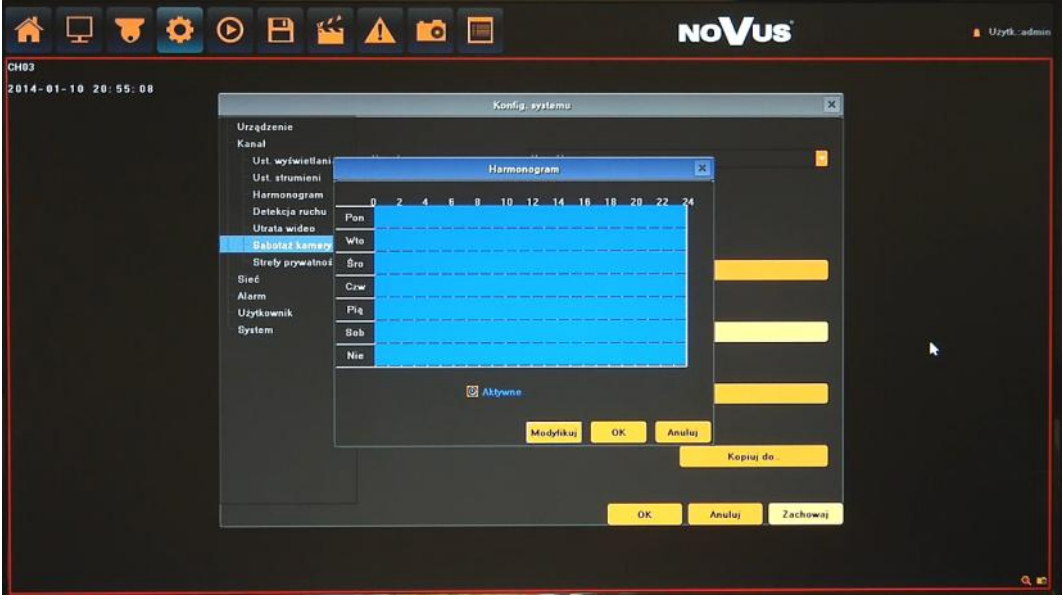

Modyfikuj: menu umożliwia precyzyjne ustawienie harmonogramu.

 Powiązania: konfiguracja zdarzeń powiązanych z detekcją ruchu. Dostępne reakcje: Sygnał dźwiękowy (wewnętrzny buzzer), wiadomość email, aktywacja wyjścia alarmowego, komunikat na ekranie i liście alarmów, aktywacja nagrywania.

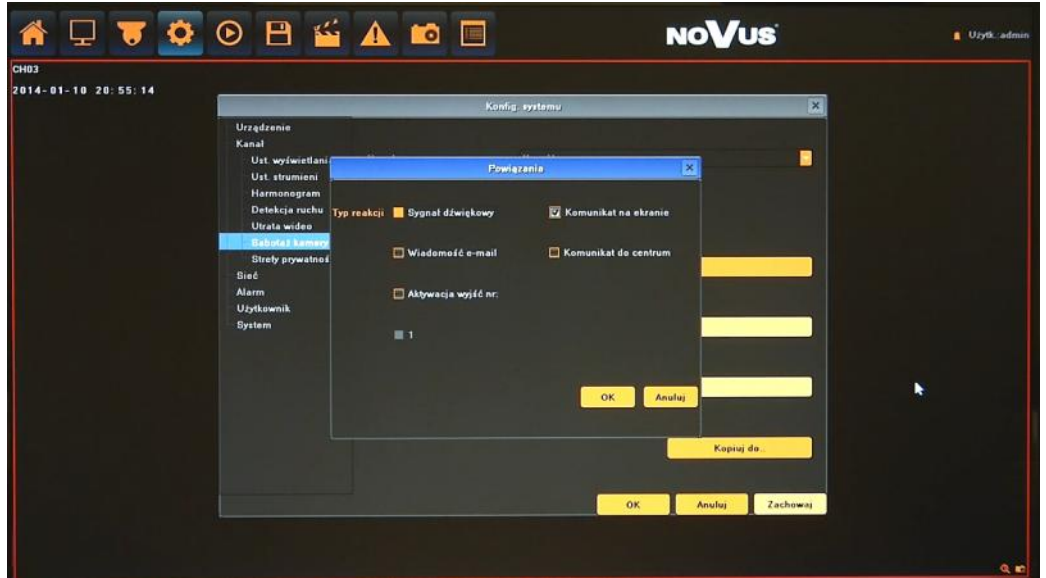

Przycisk KOPIUJ DO umożliwia szybkie przeniesienie powyższych ustawień do wybranych kanałów.

#### *Informacja:*

*Kompatybilność funkcji zdalnych jest uzależniona od modelu kamery i protokołu sieciowego.*

**5.2.5. Utrata wideo** - menu konfiguracja zdarzeń powiązanych z utratą sygnału wideo z kamer.

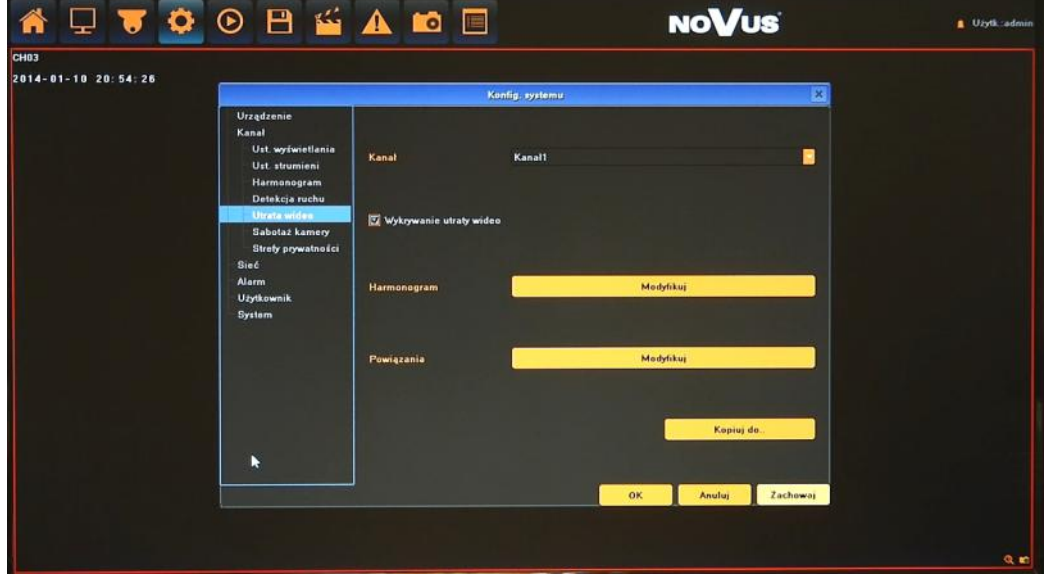

- Wykrywanie utraty wideo: włącza wykrywanie utraty połączenia/sygnału wideo.
- Harmonogram: definiuje przedziały czasowe aktywacji alarmów .
- Powiązania: konfiguracja zdarzeń powiązanych z detekcją ruchu. Dostępne reakcje: Sygnał dźwiękowy (wewnętrzny buzzer), wiadomość email, wybrane wyjście alarmowe, komunikat na ekranie i liście alarmów.

Ustawienia menu "Harmonogram" i "Powiązania" opisano w rozdziale "Detekcja ruchu".

أنخف **NOVUS**  $\Box$  $\Theta$   $\blacksquare$ A to F O  $1 - 0$  $-10$  20:54:51 Ė **Modulis** Zach

**5.2.6. Sabotaż kamery** - menu konfiguracja funkcji sabotażu kamery.

Po wybraniu właściwej kamery w menu KANAŁ dostępne są następujące funkcje:

- Aktywna detekcja sabotażu: włącza wykrywanie utraty połączenia/sygnału wideo.
- Obszar detekcji: umożliwia konfigurację stref detekcji ruchu zdalnie w kamerze przypisanej do wybranego kanału.
- Harmonogram: definiuje przedziały czasowe aktywacji alarmów .
- Powiązania: konfiguracja zdarzeń powiązanych z detekcją ruchu. Dostępne reakcje: Sygnał dźwiękowy (wewnętrzny buzzer), wiadomość email, wybrane wyjście alarmowe, komunikat na ekranie i liście alarmów.

Ustawienia menu "Harmonogram" i "Powiązania" opisano w rozdziale "Detekcja ruchu".

Przycisk KOPIUJ DO umożliwia szybkie przeniesienie powyższych ustawień do wybranych kanałów.

*Informacja:* 

*Funkcja będzie dostępna w przyszłości.*

*Kompatybilność funkcji zdalnych jest uzależniona od modelu kamery i protokołu sieciowego.*

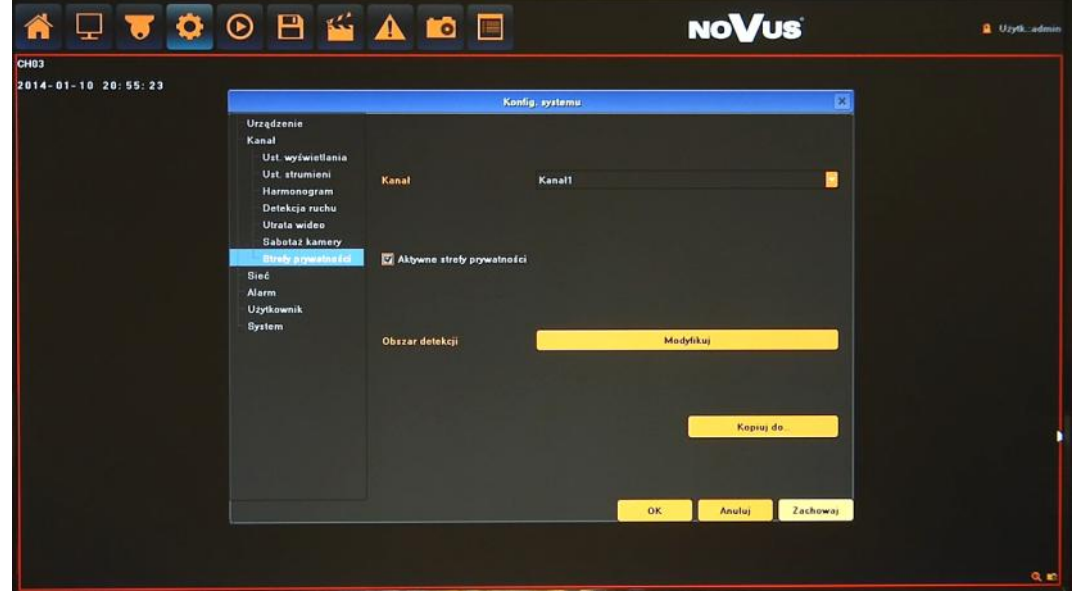

**5.2.7. Strefy prywatności** - konfiguracja stref prywatności w kamerze .

Po wybraniu właściwej kamery w menu KANAŁ dostępne są następujące funkcje:

- Aktywne strefy prywatności: włącza wyświetlanie stref prywatności.
- Obszar: umożliwia konfigurację stref prywatności zdalnie w kamerze przypisanej do wybranego kanału.

Przycisk KOPIUJ DO umożliwia szybkie przeniesienie powyższych ustawień do wybranych kanałów.

#### *Informacja:*

*.*

*Funkcja będzie dostępna w przyszłości.*

*Kompatybilność funkcji zdalnych jest uzależniona od modelu kamery i protokołu sieciowego.*

pl

**5.3. Sieć** - menu umożliwia konfigurację ustawień sieciowych rejestratora, DDNS, NTP i E-mail.

**5.3.1. Ustawienia IP -** definiują parametry dostępu rejestratora do sieci. Dostępne opcje to:

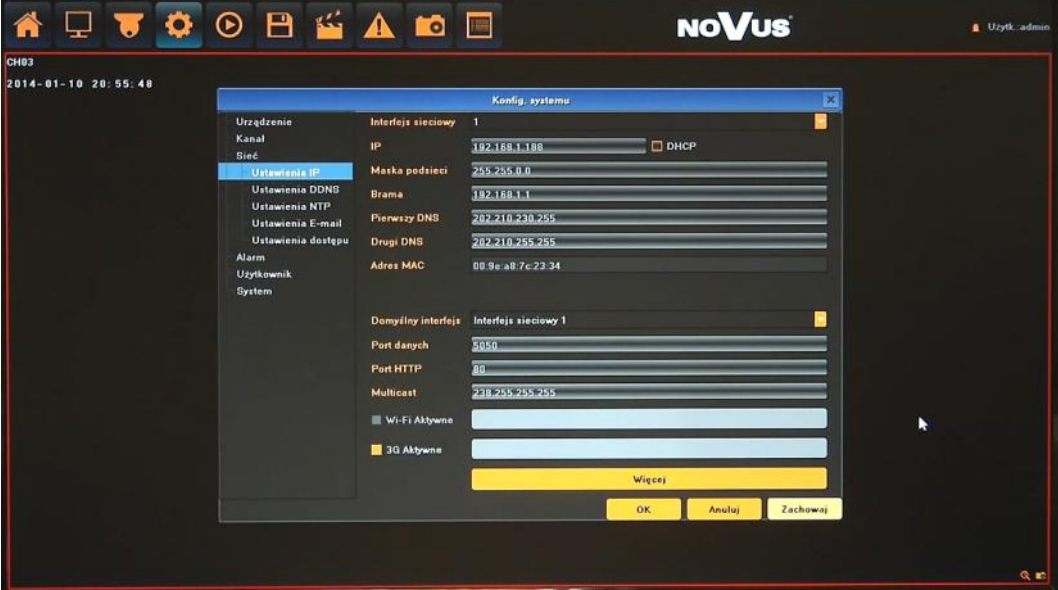

- Interfejs sieciowy: wybór interfejsu sieciowego do dalszej konfiguracji (wykorzystywane w przypadku posiadania dodatkowych interfejsów).
- IP: należy wprowadzić adres IP. Gdy pole wyboru DHCP jest zaznaczone wówczas parametry takie jak adres IP, brama i maska sieciowa oraz adresy DNS są przyznawane automatycznie przez serwer DHCP. Jeśli opcja DHCP jest wyłączona należy wprowadzić właściwy adres IP i inne ustawienia sieciowe. W celu zapewnienia stabilności połączenia zalecane jest używanie statycznego adresu
- Maska podsieci: należy wprowadzić właściwą maskę sieciową
- Brama: należy wprowadzić adres bramy dostępu do Internetu.
- Pierwszy/Drugi DNS: należy wprowadzić adresy serwerów DNS.
- MAC: wyświetla adres MAC wybranego interfejsu sieciowego.
- Domyślny interfejs : definiuje podstawowy interfejs do połączenia z Internetem.
- Port danych: port do przesyłania danych rejestratora do przeglądarki lub aplikacji klienckiej.
- Port HTTP : port używany do połączenia z rejestratorem przez przeglądarkę sieciową.
- Multicast: adres rozgłaszający dla połączeń multicast.
- Wi-Fi aktywne\*: zaznaczenie pola wyboru włącza obsługę Wi-Fi. Po wciśnięciu MODYFIKUJ wyświetlone zostanie okno konfiguracji. Aby uruchomić funkcję należy posiadać kompatybilną kartę WiFi USB podłączoną do rejestratora.
- 3G aktywne\*: zaznaczenie pola wyboru włącza obsługę 3G. Po wciśnięciu MODYFIKUJ wyświetlone zostanie okno konfiguracji. Aby uruchomić funkcję należy posiadać kompatybilny modem 3G USB podłączoną do rejestratora.
- *\* Funkcje Wi-Fi i 3G będą dostępne w przyszłości.*

Więcej: dodatkowe menu zawierające:

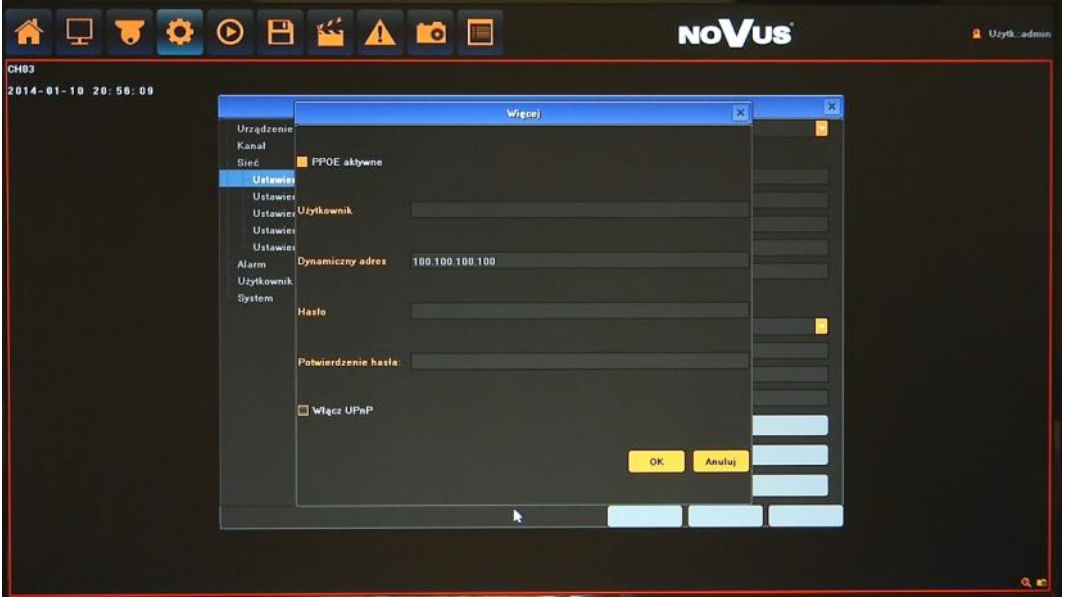

- PPPOE aktywne: włączenie obsługi PPPOE: należy wprowadzić nazwę użytkownika, hasło i właściwy adres.
- Włącz UPnP : włącza funkcję odnajdywania UPnP

#### *Informacja:*

*Poprawne ustawienia adresu IP i maski sieciowej są niezbędnie do zdalnego połączenia z rejestratorem. Ustawienia DNS i bramy sieciowej są konieczne w przypadku korzystania z sieci Internet.*

#### **5.3.2. Ustawienia DDNS -** konfiguracja usługi Dynamic DNS

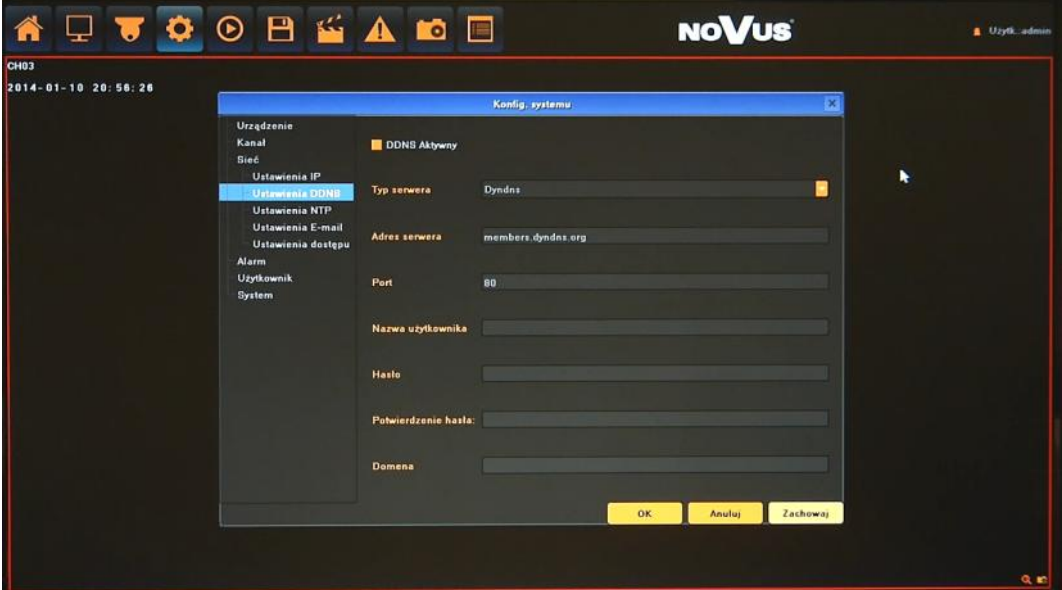

- DDNS aktywny: włącza funkcjonalność DDNS.
- Typ serwera: wybór jednego z ogólno dostępnych serwerów DDNS.

- Adres serwera / Port: wartości automatycznie uzupełniane po wyborze serwera.
- Nazwa użytkownika: nazwa użytkownika zarejestrowana w serwisie DDNS.
- Hasło: hasło użytkownika zarejestrowana w serwisie DDNS.
- Domena: nazwa domeny użytkownika zarejestrowana w serwisie DDNS..

#### **Uwaga!**

**Pomimo, że rejestrator umożliwia obsługę dynamicznych adresów IP zalecane jest aby obsługę funkcji DDNS realizować z poziomu routera do którego podłączony jest rejestrator.**

**Przed przystąpieniem do konfiguracji należy zarejestrować adres w jednym z serwisów DDNS obsługiwanych przez rejestrator. Zalecanym serwisem jest serwis: www.dyndns.com.** 

**Przed przystąpieniem do konfiguracji funkcji DDNS należy skontaktować się z administratorem danej sieci w celu uzyskania dozwolonych parametrów, które będą wprowadzone w tym menu.**

**5.3.3. Ustawienia NTP -** konfiguracja ustawień synchronizacji czasu z serwerem NTP

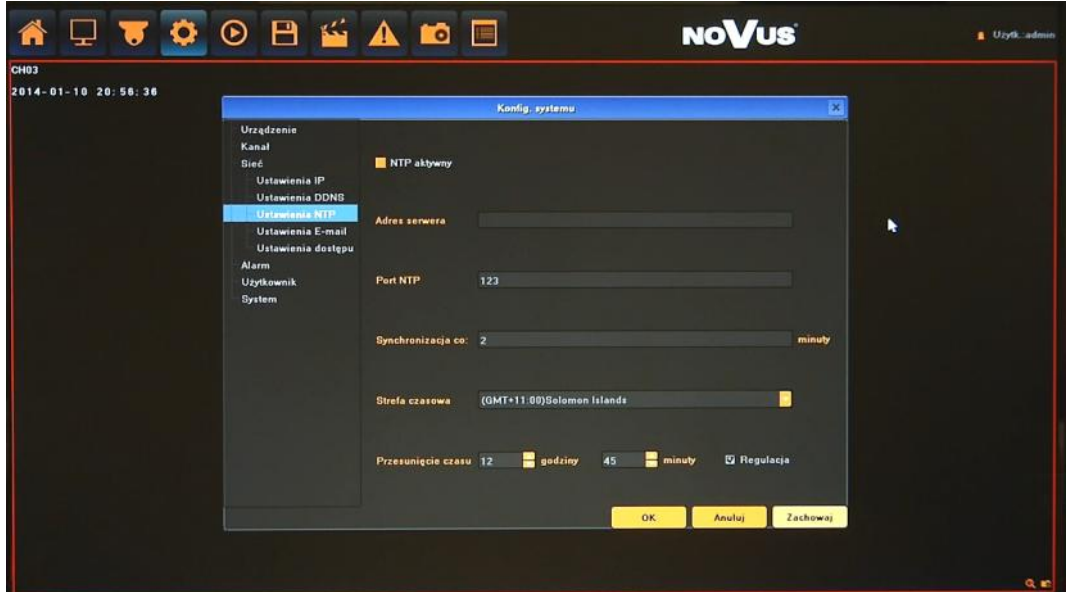

- NTP aktywny: włącza funkcję synchronizacji czasu.
- Adres serwera: adres serwera NTP
- Port NTP: numer portu NTP (domyślnie 123).
- Synchronizacja co: częstotliwość synchronizacji (zalecana wartość 1440minut lub więcej)
- Strefa czasowa: wybór strefy czasowej odpowiedniej dla danego regionu.
- Przesunięcie: korekcja dla czasu letniego, zaznacz pole wyboru REGULUJ, aby aktywować.

pl

pl

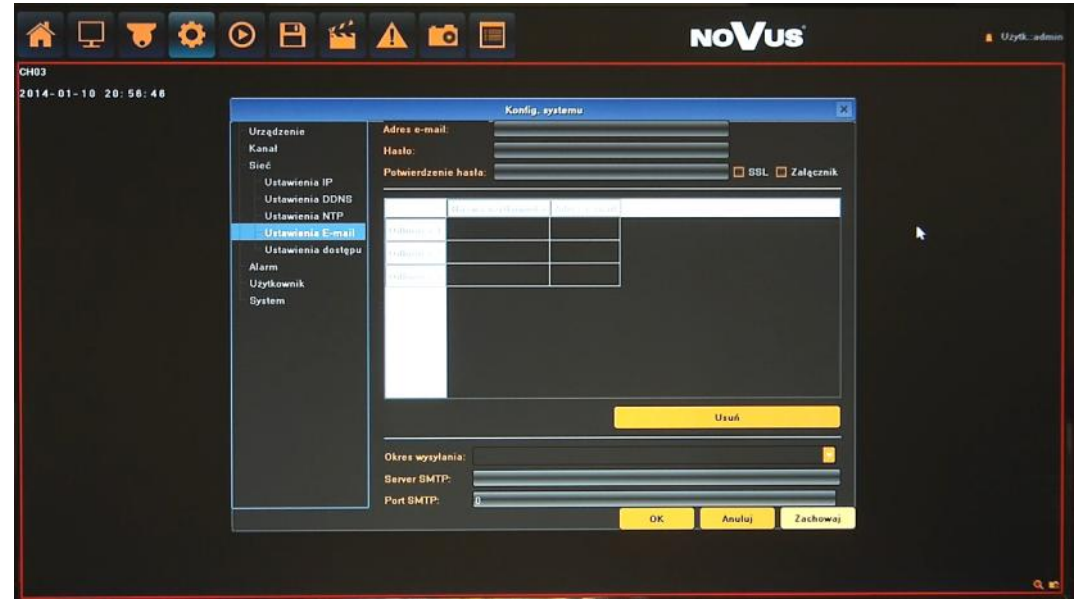

**5.3.4. Ustawienia E-mail -** menu definiuje ustawienia serwera email koniecznego do przesyłania powiadomień

- Adres e-mail: wprowadź nazwę użytkownika.
- Hasło/ Potwierdzenie hasła: wprowadź hasło użytkownika.
- SSL: włączenie funkcji szyfrowania.
- Załącznik: dodawanie załącznika do wiadomości email.
- Odbiorca: podwójne kliknięcie pozwala wprowadzić nazwę użytkownika i adres E-mail odbiorców (maks 3)
- Usuń : usuwa zaznaczonego odbiorcę z listy.
- Okres wysyłania: wybór minimalnego czasu pomiędzy wysyłaniem wiadomości e-mail.
- Serwer SMTP : adres serwera SMTP.
- Port SMTP: numer portu serwera SMTP.

#### *Informacja:*

*Niektóre serwery pocztowe blokują wiadomości email (są traktowane jako spam) jeżeli wysyłane są one w zbyt krótkich odstępach czasu. Należy sprawdzić minimalne czasy wysyłania wiadomości u swojego operatora poczty.* 

**5.3.5. Ustawienia dostępu -** menu konfiguracji usług zdalnego dostępu.

#### *Informacja:*

*Funkcja dostępne w przyszłości.*

**5.4. Alarm** - menu konfiguracji zachowania rejestratora w przypadku wystąpienia określonych zdarzeń alarmowych.

**5.4.1. Wejścia alarmowe-** konfiguracja parametrów wejść alarmowych i reakcji alarmowych

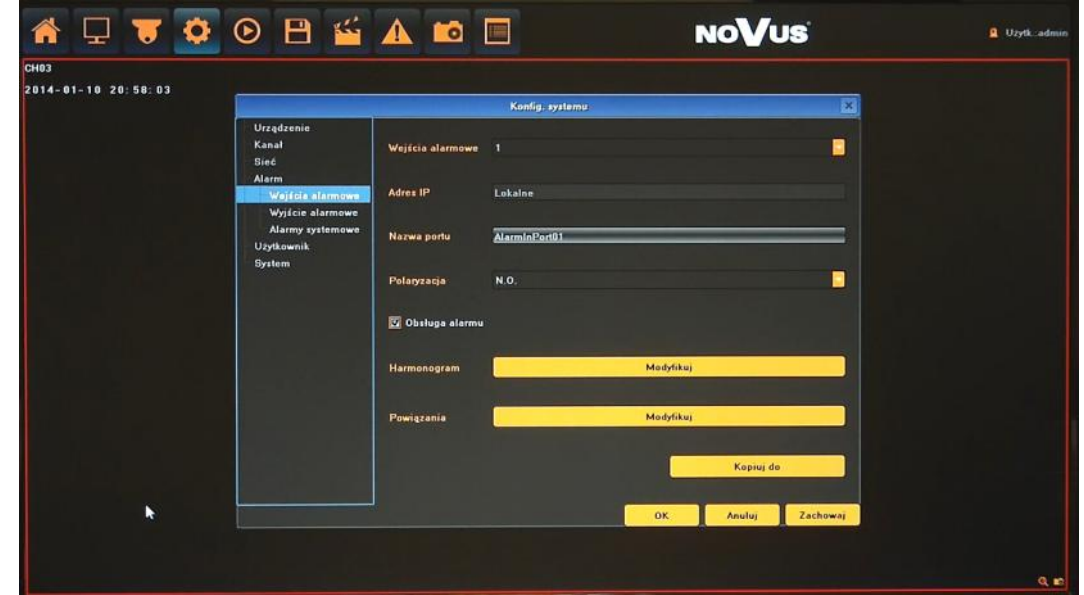

Po wybraniu właściwego wejścia w menu WEJŚCIE ALARMOWE dostępne są następujące funkcje:

- Adres IP: wyświetla typ wejścia, Lokalne oznacza wbudowane wejście alarmowe NVRa, adres IP wskazuje że jest to wejście wybranej kamery IP.
- Nazwa portu: definiuje nazwę własną dla wybranego wejścia.
- Polaryzacja: umożliwia zdalną konfigurację trybu pracy wejścia, N/O (Normalnie otwarte) lub N/C (Normalnie zamknięte)
- Obsługa alarmu: włączenie umożliwia wywołanie reakcji alarmowych
- Harmonogram: definiuje przedziały czasowe aktywacji alarmów.

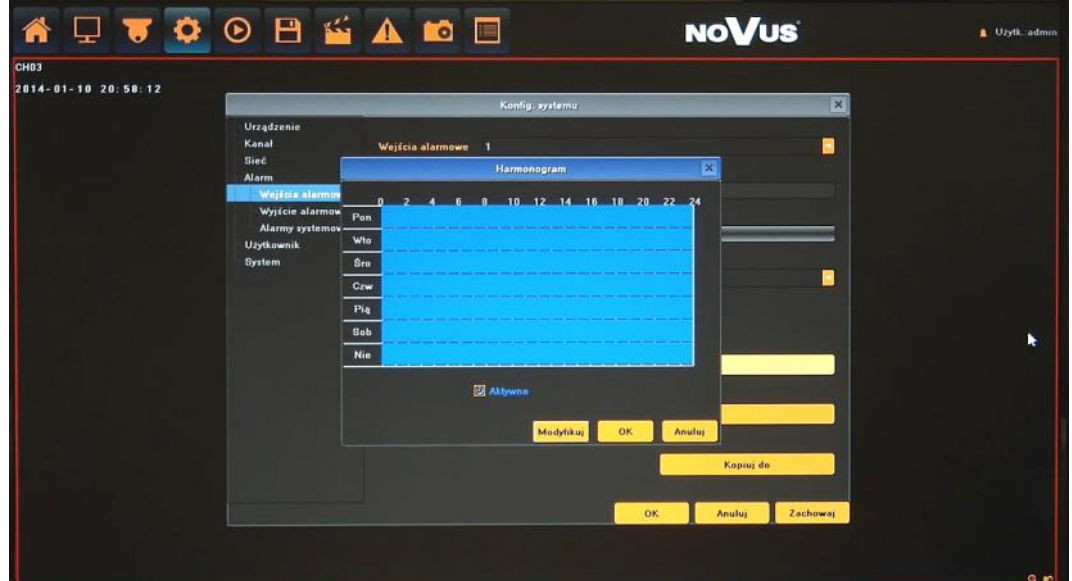

Modyfikuj: menu umożliwia precyzyjne ustawienie harmonogramu.

 Powiązania: konfiguracja zdarzeń powiązanych z alarmem. Dostępne reakcje: Sygnał dźwiękowy (wewnętrzny buzzer), wiadomość email, aktywacja wyjścia alarmowego, komunikat na ekranie i liście alarmów, aktywacja nagrywania.

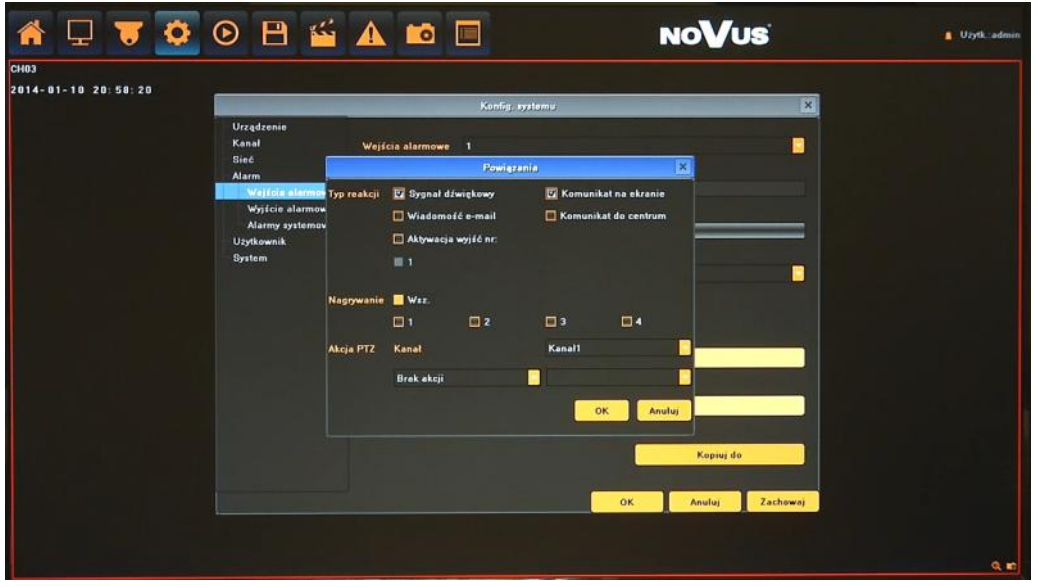

Przycisk KOPIUJ DO umożliwia szybkie przeniesienie powyższych ustawień do wybranych kanałów.

#### *Informacja:*

*Kompatybilność funkcji zdalnych jest uzależniona od modelu kamery i protokołu sieciowego.*

**5.4.2. Wyjścia alarmowe -** określa zasady pracy wyjścia alarmowego.

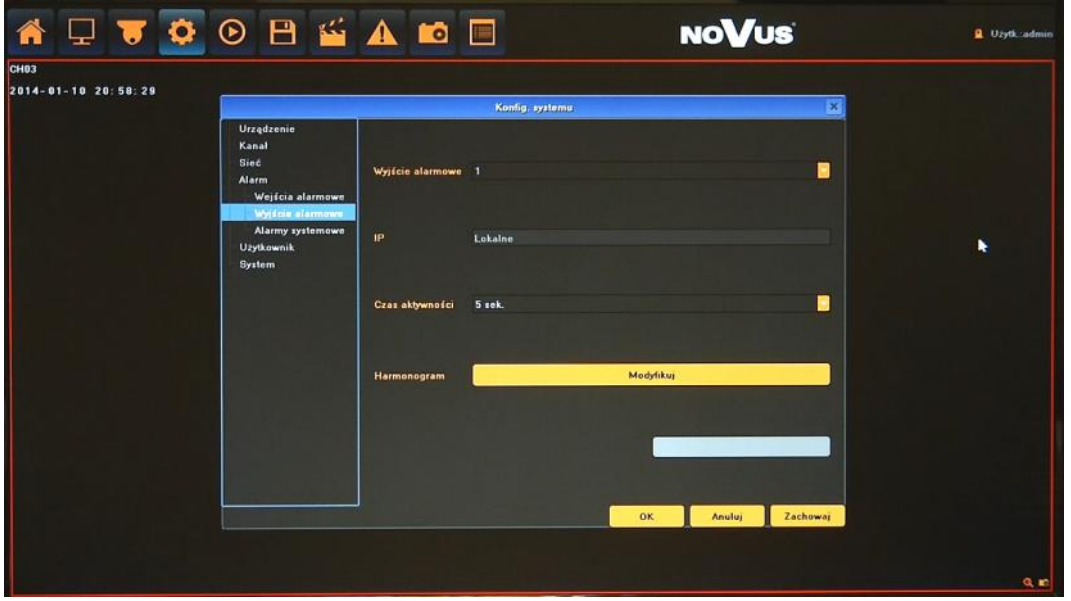

Po wybraniu właściwego wejścia w menu WYJŚCIE ALARMOWE dostępne są następujące funkcje:

 Adres IP: wyświetla typ wejścia, Lokalne oznacza wbudowane wejście alarmowe NVRa, adres IP wskazuje że jest to wejście wybranej kamery IP.

- Czas aktywności: określa czas trwania alarmu.
- Harmonogram: definiuje przedziały czasowe aktywacji alarmów.

Ustawienia menu "Harmonogram" i opisano w rozdziale "Wejścia alarmowe".

#### *Informacja:*

*Kompatybilność funkcji zdalnych jest uzależniona od modelu kamery i protokołu sieciowego.*

#### **5.4.3. Alarmy systemowe -** konfiguracja alarmów systemowych.

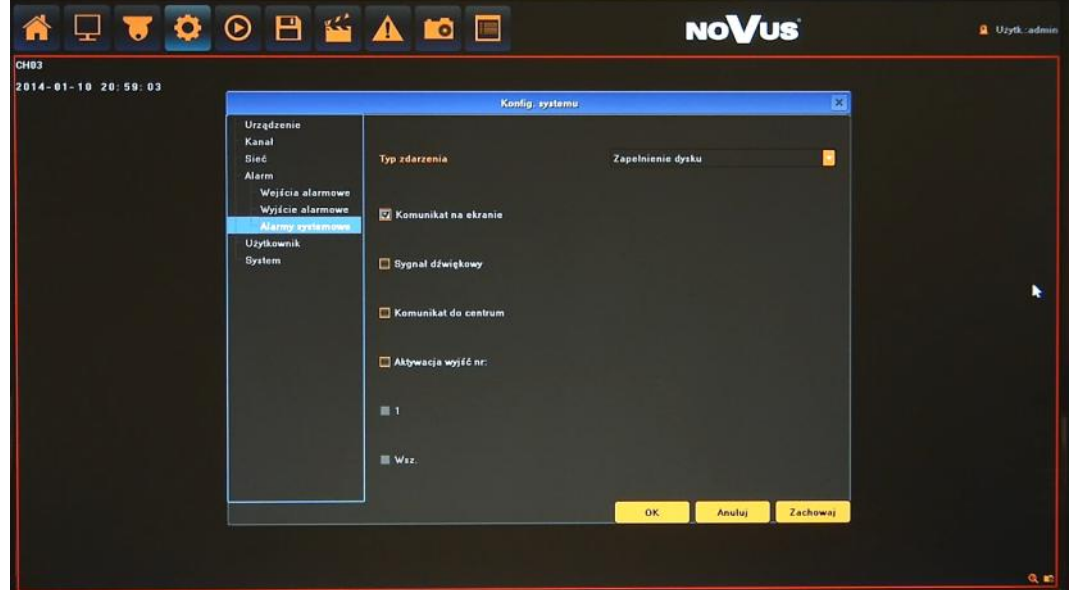

Wybierz TYP ZDARZENIA i wprowadź potrzebne ustawienia. Dostępne zdarzenia to:

- Zapełnienie dysku: alarm występuje kiedy miejsce na dysku się kończy.
- Awaria dysku: alarm występuje kiedy system wykryje awarie zapisu/odczytu dysku.
- Uszkodzenie sieci LAN: alarm występuje w przypadku uszkodzenia sieci LAN.
- Konflikt adresów IP: alarm występuje w przypadku wykrycia konfliktu adresów IP.
- Próba nieautoryzowanego dostępu: alarm występuje przy próbie połączenia użytkownika bez uprawnień.
- Błąd sygnału wideo: alarm występuje gdy sygnał wideo jest niewłaściwy/niezgodny z ustawieniami rejestratora.

Dostępne są następujące reakcję alarmowe: Sygnał dźwiękowy (wewnętrzny buzzer), aktywacja wyjścia alarmowego, komunikat na ekranie i liście alarmów.

**5.5. Użytkownik** - menu pozwalające na konfigurację użytkowników i ich uprawnień.

**5.5.1. Konta użytkowników** - umożliwia dodawanie i usuwanie użytkowników a także edycję ich uprawnień.

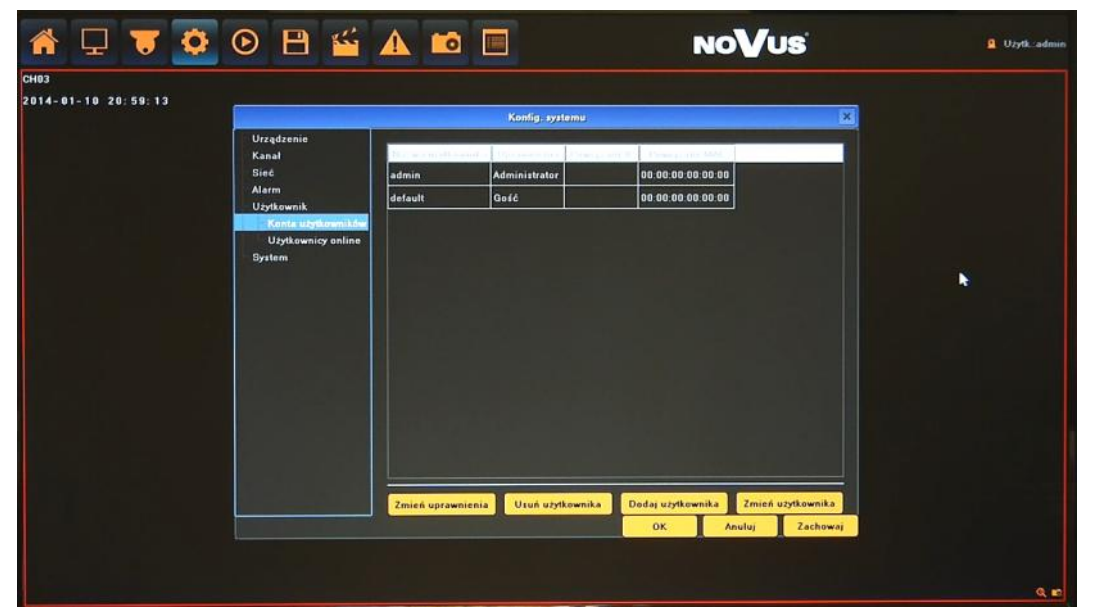

Aby dodać nowego użytkownika należy:

- Wybierz przycisk DODAJ UŻYTKOWNIKA u dołu ekranu.
- W nowym oknie podaj wypełnij następujące pola:

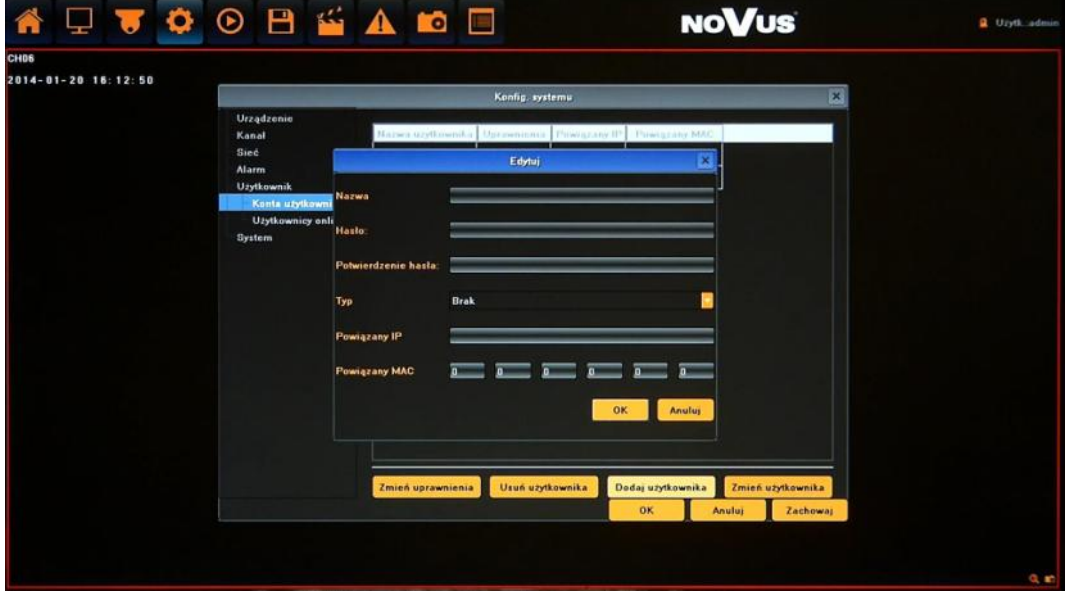

- Nazwa: należy podać nazwę użytkownika przy pomocy wirtualnej klawiatury.
- Hasło/Potwierdzenia hasła: należy podać hasło użytkownika.
- Typ: należy zdefiniować przynależność do grupy : OPERATOR, GOŚĆ, BRAK.
- Powiązany IP/MAC: wprowadź adres IP / MAC w celu ograniczenia połączeń sieciowych.
- Po zakończeniu potwierdź przyciskiem OK.

Aby zdefiniować uprawnienia użytkownika należy:

- Wybrać użytkownika z listy i wybrać ZMINEŃ UPRAWNIENIA.
- W nowym oknie wybrać parametry dostępu lokalnie i przez sieć.

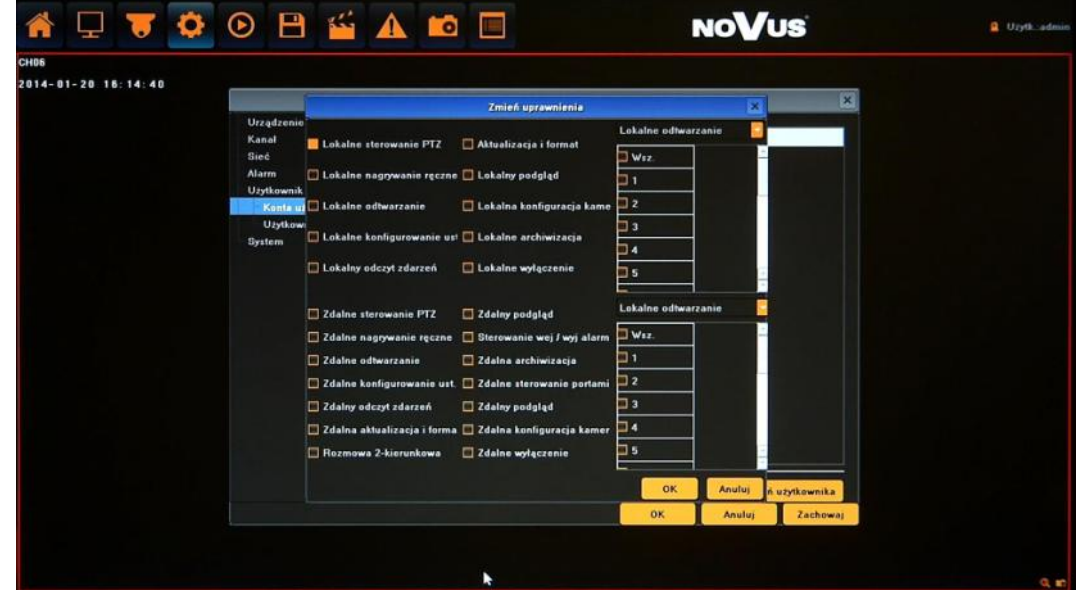

Po zakończeniu potwierdź przyciskiem OK.

Aby zmienić ustawienia użytkownika należy:

- Wybrać użytkownika z listy i wybrać ZMINEŃ UŻYTKOWNIKA.
- W nowym oknie zmodyfikować pożądane wartości.
- Po zakończeniu potwierdź przyciskiem OK.

Aby usunąć użytkownika należy:

- Wybrać użytkownika z listy i wybrać USUŃ UŻYTKOWNIKA.
- W nowym oknie potwierdzić usuwanie przyciskiem TAK.

W celu zapisania zmian należy je potwierdzić przyciskiem OK lub ZACHOWAJ u dołu ekranu

pl

OBSAOD **NOVUS**  $\Box$ 聋  $\bullet$ ₩ **Q** Uzytkia CHO3 2014-01-10 20:59:21 14-01-10 19:38:46<br>14-01-10 19:37:16 127.0.0.1 Lokaln Zdalne Odiwież<br>Zachow **Contract Contract Contract Contract Contract Contract Contract Contract Contract Contract Contract Contract Contract Contract Contract Contract Contract Contract Contract Contract Contract Contract Contract Contract Contr** 

**5.5.2. Użytkownicy online -** menu wyświetla informacje o aktualnie zalogowanych użytkownikach lokalnych i zdalnych.

**5.6. System** - menu umożliwiające zarządzenie ustawieniami rejestratora, dysku i urządzeń zewnętrznych.

OBSAOD  $\Box$  $\bullet$ **NOVUS** ₩  $\blacksquare$  $\blacksquare$ 2014-01-10 20:59:42 Konfig, syster в  $^{od}$ 2014-1-10 0.00 00 в Szuka 2014-1-10 23 50 50 ъ 2014-01-10 18:40:05 2014-01-10 18:40:13 -<br>2014-01-10 19:36:06 2014-01-10 19:36:28 2014-01-10 19:38:45 .<br>2014-01-10 19:37:16 n[127.0.0.1] 2014-01-10 19:37:16 06: 2014-01-10 19:37:17

**5.6.1. Logi systemowe** - umożliwia wyszukiwanie logów ze zdarzeń w określonym przedziale czasu.

- Typ zdarzeń: wybór kategorii zdarzeń Wszystkie, Alarmy, Uszkodzenia, Obsługa.
- Podtyp: wybór wszystkich bądź konkretnego zdarzenia powiązanego z wybraną kategorią.
- Od i Do: wybór przedziału czasowego do wyszukiwania zdarzeń.
- Szukaj: naciśnięcie przycisku rozpoczyna wyszukiwanie zdarzeń
- Eksportuj: menu umożliwia zarchiwizowanie wyników wyszukiwania.
- Przyciski nawigacyjne: umożliwiają przełączanie się między stronami z logami.

**5.6.2. Strumienie wideo -** menu wyświetla informacje o parametrach strumieni i szacowanej zajętości dysku dla każdego z nich.

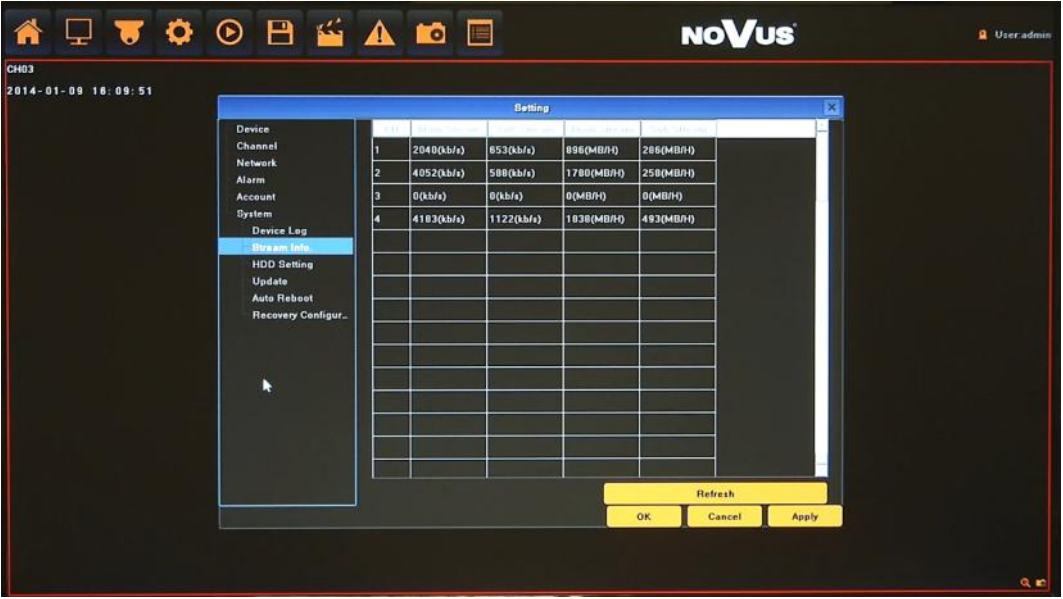

AAT Holding Sp. z o.o, wszystkie prawa zastrzeżone

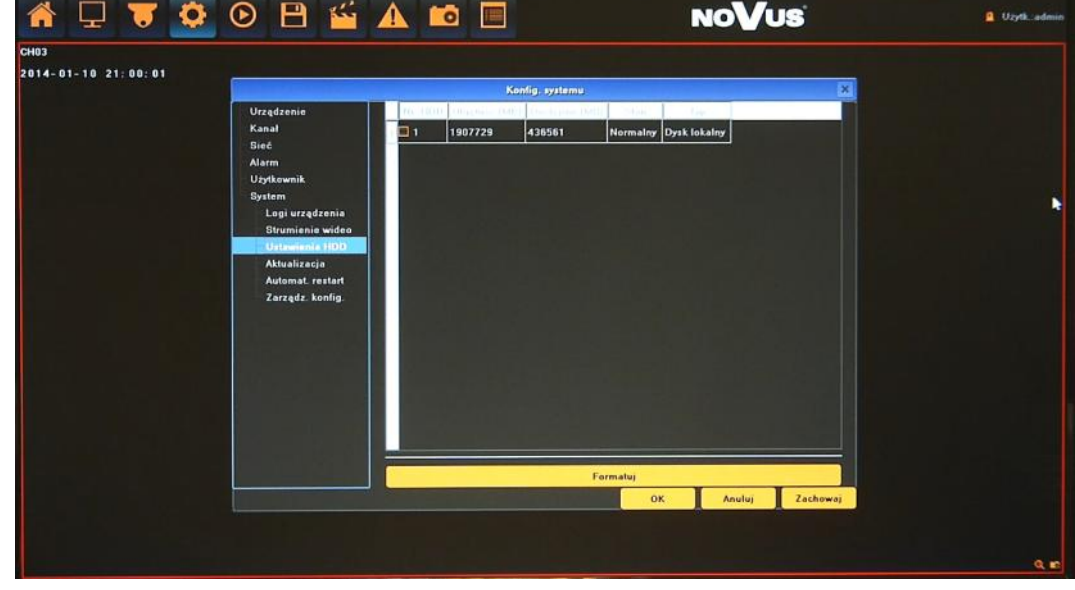

**5.6.3. Ustawienia HDD -** menu obsługi dysków twardych, umożliwia przegląd parametrów i formatowanie dysków.

Formatuj - przycisk formatowania dysków. W przypadku formatowania dysków wszystkie dane zostaną utracone.

#### **5.6.4. Aktualizacja -** menu umożliwia aktualizację firmware rejestratora

Aby zaktualizować firmware należy:

- Podłączyć pamięć USB z plikiem aktualizacji znajdującym się w katalogu głównym.
- Naciśnij przycisk PRZEGLĄDAJ.
- Wybierz z listy właściwy plik z rozszerzeniem ".update".

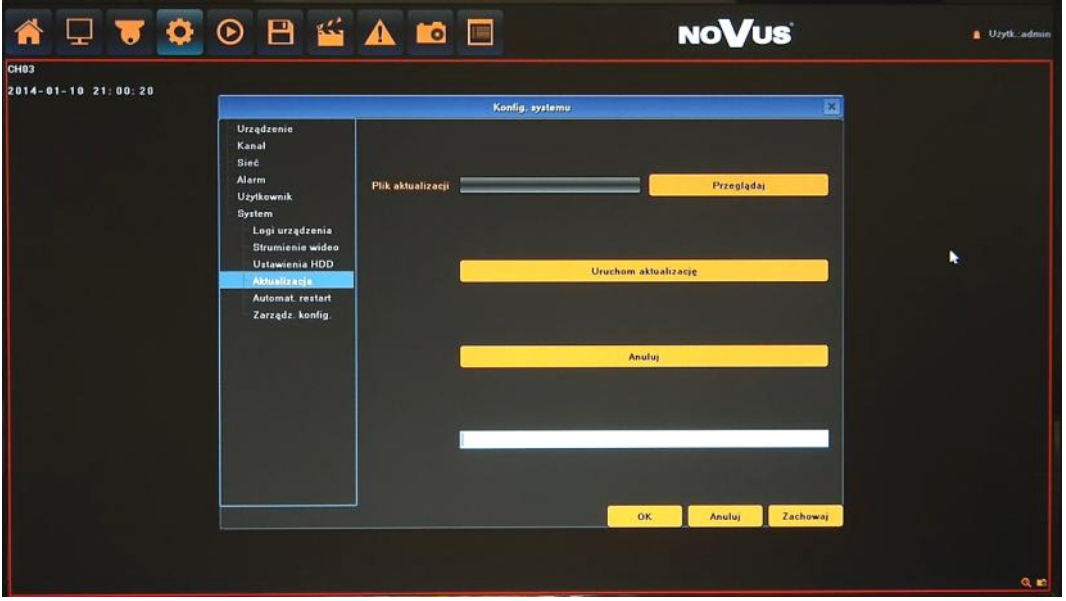

- Naciśnij przycisk URUCHOM AKTUALIZACJE
- Pasek postępu będzie wyświetlał aktualny stan aktualizacji.
- Po zakończeniu aktualizacji naciśnij OK, system zostanie zrestartowany.

#### **Uwaga:**

**Przed podjęciem próby aktualizacji oprogramowania należy skontaktować się z dystrybutorem sprzętu.** 

**Zanik zasilania, wyłączenie urządzenia lub usunięcie pamięci USB w trakcie procesu aktualizacji oprogramowania skutkuje uszkodzeniem rejestratora i koniecznością naprawy serwisowej nie podlegającej gwarancji. Producent nie ponosi odpowiedzialności za utratę danych powstałą w skutek aktualizacji oprogramowania.**

**5.6.5. Automatyczny restart -** menu umożliwia konfigurację zaplanowanych restartów rejestratora.

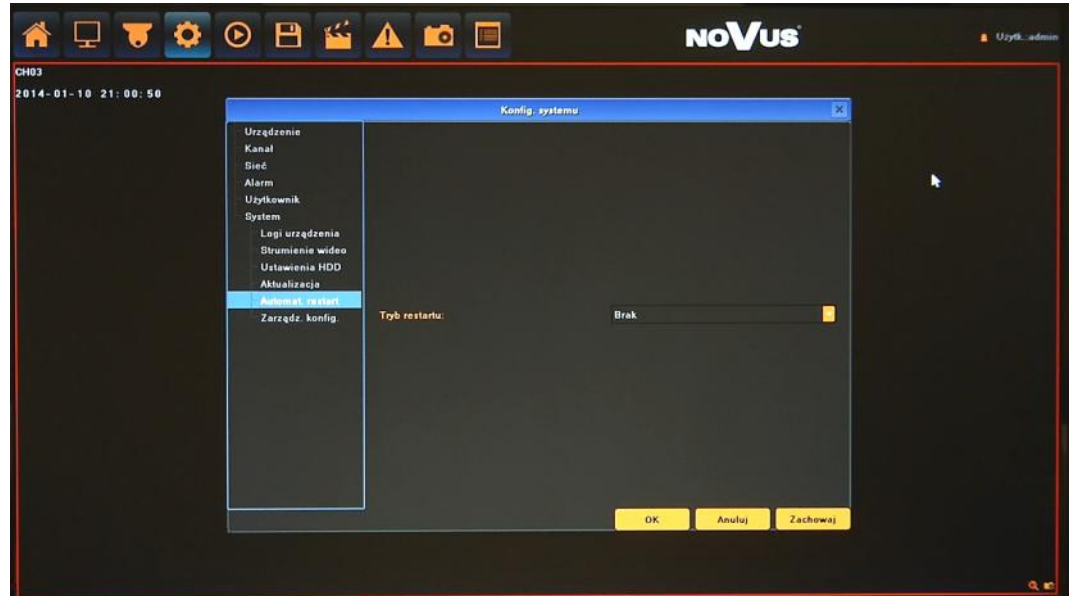

Dostępne wartości to:

- Codziennie: zdefiniuj godzinę o której ma następować restart w polu GODZINA RESTARTU.
- Co tydzień: wprowadź następujące wartości określające występowanie restartów:
	- DNI TYGODNIA
	- GODZINA RESTARTU
- Jeden raz: zdefiniuj godzinę o której ma nastąpić restart w polu GODZINA RESTARTU.

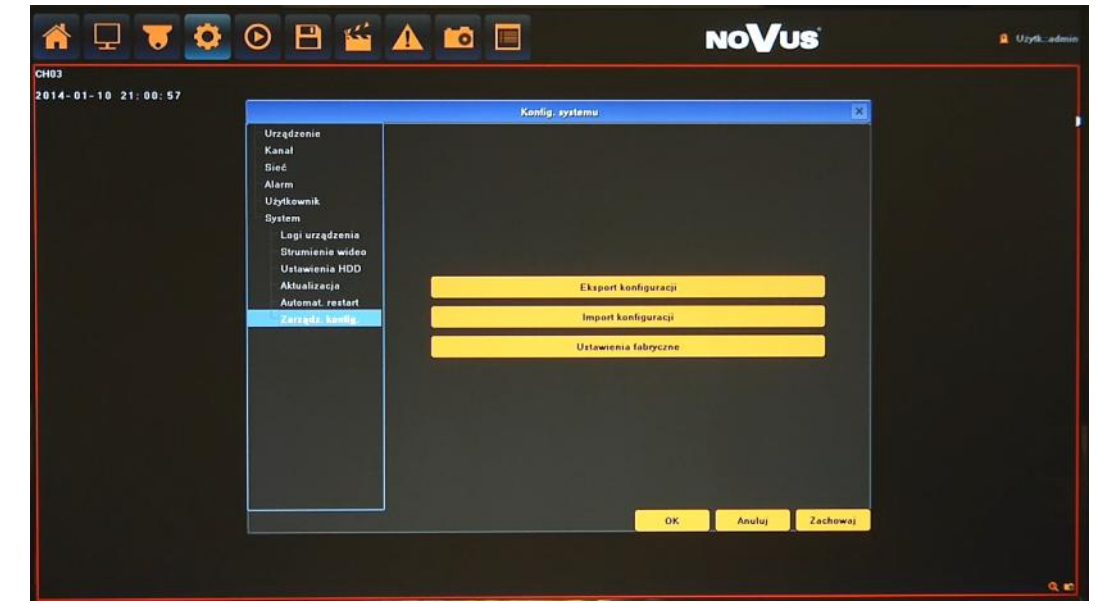

**5.6.6. Zarządzanie konfiguracją -** menu umożliwia zapisanie/wczytanie konfiguracji i przywrócenia ustawień fabrycznych

- Eksport konfiguracji: zapisuje ustawienia rejestratora do pamięci USB.
- Import konfiguracji: wczytuje ustawienia z pamięci USB do rejestratora.
- Ustawienia fabryczne: przywraca ustawienia fabryczne rejestratora.

**5.7. Tryb nagrywania** - menu umożliwia szybką zmianę trybu nagrywania.

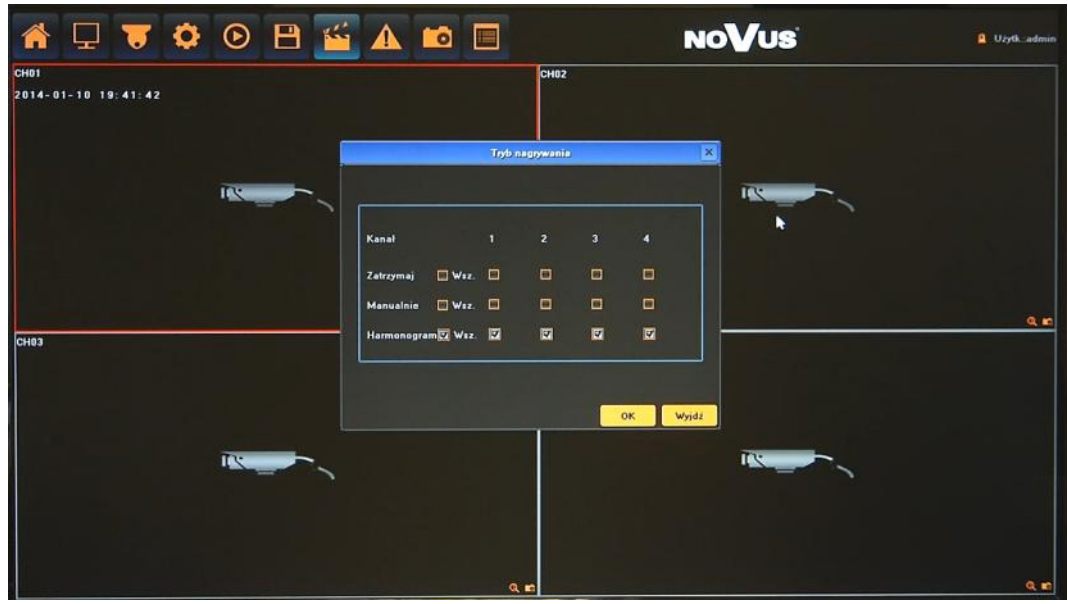

Z menu głównego należy wybrać ikonę  $\sum_{i=1}^{n}$  i ustawić pożądane wartości:

**Zatrzymaj** - zatrzymuje nagrywanie wybranych kanałów.

**Manualnie -** uruchamia nagrywanie ręczne wybranych kanałów.

**Harmonogram** - uruchamia nagrywanie zgodnie z harmonogramem zdefiniowanym w menu.

**5.8. Ustawienia wyświetlania** - menu umożliwia ustawienie języka, dostosowanie kolorów, rozdzielczości wyświetlania, itp.

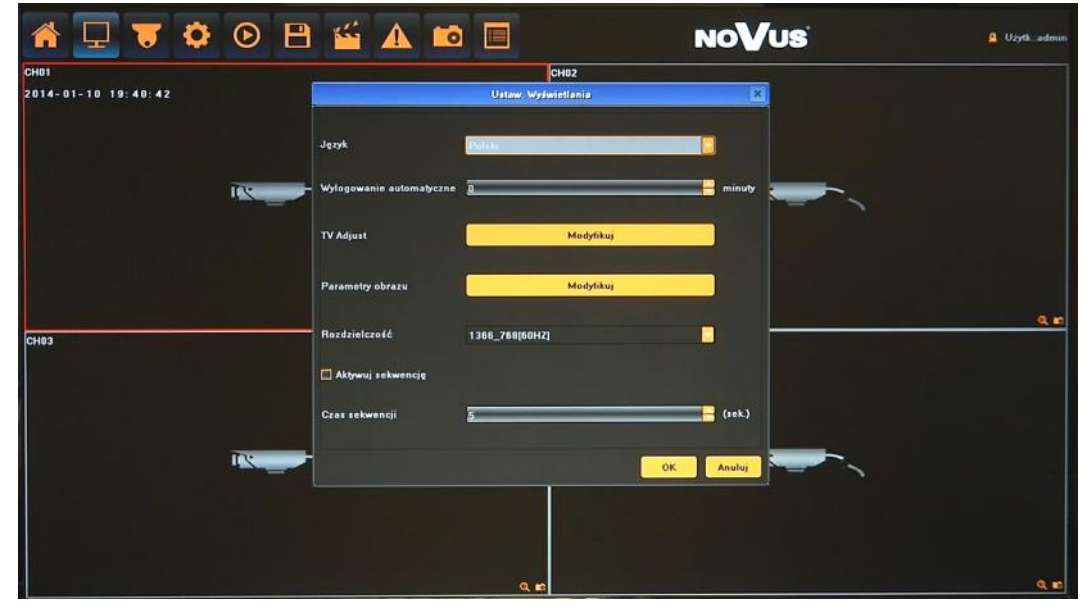

Z menu głównego należy wybrać ikonę  $\Box$  i ustawić pożądane wartości:

**Język** - wybór preferowanego języka.

**Wylogowanie automatyczne** - czas po którym nastąpi wylogowanie użytkownika.

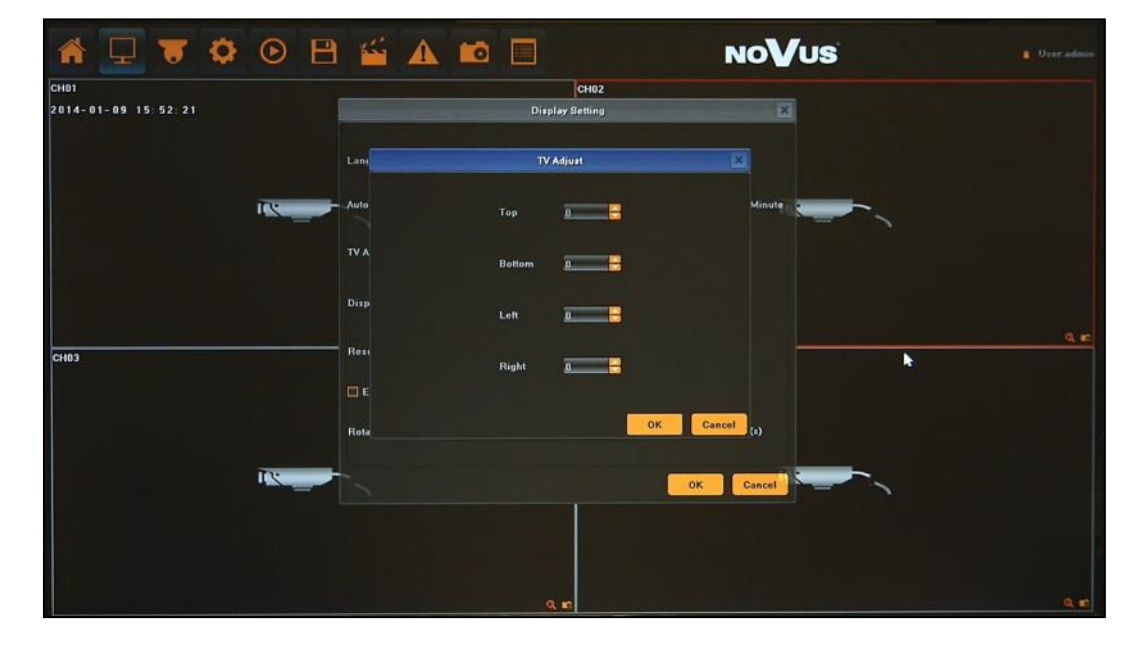

**TV adjust** - kalibracja parametrów obrazu na wyjściu wideo BNC.

**Parametry obrazu** - ustawienie parametrów wyświetlania takich jak: jasność, kontrast, barwa, nasycenie

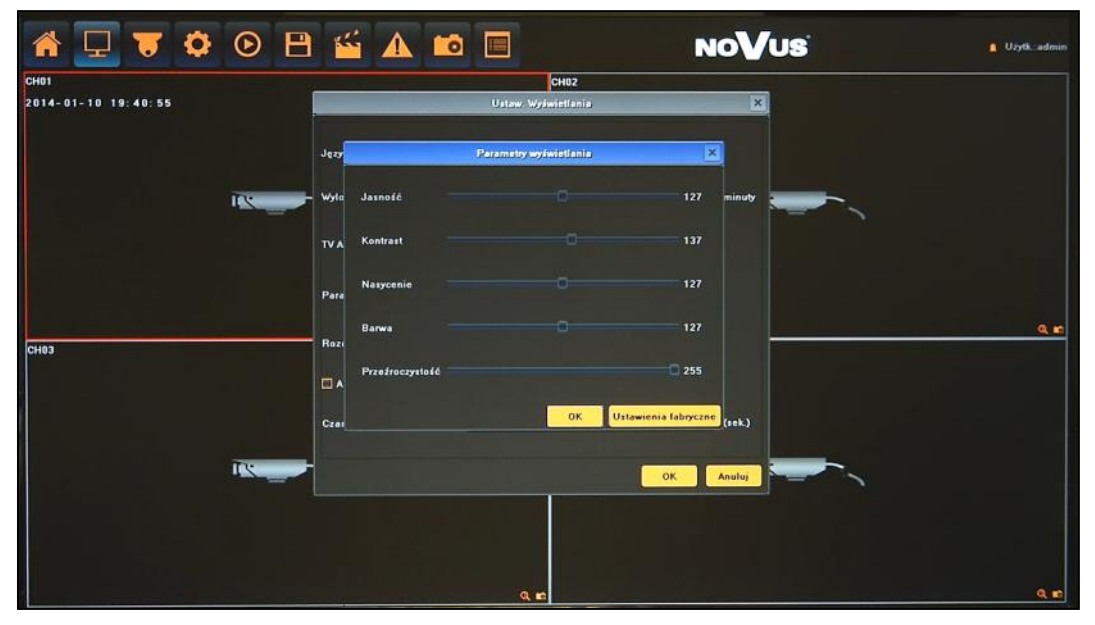

**Rozdzielczość** - ustawienia rozdzielczości wyjściowej monitora.

**Aktywuj sekwencję** - włączenie wyświetlania kamer w sekwencji.

**Czas sekwencję** - konfiguracja czasu sekwencji.

**5.9. Ustawienia obrazu kamery** - menu konfiguracji parametrów obrazu dla wybranej kamery.

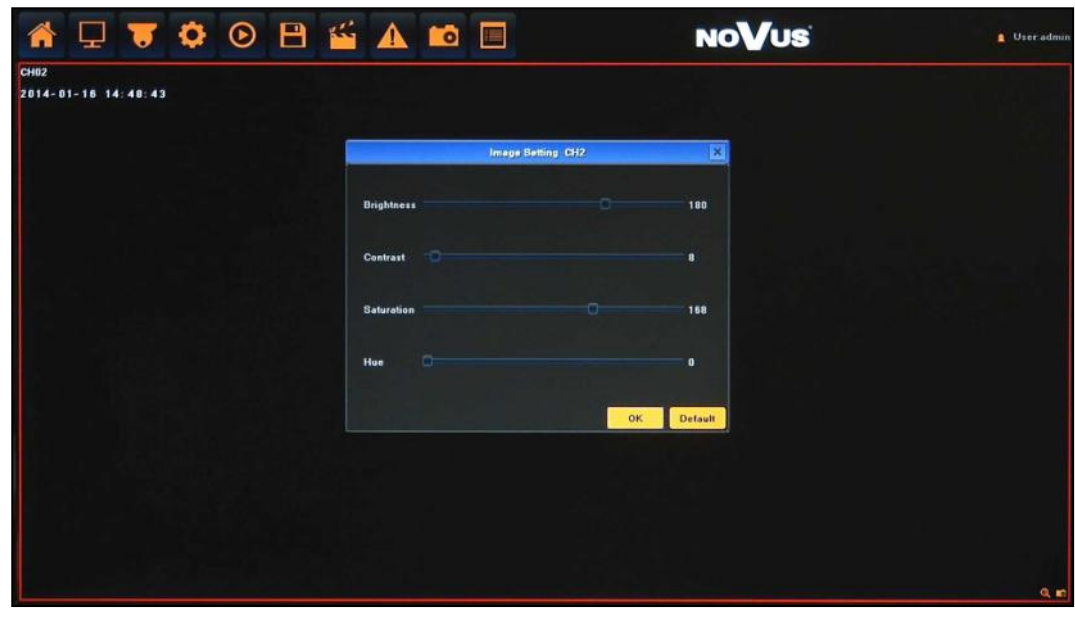

Z menu głównego należy wybrać ikonę i ustawić zdalnie pożądane wartości obrazu kamery powiązanej z wybranym kanałem: jasność, kontrast, barwa, nasycenie

#### *Informacja:*

*Kompatybilność funkcji zdalnych jest uzależniona od modelu kamery i protokołu sieciowego.*

#### **5.10. Konfiguracja kamer IP**

**5.10.1. Manualnie** - menu umożliwia dodawanie i konfigurację parametrów połączenia z kamerami.

*Informacja:*

*Zalecane wartości ustawień w kamerach znajdują się w "Tabeli kompatybilności kamer - załącznik A" który jest integralną częścią pełnej wersji instrukcji obsługi. W przypadku ustawienia niewłaściwych wartości mogą wystąpić problemy z wyszukaniem, podłączeniem kamer lub uzyskaniem płynnego obrazu bez zniekształceń.*

Z menu głównego należy kliknąć ikonę  $\overline{IP}$  i wybrać MANUAL

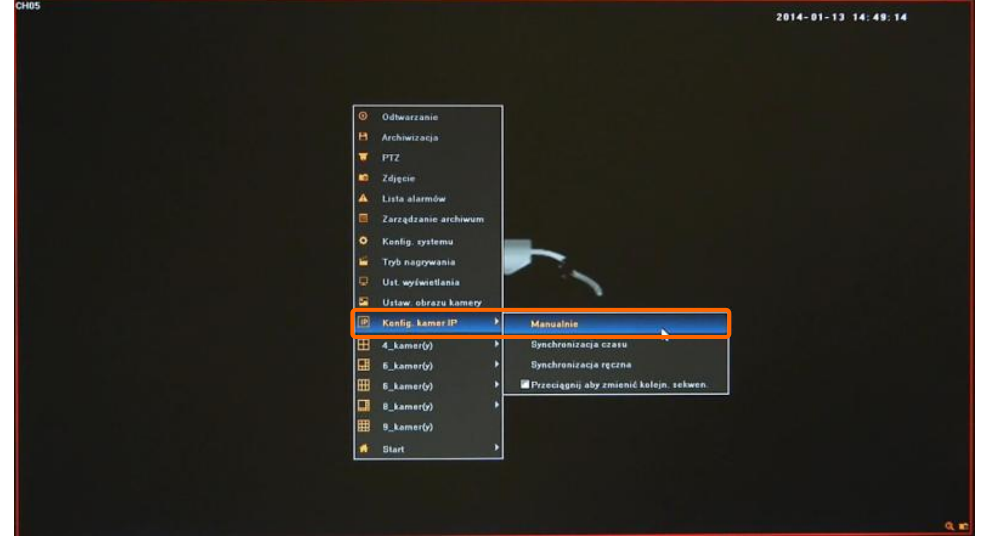

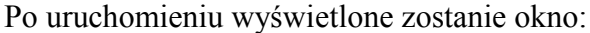

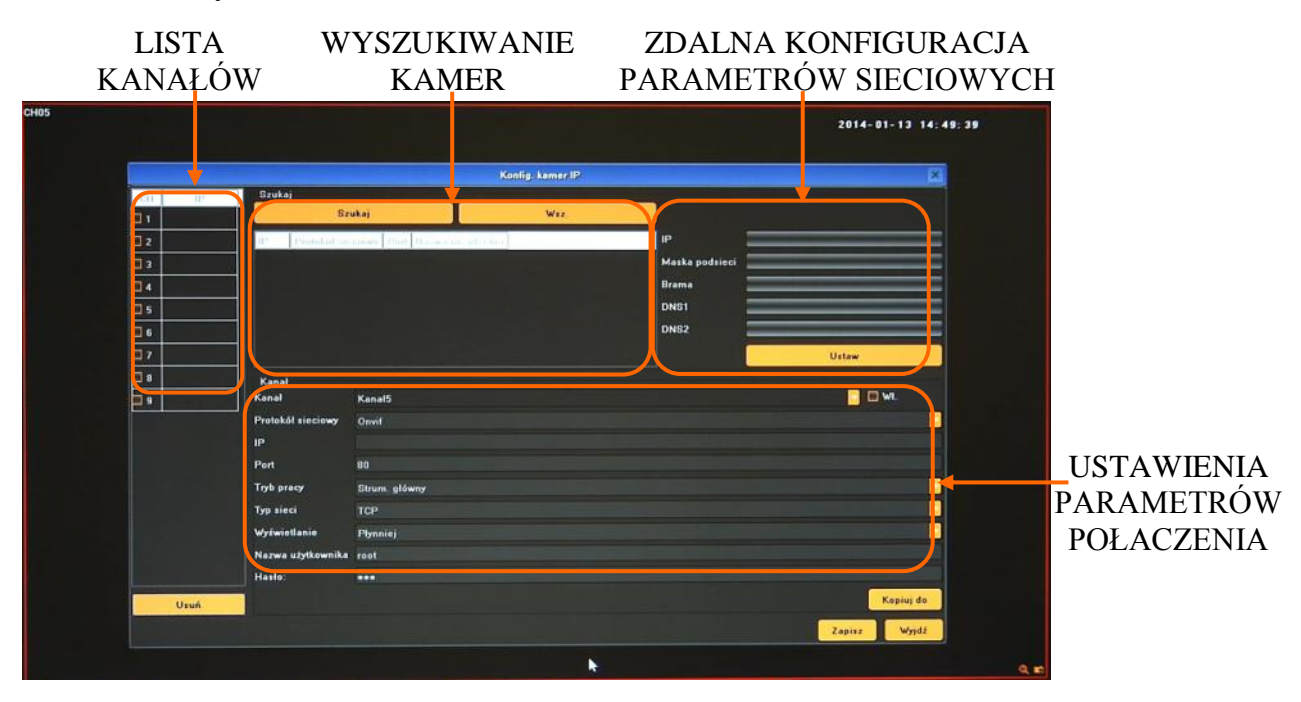

Aby dodać kamery do systemu należy je wyszukać lub wprowadzić parametry ręcznie *Informacja: Zdalna konfiguracja parametrów sieciowych kamer będzie dostępna w przyszłości*.

WYSZUKIWANIE KAMER - menu wyszukiwania i dodawania kamer do NVRa.

Po naciśnięciu przycisku SZUKAJ uruchomiony zostanie proces wyszukiwania. Po jego zakończeniu na LIŚCIE DOSTĘNYCH KAMER poniżej wyświetlone zostaną wszystkie dostępne w sieci urządzenia.

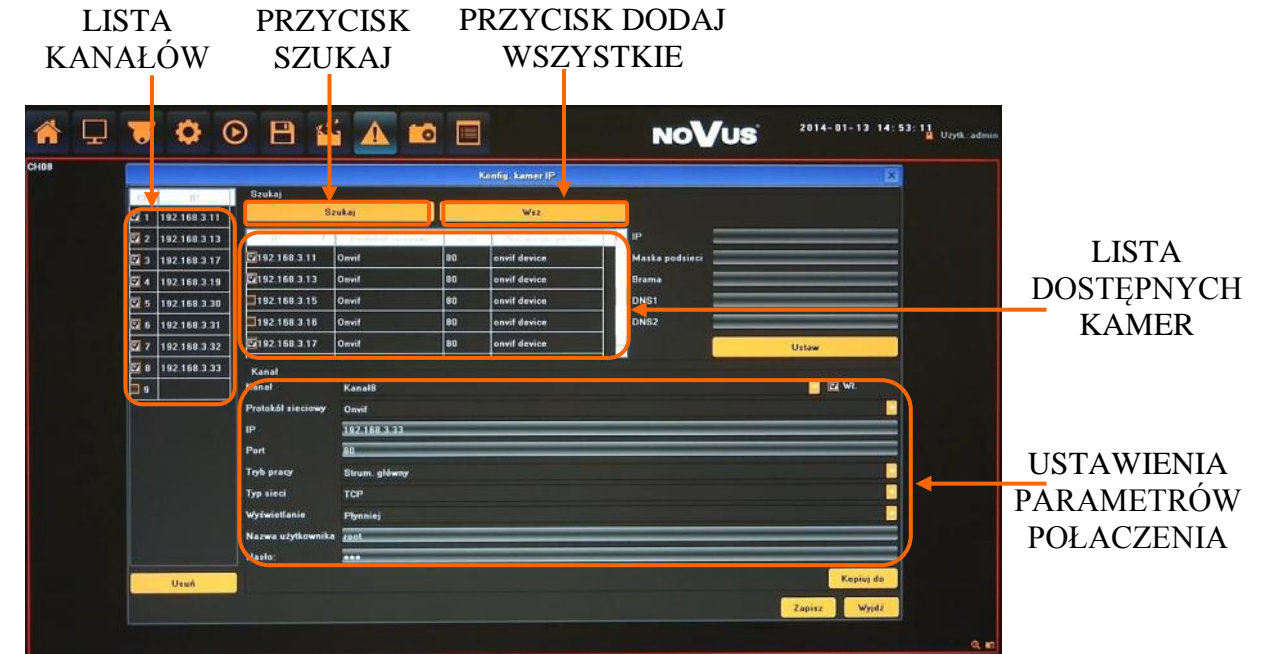

Aby dodać kamerę do LISTY KANAŁÓW należ zaznaczyć pole wyboru znajdujące się przy wybranej kamerze. Kamera ta zostanie wówczas przypisana do systemu. Użycie przycisku WSZ. spowoduje przypisanie wszystkich wyszukanych kamer na wolne miejsca do LISTY KANAŁÓW.

LISTA KANAŁÓW - lista pozwala zarządzać kamerami dodanymi do systemu.

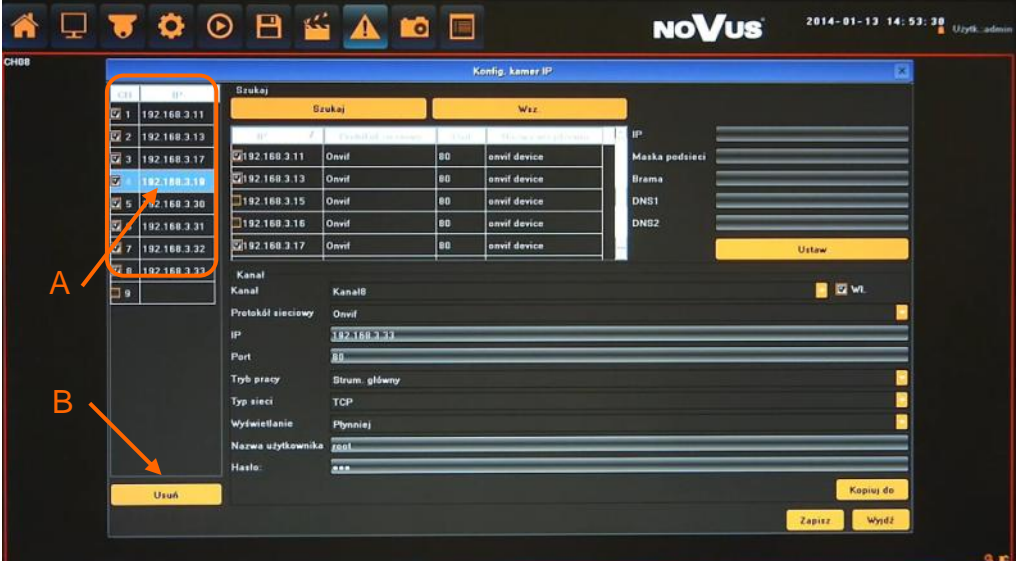

Aby czasowo wyłączyć połączenie z wybraną kamerą należy odznaczyć pole wybory znajdujące się przy danej kamerze.

W celu usunięcia wybranej kamery z LISTY KANAŁÓW, należy ją zaznaczyć (podświetlić) "A" i wcisnąć przycisk USUŃ "B" znajdujący się na dole okna.

 USTAWIENIA PARAMETRÓW POŁĄCZENIA- konfiguracja parametrów połączenia z kamerą.

Aby przejść do ustawień należy dwukrotnie kliknąć na wybraną pozycję "A" na LIŚCIE KANAŁÓW, lub wybrać właściwy kanał z rozwijanej listy " $B$ ".

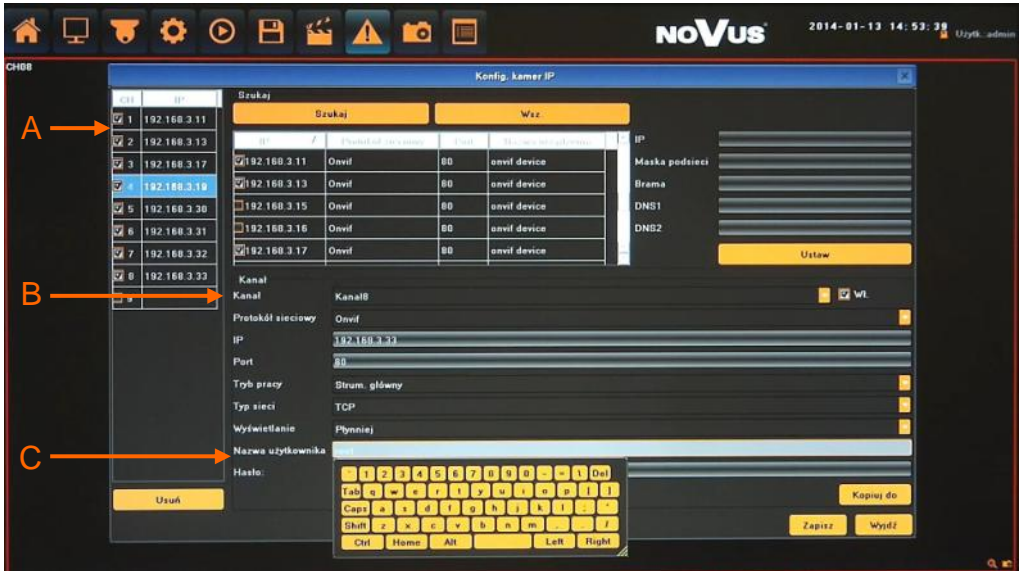

Następnie zdefiniować następujące parametry:

- -Protokół sieciowy wybór protokołu komunikacji
- IP adres IP kamery
- Port port komunikacji z kamerą

- Dla protokołu RTSP należy podać adres IP, port RTSP i właściwą ścieżkę strumienia głównego i dodatkowego kamery.

- Tryb pracy wybór strumienia do zapisu i podglądu w pełnym oknie.
- Typ sieci wybór parametrów połączenia TCP lub UDP
- Wyświetlanie optymalizacja wyświetlania obrazu.
- Nazwa użytkownika nazwa użytkownika kamery
- Hasło hasło dostępu do kamery

Po wprowadzeniu zmian należy je zatwierdzić przyciskiem ZAPISZ u dołu ekranu.

 ZDALNA KONFIGURACJA PARAMETRÓW SIECIOWYCH KAMER - Zdalna konfiguracja będzie dostępna w przyszłości.

#### *Informacja:*

*Jeśli kamery mają taką samą nazwę użytkownika, hasło i inne parametry można użyć przycisku KOPIUJ DO i wypełnić te ustawienia automatycznie w wybranych kanałach.*

**5.10.2. Synchronizacja czasu** - menu umożliwia zdalną konfigurację synchronizacji czasu dla kamer podłączonych do systemu.

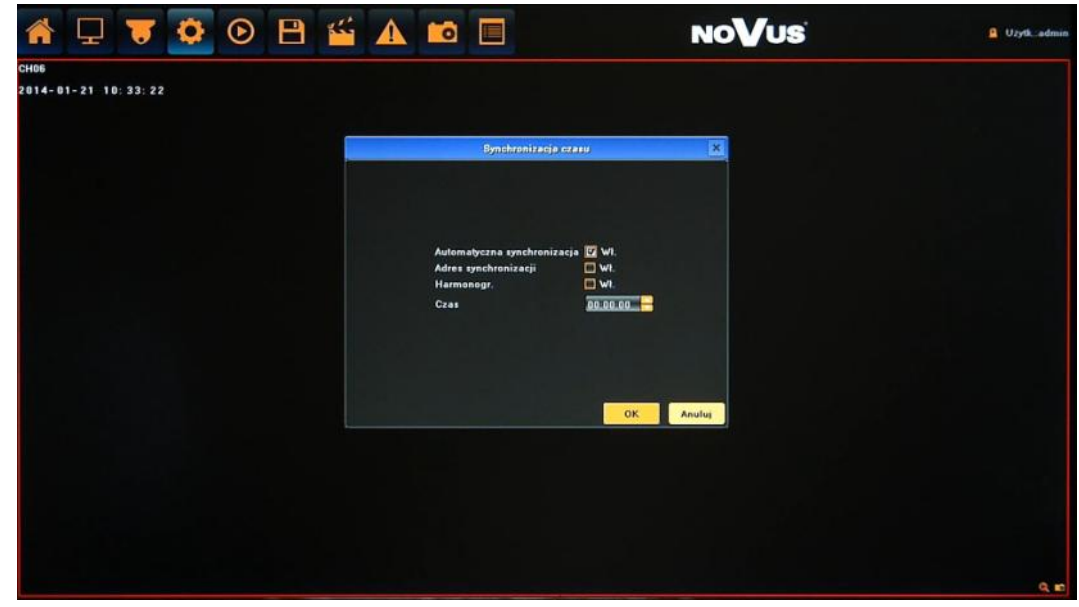

- Automatyczna synchronizacja czas w kamerach będzie aktualizowany automatycznie.
- Synchronizacja przy połączeniu czas w kamerach będzie aktualizowany każdorazowo przy nawiązaniu połączenia z kamerą.
- Harmonogram czas w kamerach będzie aktualizowany o wskazanej godzinie.
- Czas godzina o której nastąpi aktualizacja.

#### *Informacja:*

*Kompatybilność funkcji zdalnych jest uzależniona od modelu kamery i protokołu sieciowego.*

**5.10.3. Synchronizacja ręczna -** funkcja uruchamia synchronizację czasu wybranej kamery w momencie gdy zostanie ona wywołana.

#### **5.10.4. Zmiana kolejności**

Przeciągnij aby zmienić kolejność - menu to umożliwia możliwość zmiany kolejności kanałów w trybie "drag&drop". Po włączeniu opcji należy w podziale "chwycić" myszą obraz z jednej kamery i przeciągnąć go w miejsce drugiej kamery. Wówczas kamery te zostaną zamienione miejscami w liście kanałów i na wyświetlaniu.

Po zakończeniu należy odznaczyć tą opcję.

#### **6. OBSŁUGA REJESTRATORA ZA POMOCĄ PRZEGLĄDARKI**

Rejestratory sieciowe umożliwiają podgląd obrazów i konfigurację przy użyciu przeglądarki sieciowej (zalecaną przeglądarką jest Internet Explorer).

#### **6.1. Zalecana konfiguracja komputera PC do połączeń przez przeglądarkę.**

Podane parametry odnoszą się do połączenia z NVR i płynnego wyświetlania obrazów 4 kanałów 25kl/s każdy w rozdzielczości 1920x1080 .

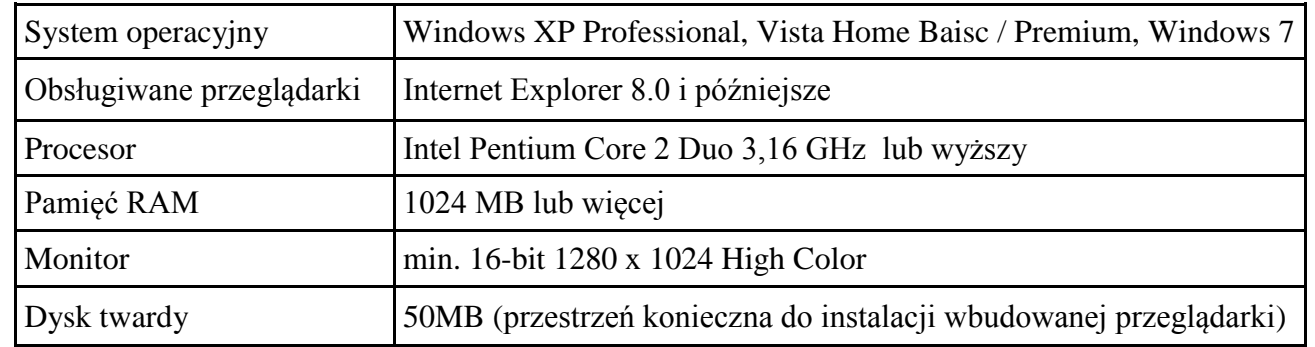

#### **6.2. Połączenie sieciowe**

- Aby nawiązać połączenie z rejestratorem należy uruchomić przeglądarkę Internet Explorer.
- Należy sprawdzić adres rejestratora i port HTTP w oknie USTAWIENIA SIECIOWE (domyślnie 192.168.1.188).
- Następnie w pasku adresu przeglądarki należy wprowadzić adres w formacie: http://adres\_IP

(Np.: http://192.168.1.188) Domyślnie ustawiony port HTTP to 80. W przypadku innego ustawienia należy podać adres w następujący sposób http://adres\_IP:port\_WWW.

W przypadku pierwszego logowanie wyświetlone zostaną komunikaty jak poniżej:

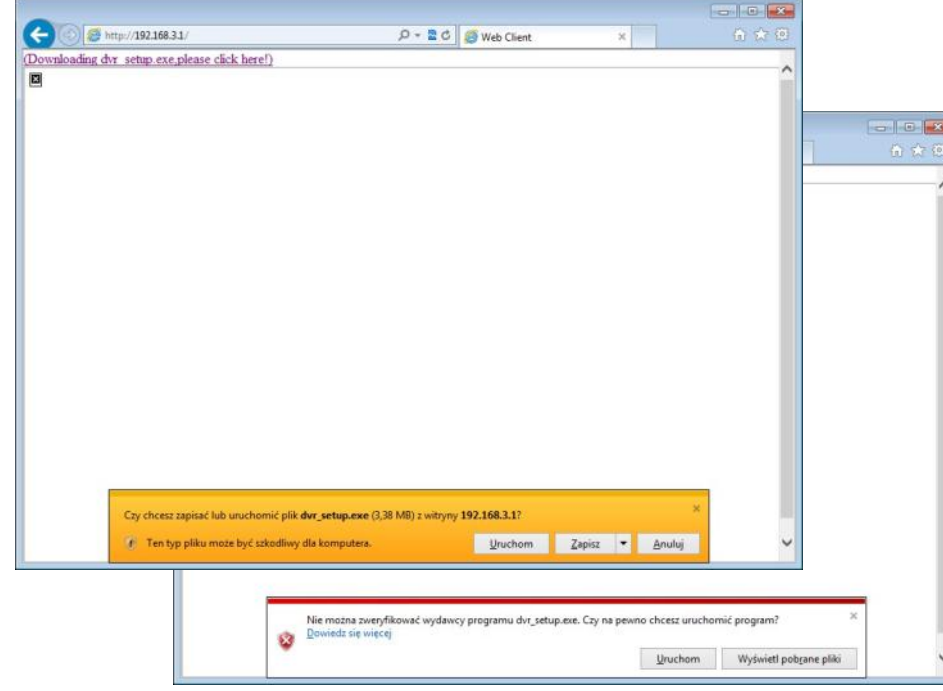

AAT Holding Sp. z o.o, wszystkie prawa zastrzeżone

- Po wybraniu wyświetlonego linku należy kliknąć URUCHOM. W zależności od aktualnych ustawień bezpieczeństwa może okazać się konieczne zaakceptowanie nieznanego dla systemu formantu klikając ponownie URUCHOM. Internet Explorer pobierze z urządzenia dodatek odpowiedzialny za wyświetlanie obrazu z kamery.
- Po pobraniu dodatku należy go uruchomić. Wyświetlone zostanie okno jak poniżej.

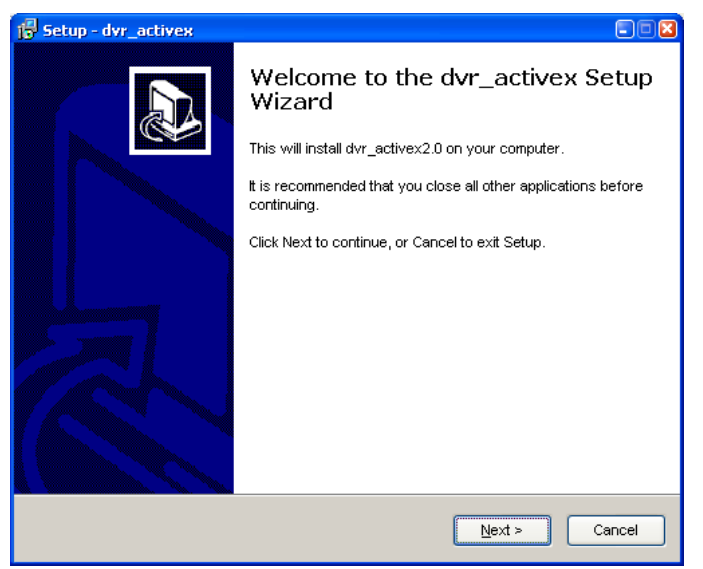

Po zainstalowaniu dodatku i przeładowaniu przeglądarki wyświetlone zostanie okno logowania:

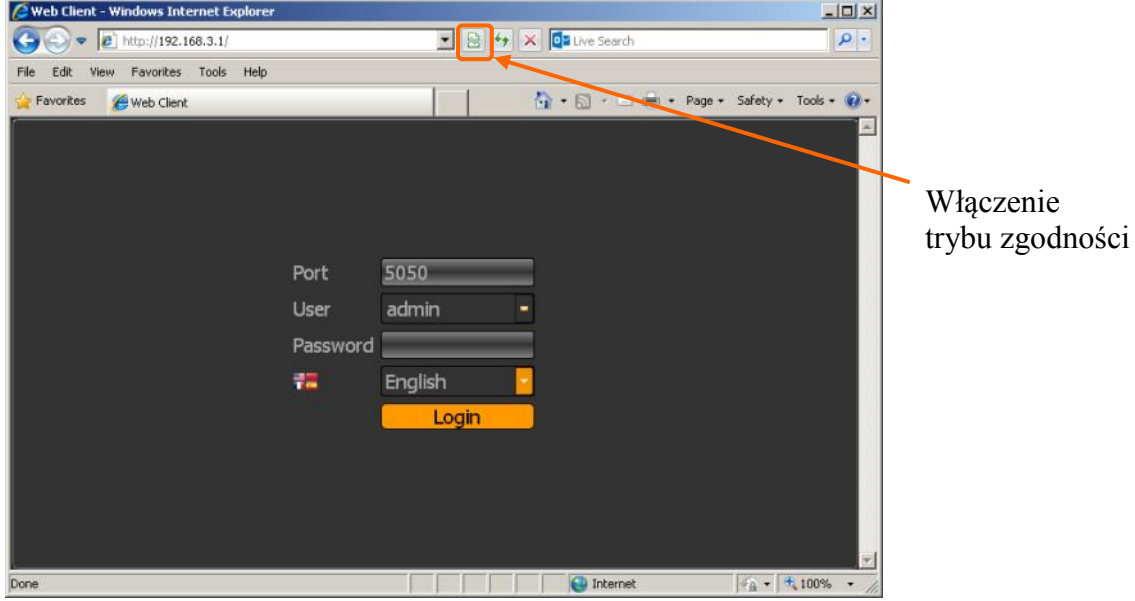

Jeśli okno nie zostanie wyświetlone należy uruchomić tryb zgodności w Internet Explorer. Następnie należy wprowadzić Nazwę użytkownika i Hasło (Domyślnie: admin bez hasła). Po zalogowaniu wyświetlone zostanie menu podglądu.

Jeżeli instalacja nie powiedzie należy zmienić ustawienia zabezpieczeń przeglądarki. W przeglądarce Internet Explorer należy wybrać: narzędzia > Opcje internetowe > Zabezpieczenia > Poziom niestandardowy i następnie zmienić:

Pobieranie niepodpisanych formantów ActiveX - należy ustawić Włącz lub Monituj

 Inicjowanie i wykonywanie skryptów formantów ActiveX niezaznaczonych jako bezpieczne do wykonywania - należy ustawić Włącz lub Monituj

Można również dodać adres IP kamer do strefy "Zaufane witryny" i ustawić dla tej strefy niski poziom zabezpieczeń.

Dodatkowo w przypadku pracy w systemie Windows Vista/7 możliwe jest zablokowanie apletu ActiveX przez program Windows Defender. W takim przypadku należy zezwolić na uruchamianie dodatku lub po prostu wyłączyć działanie aplikacji Windows Defender.

#### **6.3. Konfiguracja zdalnego dostępu**

W przypadku gdy do polaczenia z rejestratorem będzie wykorzystywana sieć Internet konieczne jest dysponowanie publicznym adresem IP (stałym lub zmiennym). W celu uzyskania tych informacji należy skontaktować się z dostawcą internetowym.

Ponad to należy ustawić właściwe parametry połączeń sieciowych w rejestratorze oraz parametry Routera.

W rejestratorze należy ustawić:

- Adres IP i maska podsieci należy ustawić parametry zgodnie z ustawieniami Routera. W celu uzyskania szczegółowych informacji należy skontaktować sie dostawcą Internetu.
- Brama adres bramy dostępowej do Internetu (typowo adres routera), W celu uzyskania szczegółowych informacji należy skontaktować sie dostawcą Internetu
- Pierwszy i Drugi DNS należy użyć wartości DNS dostarczone przez dostawcę Internetu lub użyć publicznych serwerów DNS, np. 208.67.222.222.

W menu Routera należy ustawić mapowanie/przekierowanie następujących portów:

- Port HTTP : domyślna wartość 80
- Port danych: domyślna wartość 5050
- Port zdalny danych: domyślna wartość 5051
- Port zdalny danych: domyślna wartość 5052
- Port urządzeń mobilnych: domyślna wartość 5053

W USTAWIENIACH IP NVRa należy ustawić PORT HTTP i PORT DANYCH. PORT ZDALNYCH DANYCH ma numer "PORT DANYCH+1", PORT ZDALNYCH DANYCH ma numer "PORT DANYCH+2". PORT URZĄDZEŃ MOBILNYCH ma numer "PORT DANYCH+3".

Zależnie od typu używanego Routera mapowanie portów może się nazywać: *Virtual Server (serwery wirtualne)* lub *Port Forwarding (przekierowanie portów)*.

W przypadku posiadania dynamicznego adresu IP należy ustawić właściwe parametry DDNS jak opisano w niniejszej instrukcji.

Po właściwym skonfigurowaniu urządzeń dostęp zdalny do rejestratora będzie możliwy prze Internet. Aby sprawdzić poprawność konfiguracji należy w pasku adresu przeglądarki wprowadzić: dla stałego publicznego adresu IP http://aders\_IP\_publiczny:port\_http lub poprzez adres DDNS : http://nazwa\_domeny\_DDNS:port\_http

Po poprawnym połączeniu powinno zostać wyświetlone okno logowania.

#### **6.4. Podgląd obrazu z kamer**

Po poprawnym zalogowaniu się w przeglądarce zostanie wyświetlone okno zawierające obrazy z kamer jak poniżej:

A http://192.168.3.3  $D - B$ d Web Client 命女母 **NOVUS** a Jżytk.:admir Odtwarzanie PT7 ×. Zdjecie ö Tryb nagrywania Ò  $0000$  $000$ **THO3**  $CH04$ <sup>■</sup> Rozmowa 2-kierunkowa  $\boxplus$  4 kamer(y) 围 8 kamer(y) ◨ Start PASEK MENU OKNO WIDEO MENU GŁÓWNE

Wygląd i funkcjonalność interfejsu jest zbliżona do menu wyświetlanego na monitorze NVRa.

Aby włączyć podgląd obrazów z kamer należy wybrać opcję OTWÓŻ WSZYSTKO  $\bullet$  lub OTWÓRZ/ZAMKNIJ **W** wybrany kanał.

Po wybraniu ikony START wyświetlone zostanie menu zawierające następujące pozycje:

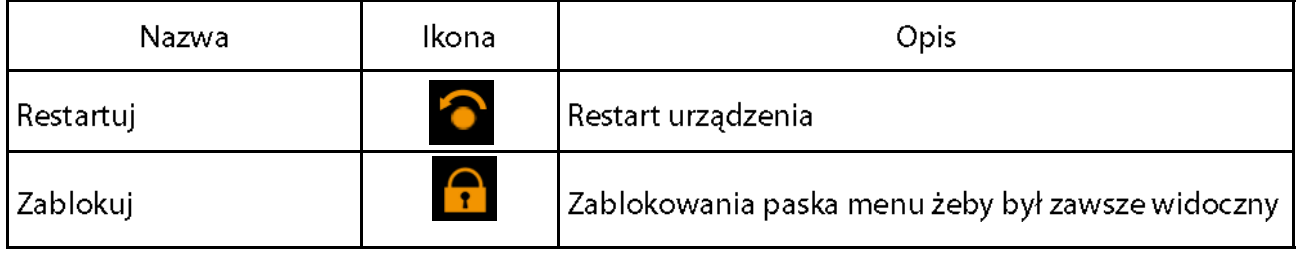

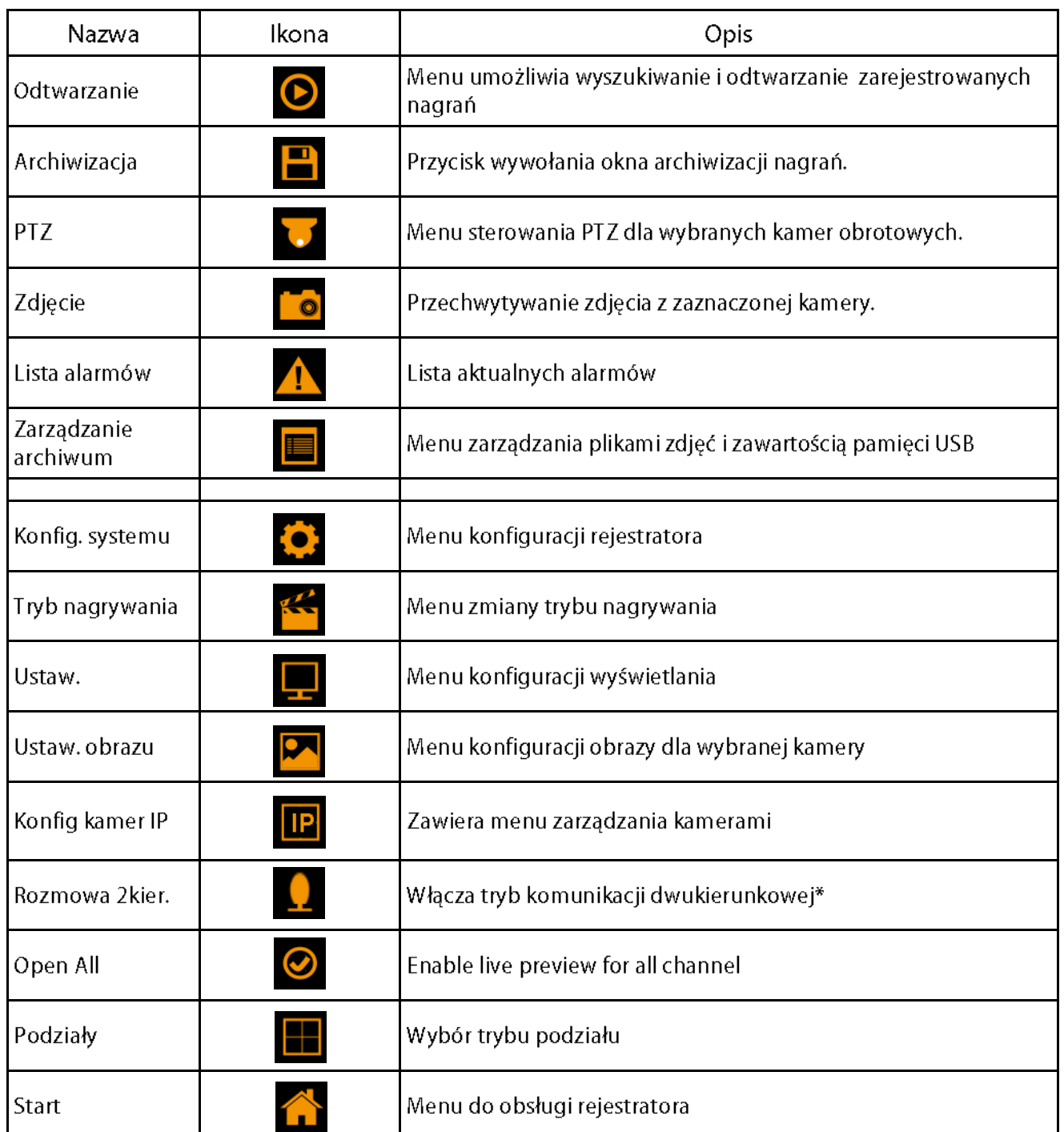

Kliknięcie prawym przyciskiem myszy wywoła MENU GŁÓWNEGO opisane poniżej:

*\* Funkcja dostępna w przyszłości*

#### **6.5. Wyszukiwanie i odtwarzanie nagrań.**

Aby rozpocząć odtwarzanie zarejestrowanych materiałów należy kliknąć ikonę  $\bullet$ , wyświetlone zostanie wówczas okno jak poniżej:

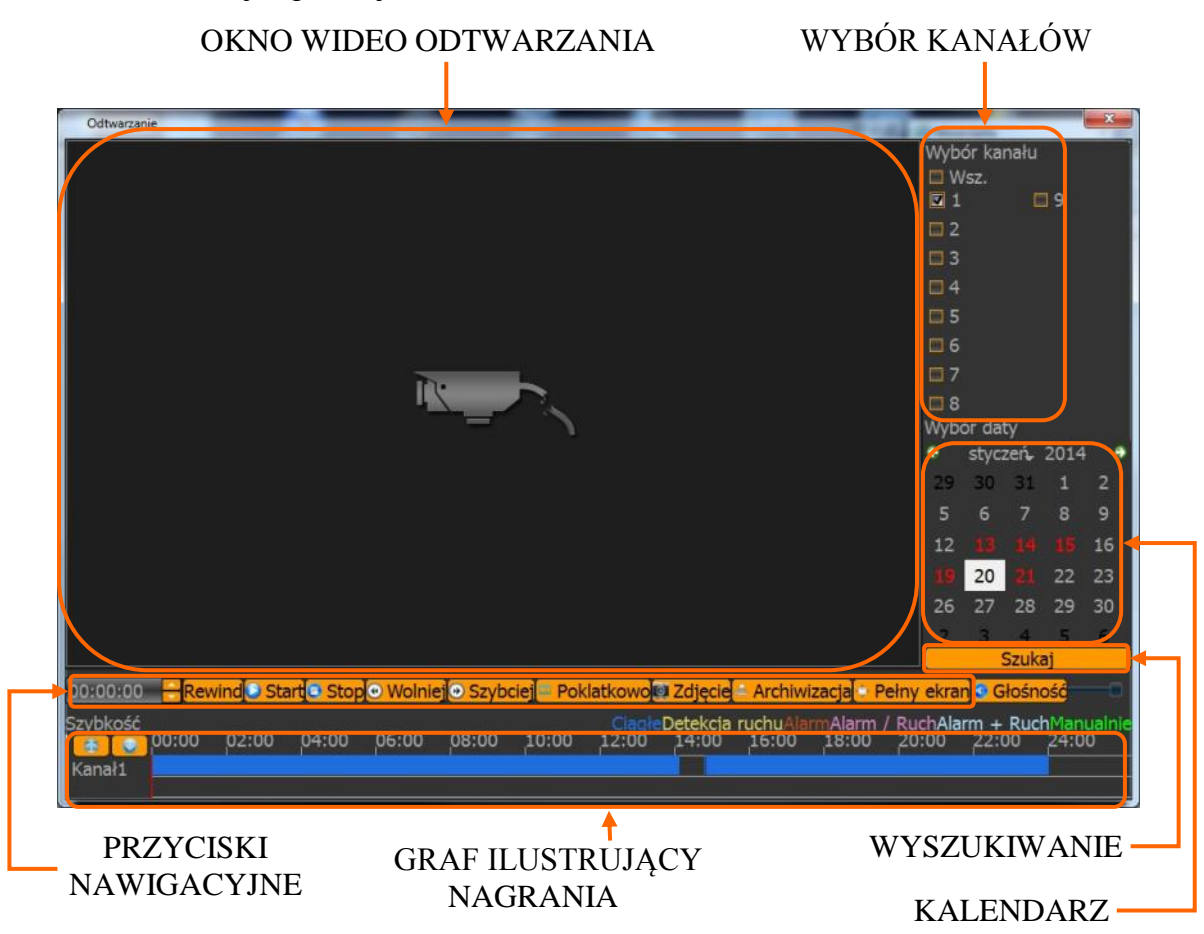

1. Z menu WYBORU KANAŁÓW należy wybrać pożądane kamery.

2. Na kalendarzu należy wybrać pożądaną datę i wcisnąć przycisk SZUKAJ. Na grafie wyświetlone zostaną nagrania dostępne dla wybranego dnia zaznaczonych kanałów wideo.

Kolory pasków z nagraniami określają typ nagrań zgonie z opisem:

- Niebieski zapis ciągły.
- Czerwony zapis wywołany alarmem zewnętrznym.
- Żółty zapis wywołany detekcją ruchu.
- Różowy zapis wywołany detekcją ruchu lub alarmem zewnętrznym.
- Błękitny zapis wywołany detekcją ruchu i alarmem zewnętrznym (gdy wystąpiły w tym samym czasie).
- Zielony zapis w trybie ręcznym uruchomiony przez użytkownika.

3. Uruchomienie odtwarzania następuje po naciśnięciu przycisku ODTWARZAJ LUB dwukrotnym kliknięciu wybranego punktu na grafie.

Przyciski nawigacyjne odtwarzania umożliwiają:

- Odtwórz/Pauza: uruchamia odtwarzanie lub je wstrzymuje.
- Stop: zatrzymuje całkowicie odtwarzanie.
- Wolniej: zmniejsza prędkość odtwarzania. (możliwe wartości to: 1/2, 1/4, 1/8, 1/16 )
- Szybciej: zwiększa prędkość odtwarzania. (możliwe krotności to: 2, 4, 8, 16 )
- Zdjęcie: zapisuje zdjęcie obrazu do pliku.
- Archiwizacia: uruchamia archiwizacie nagrań.

#### **6.6. Archiwizacja nagrań wideo**

Menu to pozwala na kopiowanie nagrań wideo na zewnętrzną pamięć lub przez sieć komputerową. Rejestrator wspiera kopiowanie na zewnętrzną pamięć lub dysk podłączone przez port USB. Dostępne formaty archiwizacji nagrań: AVI.

Aby uruchomić menu ARCHIWIZACJA należy z menu głównego kliknąć ikonę **.** Wyświetlone zostanie okno jak poniżej:

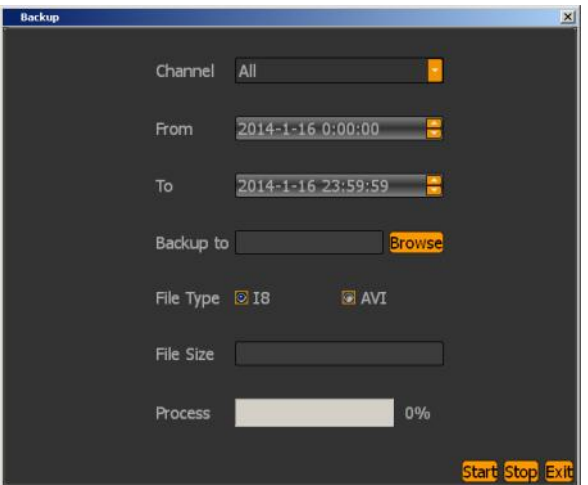

Po włożeniu pamięci USB należy nacisnąć przycisk ODŚWIEŻ. Po wykryci pamięci USB wyświetlona zostanie na liście. Wówczas należy wybrać następujące parametry archiwizacji

- Wybierz wybrać pożądane kamery.
- Wybierz datę z kalendarza datę rozpoczęcia archiwum "OD, i zakończenia archiwum "DO".
- Wskaż docelową pamięć USB.
- Wybierz pożądany format zapisu pliku

Naciśnięcie przycisku START uruchomi zapis na pamięć USB, pasek postępu będzie informował o przebiegu kopiowania.

#### **6.7. Konfiguracja systemu**

Wygląd i funkcjonalność interfejsu jest zbliżona do menu wyświetlanego na monitorze NVRa. W celu szczegółów konfiguracji należy zapoznać się z rozdziałem 5 - Konfiguracja rejestratora.

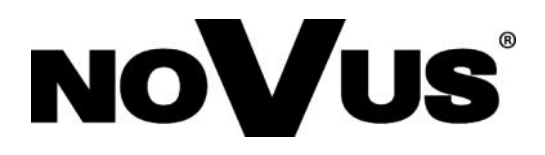

2014-08-11 MB AN

AAT Holding sp. z o.o., 431 Puławska St., 02-801 Warsaw, Poland tel.: +4822 546 07 00, fax.: +4822 546 07 59 www.novuscctv.com